# **Vostro 3710**

Manuel de maintenance

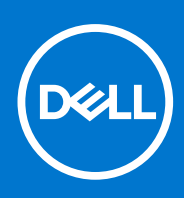

**Modèle réglementaire: D17S Type réglementaire: D17S003 Mars 2022 Rév. A00**

#### Remarques, précautions et avertissements

**REMARQUE :** Une REMARQUE indique des informations importantes qui peuvent vous aider à mieux utiliser votre produit.

**PRÉCAUTION : ATTENTION vous avertit d'un risque de dommage matériel ou de perte de données et vous indique comment éviter le problème.**

**AVERTISSEMENT : un AVERTISSEMENT signale un risque d'endommagement du matériel, de blessure corporelle, voire de décès.**

© 2022 Dell Inc. ou ses filiales. Tous droits réservés. Dell, EMC et les autres marques commerciales mentionnées sont des marques de Dell Inc. ou de ses filiales. Les autres marques peuvent être des marques commerciales de leurs propriétaires respectifs.

# Table des matières

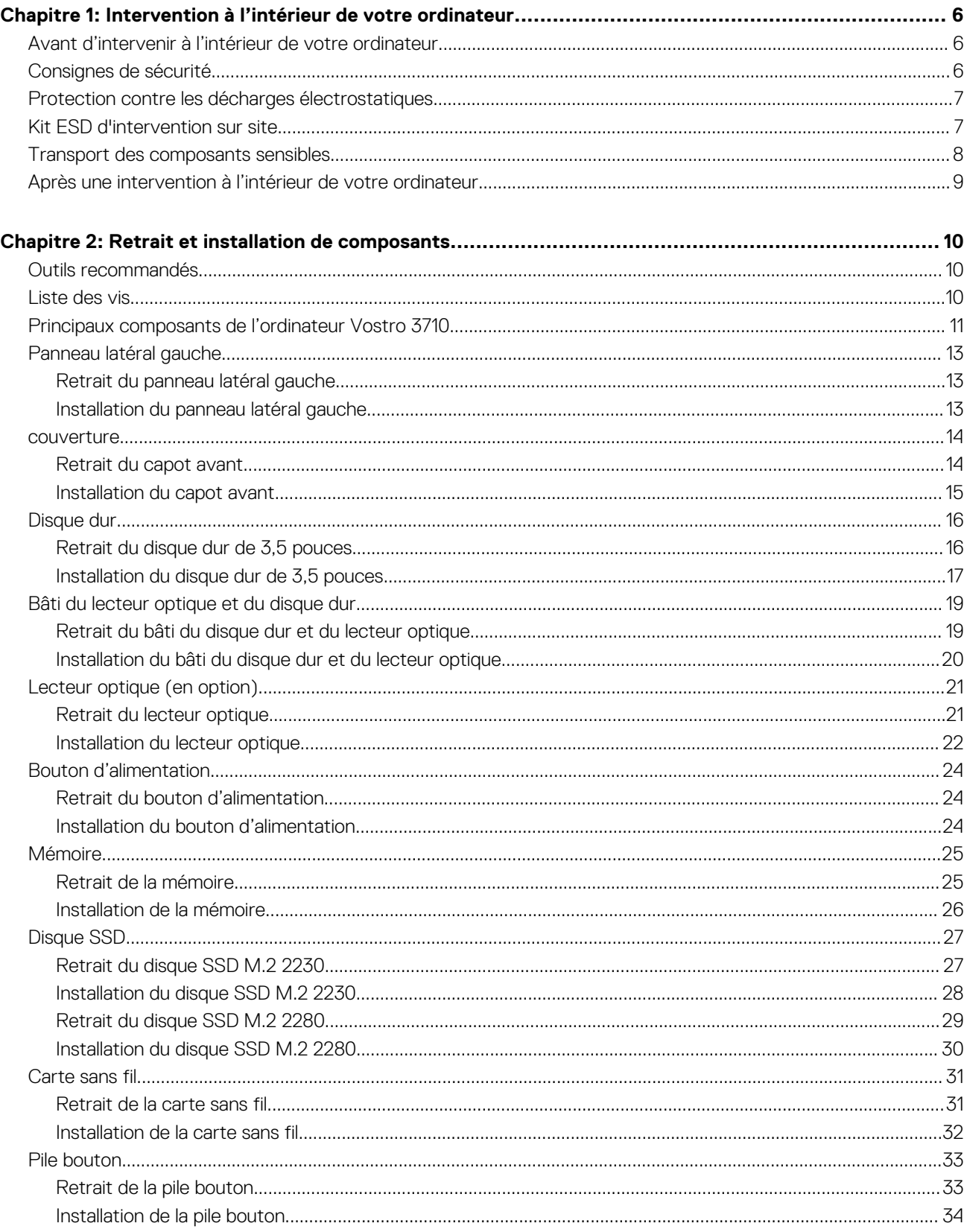

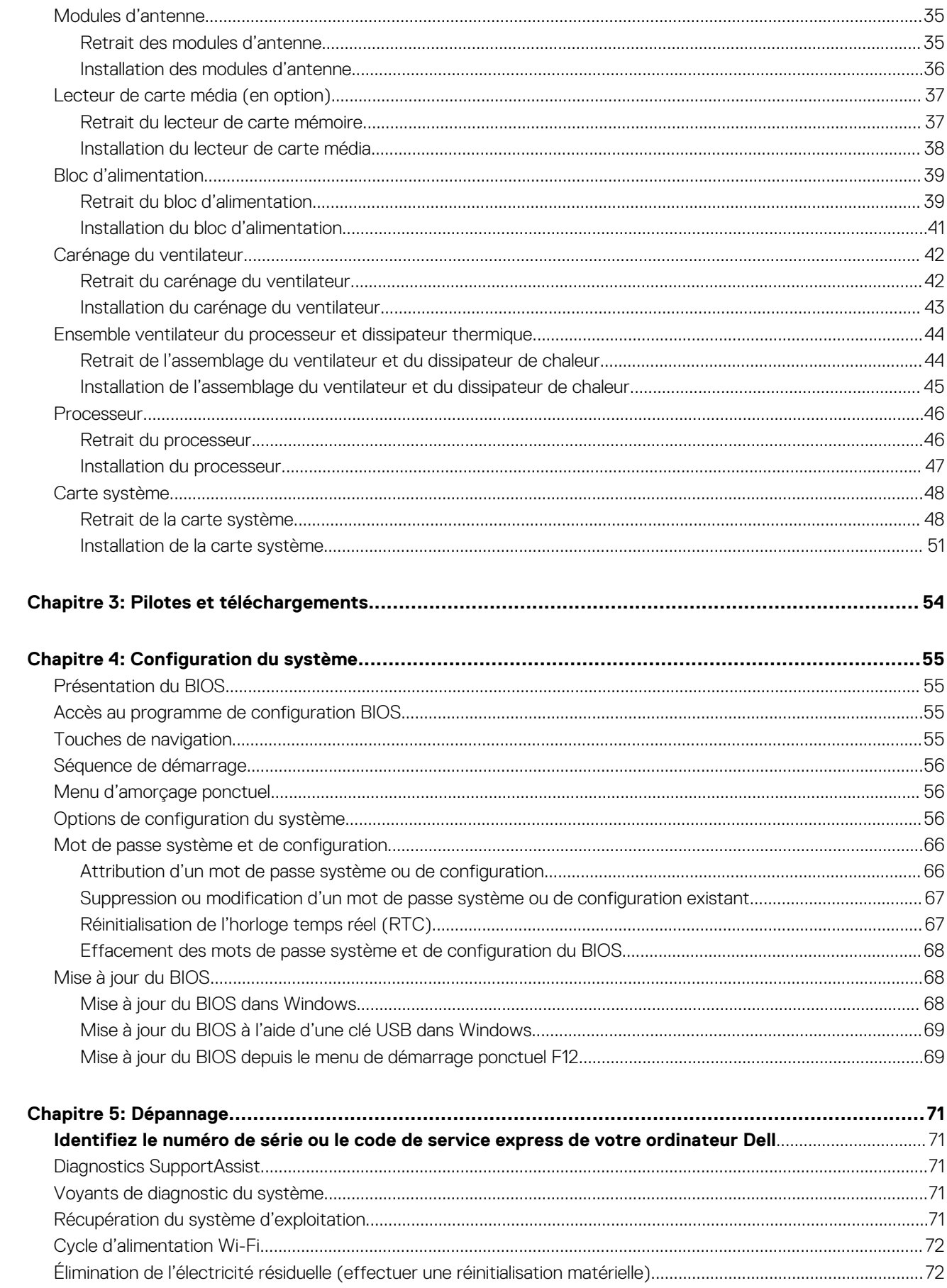

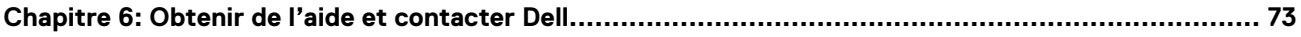

# <span id="page-5-0"></span>**Intervention à l'intérieur de votre ordinateur**

## **Avant d'intervenir à l'intérieur de votre ordinateur**

#### **À propos de cette tâche**

**REMARQUE :** En fonction de la configuration que vous avez commandée, les images présentées dans ce document peuvent être différentes de votre ordinateur.

#### **Étapes**

- 1. Enregistrez et fermez tous les fichiers et quittez tous les programmes ouverts.
- 2. Arrêtez l'ordinateur. Cliquez sur **Démarrer** > **Marche/Arrêt** > **Arrêter**.
	- **REMARQUE :** Si vous utilisez un autre système d'exploitation, consultez la documentation correspondante pour connaître les instructions relatives à l'arrêt de l'ordinateur.
- 3. Déconnectez l'ordinateur et tous les périphériques qui y sont reliés de leur prise électrique.
- 4. Déconnectez de votre ordinateur tous les appareils et périphériques réseau qui y sont raccordés (clavier, souris et écran).

**PRÉCAUTION : Pour retirer un câble réseau, déconnectez-le d'abord de l'ordinateur, puis du périphérique réseau.**

5. Retirez toute carte multimédia et tout disque optique de votre ordinateur, le cas échéant.

## **Consignes de sécurité**

Suivez les consignes de sécurité ci-dessous pour protéger votre ordinateur des dégâts potentiels et pour assurer votre sécurité personnelle. Sauf indication contraire, chaque procédure mentionnée dans ce document suppose que vous avez lu les consignes de sécurité fournies avec votre ordinateur.

- **AVERTISSEMENT : Avant d'intervenir à l'intérieur de votre ordinateur, lisez les informations de sécurité fournies avec votre ordinateur. Vous trouverez d'autres bonnes pratiques en matière de sécurité à la page d'accueil du site Regulatory Compliance (Conformité aux normes), à l'adresse [www.dell.com/regulatory\\_compliance](https://www.dell.com/regulatory_compliance).**
- **AVERTISSEMENT : Déconnectez toutes les sources d'alimentation avant d'ouvrir le capot ou les panneaux de** ∧ **l'ordinateur. À la fin de l'intervention à l'intérieur de votre ordinateur, remettez en place l'ensemble des capots, panneaux et vis avant de brancher l'ordinateur sur une prise électrique.**
- **PRÉCAUTION : Pour éviter d'endommager l'ordinateur, assurez-vous que la surface de travail est plane, propre et sèche.**
- **PRÉCAUTION : Pour éviter d'endommager les composants et les cartes, tenez-les par les bords en évitant de toucher les broches et les éléments de contact.**

**PRÉCAUTION : N'effectuez que les opérations de dépannage et réparations autorisées ou formulées par l'équipe d'assistance technique Dell. Les dommages causés par une personne non autorisée par Dell ne sont pas couverts par votre garantie. Consultez les consignes de sécurité fournies avec le produit ou à l'adresse [www.dell.com/](https://www.dell.com/regulatory_compliance) [regulatory\\_compliance](https://www.dell.com/regulatory_compliance).**

**PRÉCAUTION : Avant de toucher quoi que ce soit à l'intérieur de l'ordinateur, raccordez-vous à la terre en touchant une surface métallique non peinte, par exemple la partie métallique à l'arrière de l'ordinateur. Pendant votre intervention, touchez régulièrement une surface métallique non peinte de l'ordinateur pour dissiper toute électricité statique qui pourrait endommager les composants internes.**

<span id="page-6-0"></span>**PRÉCAUTION : Lorsque vous débranchez un câble, tirez sur le connecteur ou sur la languette de retrait, mais jamais sur le câble lui-même. Certains câbles sont équipés de connecteurs à languettes de verrouillage ou à vis moletées que vous devez libérer avant de débrancher le câble. Lorsque vous débranchez des câbles, gardez-les alignés pour éviter de tordre les broches des connecteurs. Lorsque vous branchez les câbles, vérifiez que les ports et les connecteurs sont correctement orientés et alignés.**

**PRÉCAUTION : Appuyez pour éjecter toute carte insérée dans le lecteur de carte mémoire.**

**PRÉCAUTION : Soyez prudent lors de la manipulation des batteries lithium-ion des ordinateurs portables. Les batteries gonflées ne doivent pas être utilisées. Elles doivent être remplacées et mises au rebut de façon adaptée.**

**REMARQUE :** La couleur de votre ordinateur et de certains composants peut différer de celle de l'ordinateur et des composants Œ illustrés dans ce document.

## **Protection contre les décharges électrostatiques**

Les décharges électrostatiques sont un problème majeur lors de la manipulation des composants, surtout les composants sensibles comme les cartes d'extension, les processeurs, les barrettes de mémoire et les cartes mères. De très faibles charges peuvent endommager les circuits de manière insidieuse en entraînant des problèmes par intermittence, voire en écourtant la durée de vie du produit. Alors que l'industrie met les besoins plus faibles en énergie et la densité plus élevée en avant, la protection ESD est une préoccupation croissante.

Suite à la plus grande densité de semi-conducteurs dans les produits Dell les plus récents, ils sont dorénavant plus sensibles aux décharges électrostatiques que tout autre précédent produit Dell. Pour cette raison, certaines méthodes de manipulation de pièces approuvées précédemment ne sont plus applicables.

Deux types de dommages liés aux décharges électrostatiques sont reconnus : les défaillances catastrophiques et les pannes intermittentes.

- **Catastrophiques** Les défaillances catastrophiques représentent environ 20 % des pannes liées aux décharges électrostatiques. les dommages entraînent une perte instantanée et totale des fonctionnalités de l'appareil. Par exemple lorsqu'une barrette DIMM reçoit un choc électrostatique et génère immédiatement les symptômes « No POST/No Video » (Aucun POST, Aucune vidéo) et émet un signal sonore pour notifier d'une mémoire manquante ou non fonctionnelle.
- **Intermittentes** Les pannes intermittentes représentent environ 80 % des pannes liées aux décharges électrostatiques. Le taux élevé de pannes intermittentes signifie que la plupart du temps lorsqu'il survient, le dommage n'est pas immédiatement identifiable. la barrette DIMM reçoit un choc électrostatique, mais le traçage est à peine affaibli et aucun symptôme de dégâts n'est émis. Le traçage affaibli peut prendre plusieurs semaines ou mois pour fondre et peut pendant ce laps de temps dégrader l'intégrité de la mémoire, causer des erreurs de mémoire intermittentes, etc.

Le type de dommage le plus difficile à reconnaître et à dépanner est l'échec intermittent (aussi appelé latent ou blessé).

- Procédez comme suit pour éviter tout dommage causé par les décharges électrostatiques :
- Utiliser un bracelet antistatique filaire correctement relié à la terre. L'utilisation de bracelets antistatiques sans fil n'est plus autorisée ; ils n'offrent pas une protection adéquate. Toucher le châssis avant de manipuler les pièces ne garantit pas une protection adéquate contre les décharges électrostatiques sur les pièces présentant une sensibilité accrue aux dommages électrostatiques.
- Manipuler l'ensemble des composants sensibles à l'électricité statique dans une zone protégée. Si possible, utilisez un tapis de sol et un revêtement pour plan de travail antistatiques.
- Lorsque vous sortez un composant sensible aux décharges électrostatiques de son carton d'emballage, ne retirez pas le composant de son emballage antistatique tant que vous n'êtes pas prêt à installer le composant. Avant d'ôter l'emballage antistatique, veillez à décharger toute l'électricité statique de votre corps.
- Avant de transporter un composant sensible à l'électricité statique, placez-le dans un contenant ou un emballage antistatique.

## **Kit ESD d'intervention sur site**

Le kit d'intervention sur site non surveillé est le kit d'intervention le plus souvent utilisé. Chaque kit d'intervention sur site comprend trois composants principaux : tapis antistatique, bracelet antistatique, et fil de liaison.

### Composants d'un kit d'intervention sur site ESD

Les composants d'un kit d'intervention sur site ESD sont :

- <span id="page-7-0"></span>Tapis antistatique – le tapis antistatique dissipe les décharges et des pièces peuvent être placées dessus pendant les opérations d'intervention. Lorsque vous utilisez un tapis antistatique, votre bracelet doit être bien fixé et le fil de liaison doit être relié au tapis et à du métal nu sur le système sur lequel vous intervenez. Une fois correctement déployées, vous pouvez retirer les pièces de service du sac de protection contre les décharges électrostatiques et les placer directement sur le tapis. Les éléments sensibles à l'électricité statique sont en sécurité dans vos mains, sur le tapis antistatique, à l'intérieur du système ou à l'intérieur d'un sac.
- **Bracelet antistatique et fil de liaison** Le bracelet antistatique et le fil de liaison peuvent être soit directement connectés entre votre poignet et du métal nu sur le matériel si le tapis électrostatique n'est pas nécessaire, soit être connectés au tapis antistatique pour protéger le matériel qui est temporairement placé sur le tapis. La connexion physique du bracelet antistatique et du fil de liaison entre votre peau, le tapis ESD, et le matériel est appelée liaison. N'utilisez que des kits d'intervention sur site avec un bracelet antistatique, un tapis, et un fil de liaison. N'utilisez jamais de bracelets antistatiques sans fil. N'oubliez pas que les fils internes d'un bracelet antistatique sont sujets à des dommages liés à l'usure normale et doivent être vérifiés régulièrement avec un testeur de bracelet antistatique afin d'éviter les dommages accidentels du matériel liés à l'électricité statique. Il est recommandé de tester le bracelet et le fil de liaison au moins une fois par semaine.
- **Testeur de bracelet antistatique** Les fils à l'intérieur d'un bracelet antistatique sont susceptibles d'être endommagés avec le temps. Si vous utilisez un kit non surveillé, il est préférable de tester le bracelet avant chaque intervention et au minimum une fois par semaine. Pour ce faire, le testeur de bracelet constitue l'outil idéal. Si vous n'avez pas de testeur de bracelet, contactez votre bureau régional pour savoir s'il peut vous en fournir un. Pour effectuer le test, raccordez le fil de liaison du bracelet au testeur fixé à votre poignet et appuyez sur le bouton. Une LED verte s'allume si le test est réussi ; une LED rouge s'allume et une alarme sonore est émise en cas d'échec du test.
- **Éléments isolants**  Il est essentiel de tenir les appareils sensibles à l'électricité statique, tels que les boîtiers en plastique des dissipateurs de chaleur, à l'écart des pièces internes qui sont des isolants et souvent hautement chargés.
- **Environnement de travail** Avant de déployer le Kit ESD d'intervention sur site, évaluez la situation chez le client. Le déploiement du kit ne s'effectue pas de la même manière dans un environnement de serveurs que sur un portable ou un ordinateur de bureau. Les serveurs sont généralement installés dans un rack, au sein d'un centre de données, tandis que les ordinateurs de bureau et les portables se trouvent habituellement sur un bureau ou sur un support. Recherchez un espace de travail ouvert, plat, non encombré et suffisamment vaste pour déployer le kit ESD, avec de l'espace supplémentaire pour accueillir le type de système qui est en cours de réparation. L'espace de travail doit être exempt d'isolants susceptibles de provoquer des dommages ESD. Sur la zone de travail, avant toute manipulation physique des composants matériels, les isolants tels que les gobelets en styromousse et autres plastiques doivent impérativement être éloignés des pièces sensibles d'au moins 30 centimètres (12 pouces)
- **Emballage antistatique** Tous les dispositifs sensibles aux décharges électrostatiques doivent être envoyés et réceptionnés dans un emballage antistatique. Les sacs antistatiques métallisés sont recommandés. Toutefois, vous devez toujours renvoyer la pièce endommagée à l'aide du même sac et emballage antistatique que celui dans lequel se trouvait la nouvelle pièce. Le sac antistatique doit être replié et fermé à l'aide de ruban adhésif et tous les matériaux d'emballage en mousse se trouvant dans la boîte d'origine dans laquelle la nouvelle pièce se trouvait, doivent être utilisés. Les appareils sensibles aux décharges électrostatiques doivent être retirés de leur emballage uniquement sur une surface de travail antistatique. Les pièces ne doivent jamais être placées au-dessus du sac antistatique, car seul l'intérieur de ce dernier est protégé. Placez toujours les pièces dans votre main, sur le tapis antistatique, dans le système ou dans un sac antistatique.
- **Transport de composants sensibles** Avant de transporter des composants sensibles aux décharges électrostatiques, comme des pièces de rechange ou des pièces devant être retournées à Dell, il est impératif de placer ces pièces dans des sacs antistatiques pour garantir un transport en toute sécurité.

### Résumé : protection contre les décharges électrostatiques

Il est recommandé que tous les techniciens de maintenance sur site utilisent un bracelet de mise à la terre antistatique filaire traditionnel et un tapis antistatique à tout moment lors de l'intervention sur des produits Dell. En outre, il est essentiel que les techniciens conservent les pièces sensibles séparément de toutes les pièces isolantes pendant l'intervention et qu'ils utilisent des sacs antistatiques pour le transport des composants sensibles.

## **Transport des composants sensibles**

Afin de garantir le transport sécurisé des composants sensibles à l'électricité statique (remplacement ou retour de pièces, par exemple), il est essentiel d'insérer ces derniers dans des sachets antistatiques.

### Levage d'équipements

Vous devez respecter les consignes suivantes lors des opérations de levage d'équipements lourds :

**PRÉCAUTION : Ne soulevez jamais de charges supérieures à 50 livres. Demandez de l'aide (ressources supplémentaires) ou utilisez un dispositif de levage mécanique.**

- <span id="page-8-0"></span>1. Adoptez une posture stable. Gardez les pieds écartés pour vous équilibrer et tournez vos pointes de pied vers l'extérieur.
- 2. Contractez vos muscles abdominaux. Ils soutiennent votre colonne vertébrale lors du levage et compensent ainsi la force de la charge. 3. Soulevez en utilisant vos jambes, pas votre dos.
- 4. Portez la charge près du corps. Plus elle est proche de votre colonne vertébrale, moins elle exerce de contraintes sur votre dos.
- 5. Maintenez votre dos en position verticale, que ce soit pour soulever ou déposer la charge. Ne reportez pas le poids de votre corps sur la charge. Ne tordez ni votre corps ni votre dos.
- 6. Suivez les mêmes techniques en sens inverse pour reposer la charge.

## **Après une intervention à l'intérieur de votre ordinateur**

#### **À propos de cette tâche**

**PRÉCAUTION : Laisser des vis mal installées à l'intérieur de votre ordinateur peut l'endommager gravement.**

#### **Étapes**

- 1. Remettez en place toutes les vis et assurez-vous qu'elles sont toutes bien fixées à l'intérieur de l'ordinateur.
- 2. Branchez les dispositifs externes, les périphériques et les câbles que vous avez retirés avant d'intervenir sur votre ordinateur.
- 3. Remettez en place les cartes mémoire, les disques et tout autre composant que vous avez retiré avant d'intervenir sur votre ordinateur.
- 4. Branchez l'ordinateur et tous les périphériques connectés à leurs prises électriques respectives.
- 5. Allumez votre ordinateur.

# **Retrait et installation de composants**

<span id="page-9-0"></span>**REMARQUE :** En fonction de la configuration que vous avez commandée, les images présentées dans ce document peuvent être différentes de votre ordinateur.

## **Outils recommandés**

Les procédures dans ce document peuvent nécessiter les outils suivants :

● Tournevis cruciforme Philips nº 1 et nº 2

## **Liste des vis**

- **REMARQUE :** Lors du retrait des vis d'un composant, il est recommandé de noter leur type, leur nombre, puis de les placer dans une boîte de stockage. Cela permet de vous assurer que le nombre et le type corrects de vis spécifiques sont réutilisés lors de la remise en place du composant.
- **REMARQUE :** Certains ordinateurs sont dotés de surfaces magnétiques. Assurez-vous que les vis n'y restent pas collées lors de la remise en place du composant.

**REMARQUE :** La couleur des vis peut varier en fonction de la configuration commandée.

#### **Tableau 1. Liste des vis**

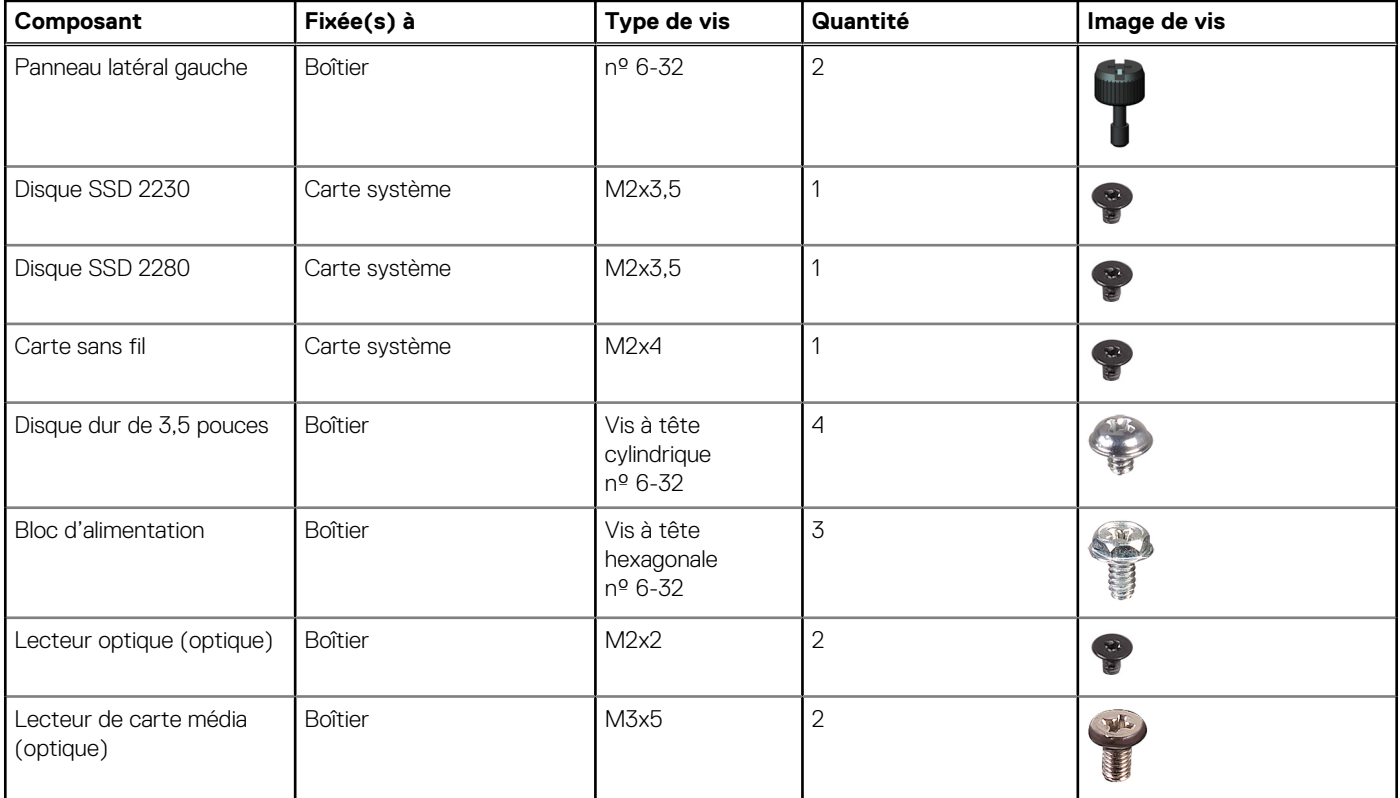

#### <span id="page-10-0"></span>**Tableau 1. Liste des vis (suite)**

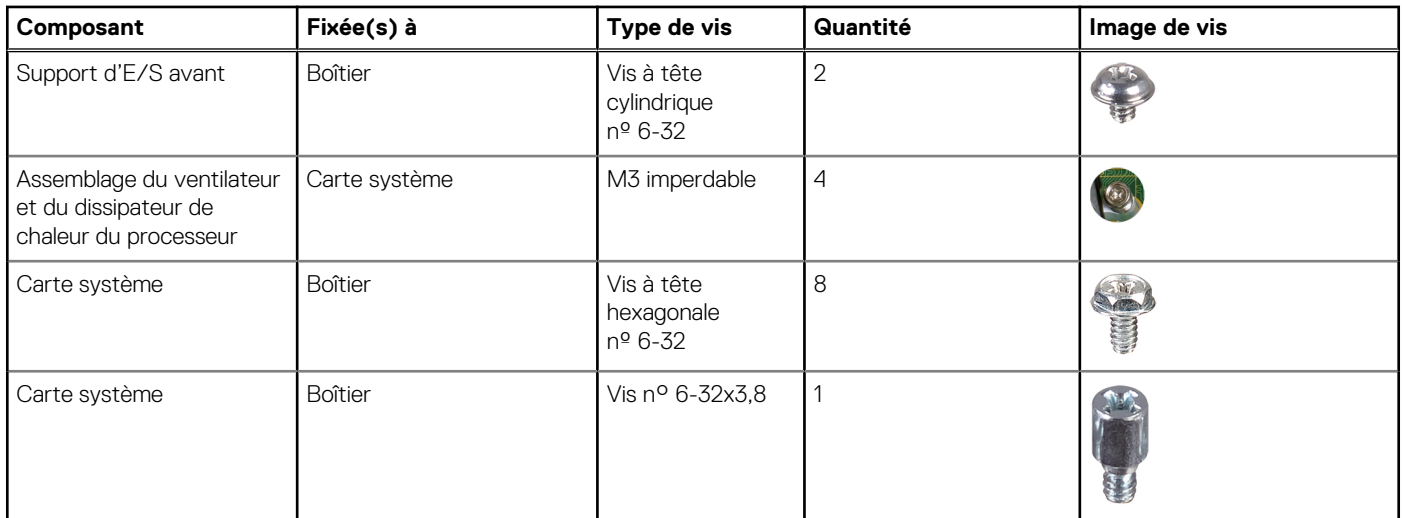

## **Principaux composants de l'ordinateur Vostro 3710**

L'image suivante illustre les principaux composants de l'ordinateur Vostro 3710.

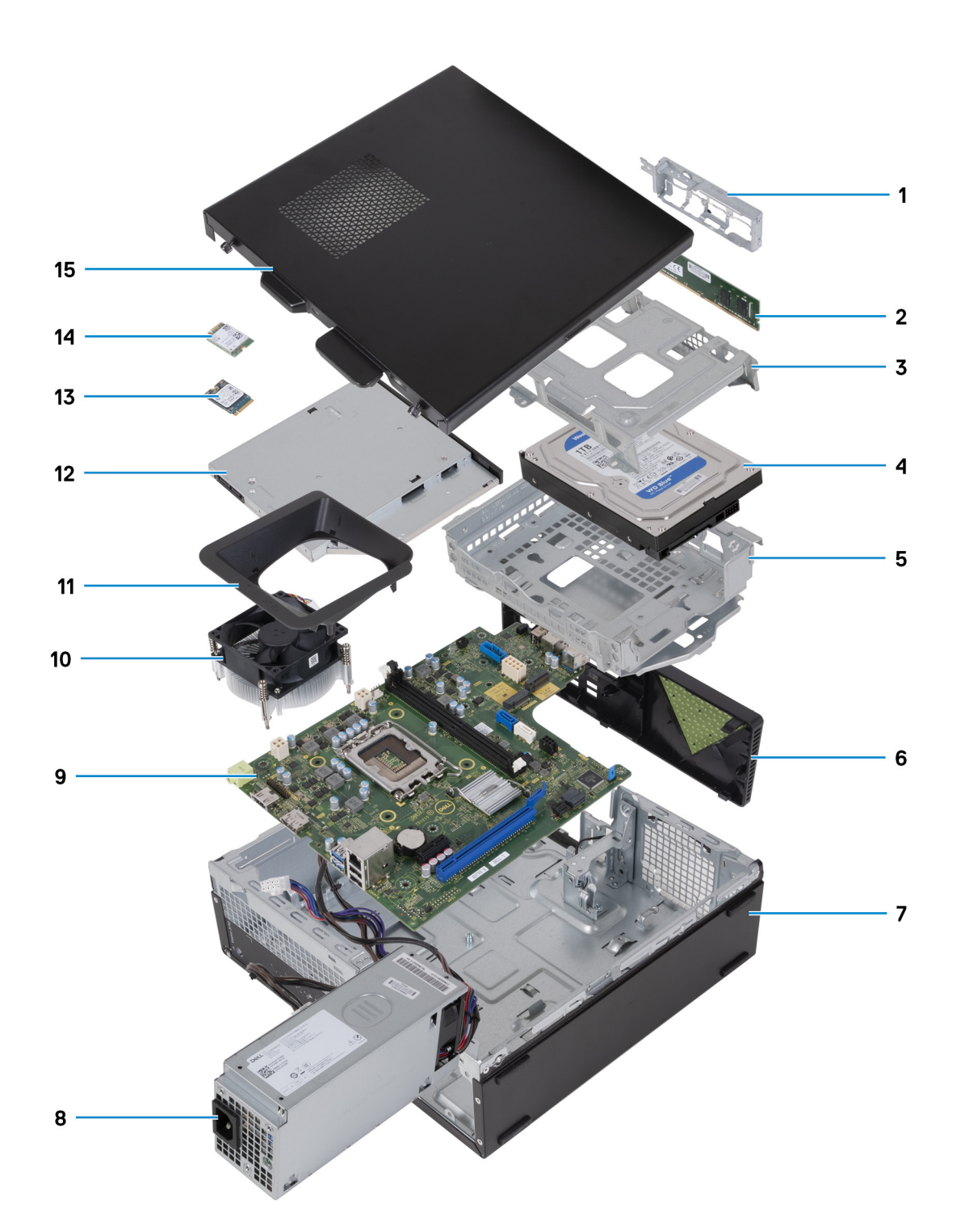

- 1. support d'E/S avant
- 2. Module de mémoire
- 3. bâti de disque dur
- 4. disque dur de 3,5 pouces
- 5. support de lecteur optique et de disque dur
- 6. Capot avant
- 7. boîtier
- 8. Bloc d'alimentation
- 9. carte système
- 10. Assemblage du ventilateur et du dissipateur de chaleur
- 11. Carénage du ventilateur
- 12. lecteur optique (en option)
- <span id="page-12-0"></span>13. Disque SSD 2230
- 14. Carte sans fil
- 15. Panneau latéral gauche

**REMARQUE :** Dell Technologies fournit la liste des composants et leurs numéros de référence pour la configuration système d'origine achetée. Ces pièces sont disponibles en fonction des garanties achetées par le client. Contactez votre agent commercial Dell pour connaître les options d'achat.

## **Panneau latéral gauche**

### **Retrait du panneau latéral gauche**

#### **Prérequis**

1. Suivez la procédure décrite dans la section [Avant d'intervenir à l'intérieur de votre ordinateur.](#page-5-0)

#### **À propos de cette tâche**

Les images suivantes indiquent l'emplacement du panneau latéral gauche et fournissent une représentation visuelle de la procédure de retrait.

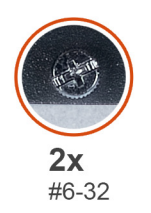

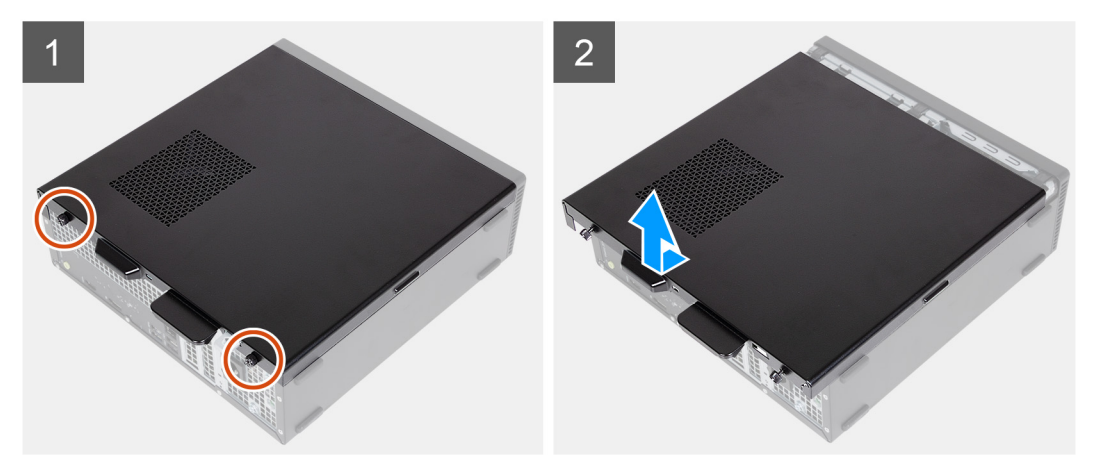

#### **Étapes**

- 1. Retirez les deux vis ( $n^{\circ}$  6-32) qui fixent le panneau latéral gauche au châssis.
- 2. En tenant fermement la languette située sur le panneau latéral gauche, faites-le glisser et soulevez-le pour le dégager du châssis.

### **Installation du panneau latéral gauche**

#### **Prérequis**

Si vous remplacez un composant, retirez le composant existant avant d'exécuter la procédure d'installation.

#### <span id="page-13-0"></span>**À propos de cette tâche**

Les images suivantes indiquent l'emplacement du panneau latéral gauche et fournissent une représentation visuelle de la procédure d'installation.

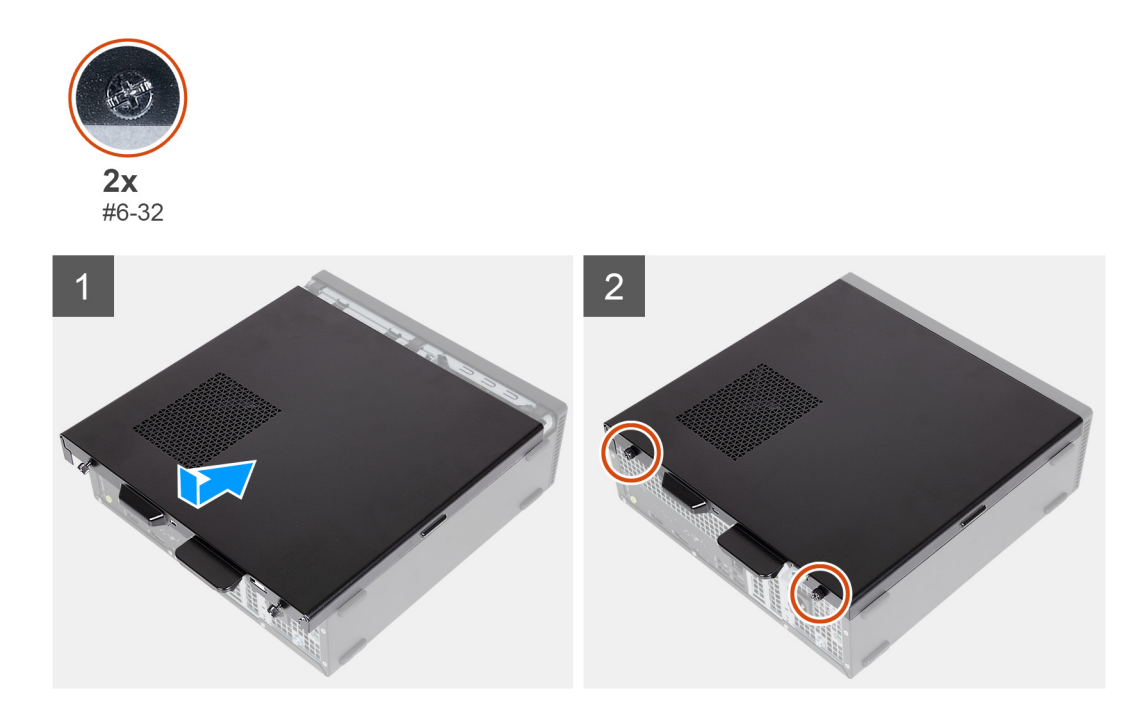

#### **Étapes**

- 1. En tenant fermement le panneau latéral gauche des deux côtés, faites-le glisser dans le châssis vers l'avant de l'ordinateur.
- 2. Remettez en place les deux vis ( $n^{\circ}$  6-32) qui fixent le panneau latéral gauche au châssis.

#### **Étapes suivantes**

1. Suivez la procédure décrite dans la section [Après une intervention à l'intérieur de votre ordinateur.](#page-8-0)

## **couverture**

### **Retrait du capot avant**

#### **Prérequis**

- 1. Suivez la procédure décrite dans la section [Avant d'intervenir à l'intérieur de votre ordinateur.](#page-5-0)
- 2. Retirez le [panneau latéral gauche.](#page-12-0)

#### **À propos de cette tâche**

Les images suivantes indiquent l'emplacement du capot avant et fournissent une représentation visuelle de la procédure de retrait.

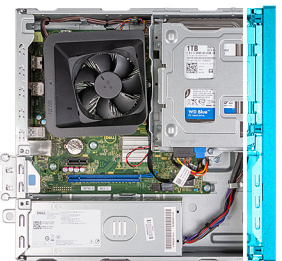

<span id="page-14-0"></span>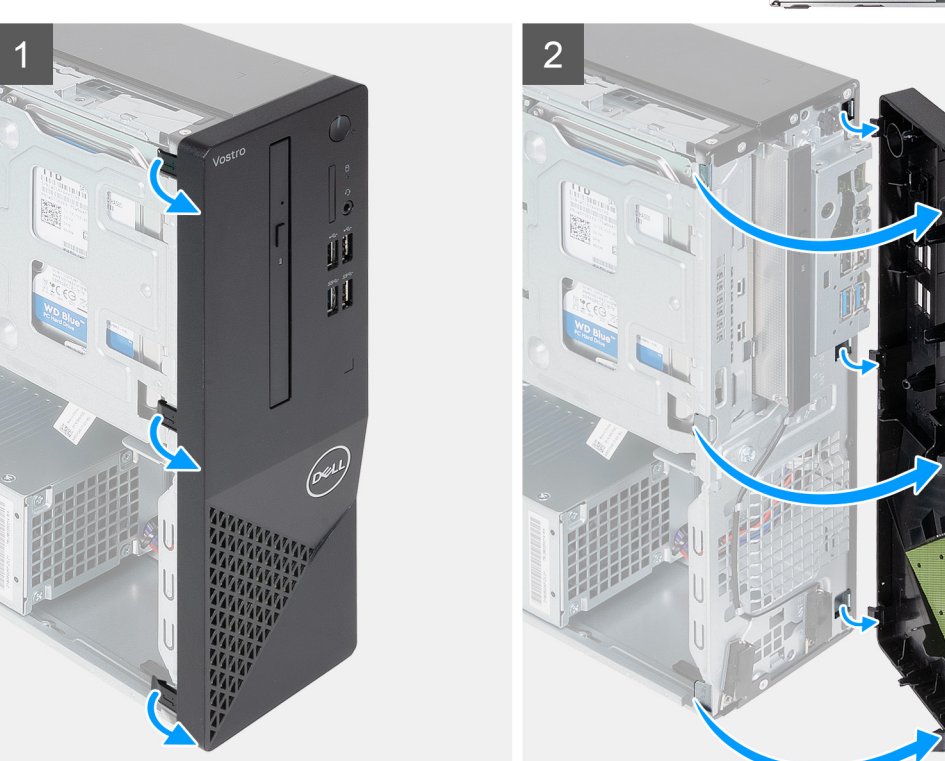

- 1. Faites délicatement levier sur les languettes qui fixent le capot avant au châssis.
- 2. Ouvrez le capot et glissez la carte système pour la soulever hors du châssis.

### **Installation du capot avant**

#### **Prérequis**

Si vous remplacez un composant, retirez le composant existant avant d'exécuter la procédure d'installation.

#### **À propos de cette tâche**

Les images suivantes indiquent l'emplacement du capot avant et fournissent une représentation visuelle de la procédure d'installation.

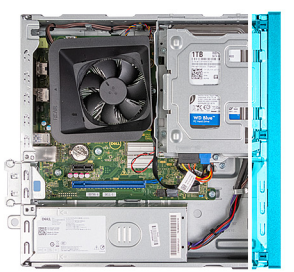

<span id="page-15-0"></span>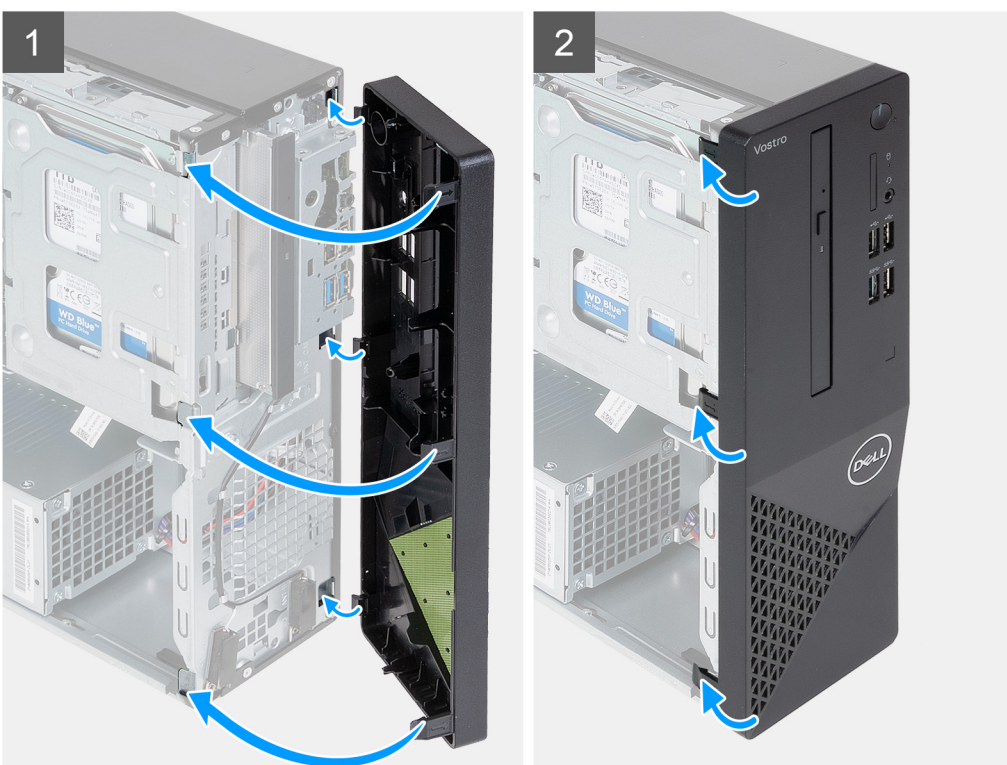

- 1. Alignez les languettes du capot avant sur les logements à droite du boîtier et insérez-les dedans.
- 2. Faites pivoter le capot avant vers le boîtier et exercez une pression sur les languettes pour l'emboîter.

#### **Étapes suivantes**

- 1. Installez le [panneau latéral gauche.](#page-12-0)
- 2. Suivez la procédure décrite dans la section [Après une intervention à l'intérieur de votre ordinateur.](#page-8-0)

## **Disque dur**

### **Retrait du disque dur de 3,5 pouces**

#### **Prérequis**

- 1. Suivez la procédure décrite dans la section [Avant d'intervenir à l'intérieur de votre ordinateur.](#page-5-0)
- 2. Retirez le [panneau latéral gauche.](#page-12-0)
- 3. Retirez le [capot avant.](#page-13-0)

#### **À propos de cette tâche**

Les images suivantes indiquent l'emplacement du disque dur de 3,5 pouces et fournissent une représentation visuelle de la procédure de retrait.

<span id="page-16-0"></span>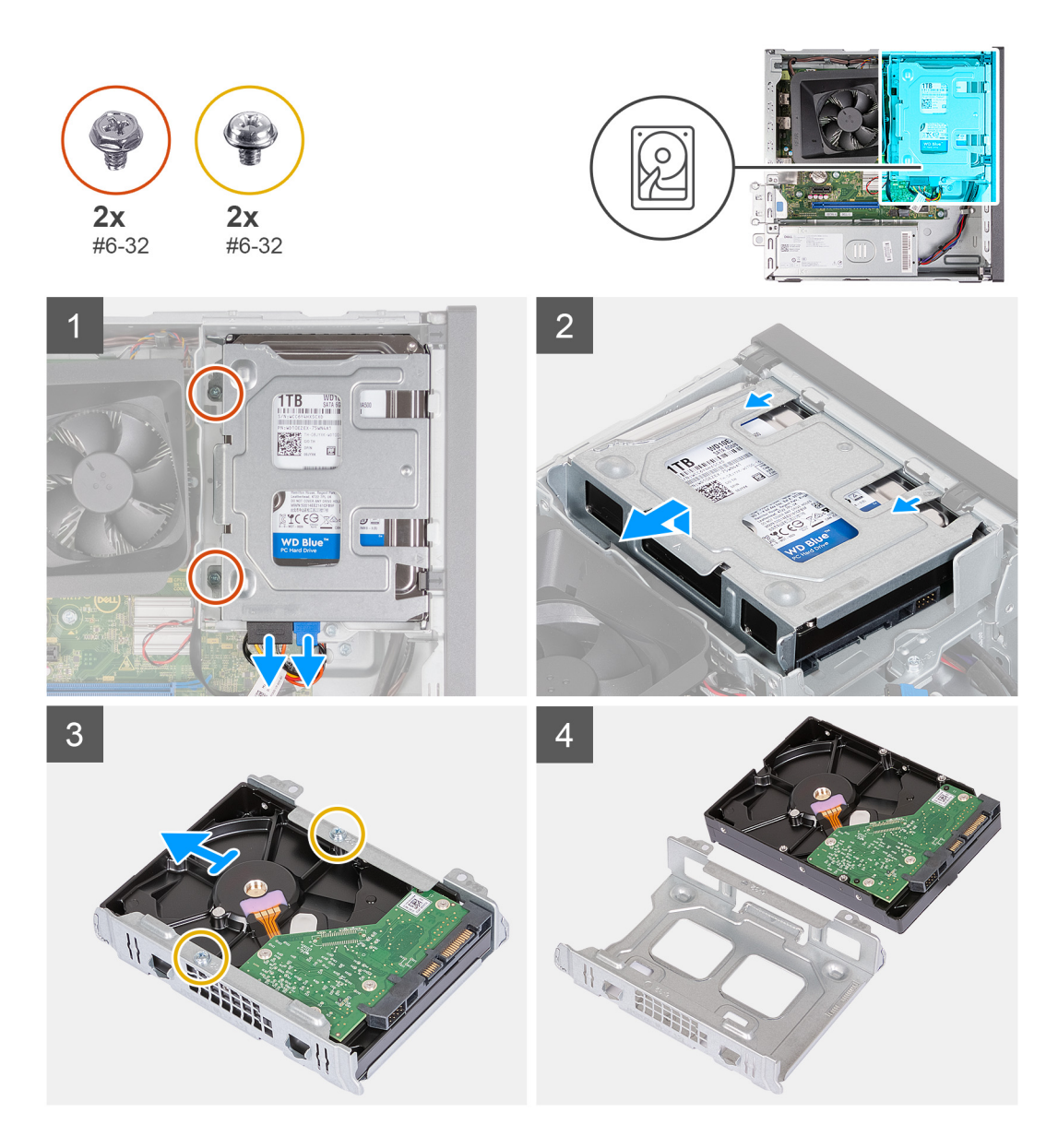

- 1. Couchez l'ordinateur sur le côté, le côté gauche étant tourné vers le haut.
- 2. Déconnectez les câbles d'alimentation et de données du disque dur.
- 3. Retirez les deux vis (n° 6-32) qui fixent l'assemblage de disque dur de 3,5 pouces au support de disque dur et de lecteur optique.
- 4. Soulevez et faites glisser l'assemblage de disque dur de 3,5 pouces pour le retirer du support du disque dur et du lecteur optique.
- 5. Retournez et placez l'assemblage de disque dur de 3,5 pouces sur une surface plane.
- 6. Retirez les deux vis (n° 6-32) qui fixent le disque dur de 3,5 pouces à son bâti.
- 7. Faites glisser et retirez le disque dur de 3,5 pouces pour le retirer de son bâti.

## **Installation du disque dur de 3,5 pouces**

#### **Prérequis**

Si vous remplacez un composant, retirez le composant existant avant d'exécuter la procédure d'installation.

#### **À propos de cette tâche**

Les images suivantes indiquent l'emplacement du disque dur de 3,5 pouces et fournissent une représentation visuelle de la procédure d'installation.

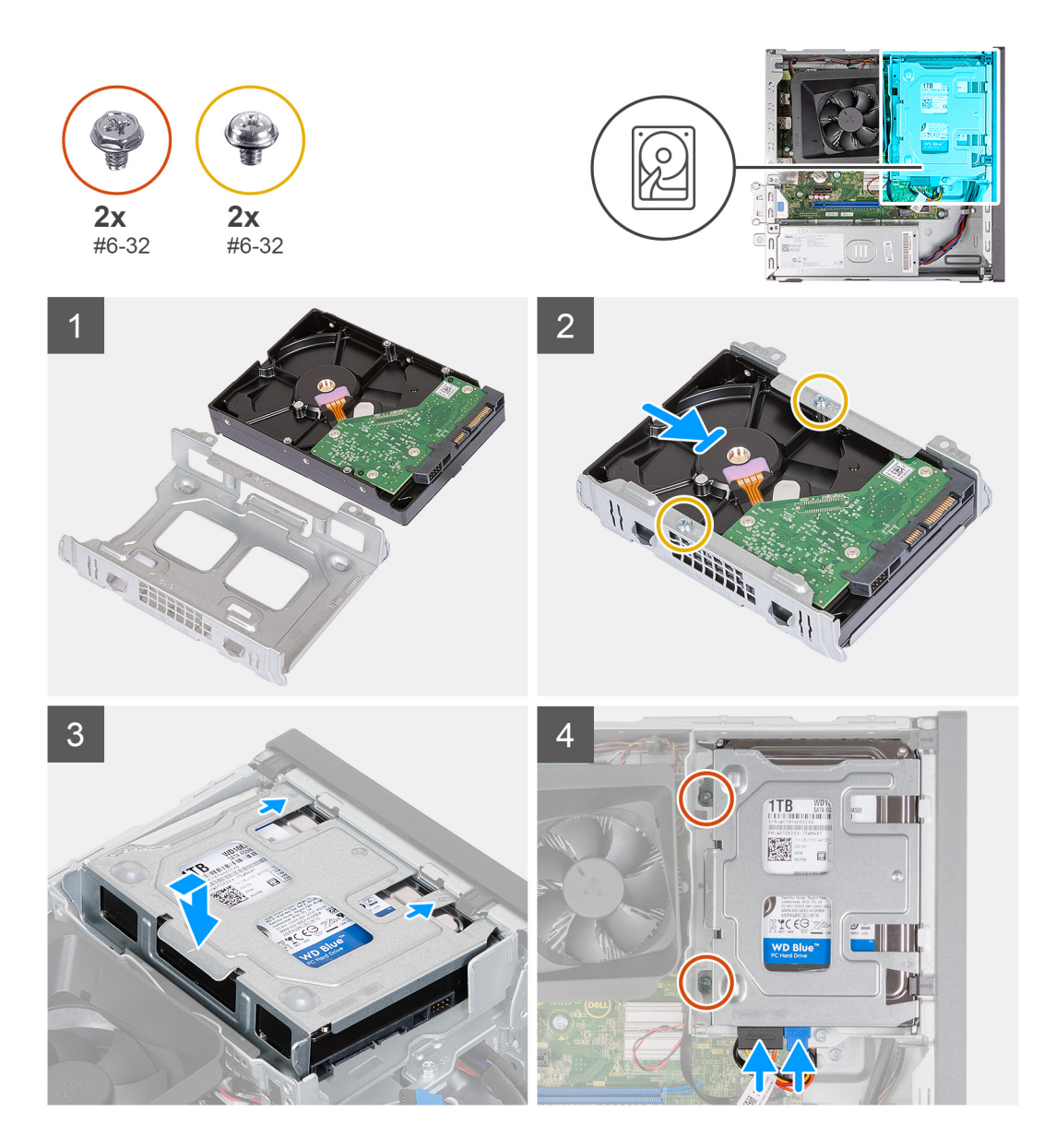

- 1. Alignez et faites glisser le disque dur de 3,5 pouces dans le bâti de disque dur.
- 2. Remettez en place les deux vis (nº 6-32) qui fixent le disque dur 3,5 pouces à son bâti.
- 3. Alignez et faites glisser l'assemblage de disque dur dans le support du lecteur optique et du disque dur.
- 4. Remettez en place les deux vis (nº 6-32) pour fixer l'assemblage du disque dur de 3,5 pouces au support du lecteur optique et du disque dur.
- 5. Branchez le câble de données et d'alimentation sur le disque dur de 3,5 pouces.

#### **Étapes suivantes**

- 1. Installez le [capot avant](#page-14-0).
- 2. Installez le [panneau latéral gauche.](#page-12-0)
- 3. Suivez la procédure décrite dans la section [Après une intervention à l'intérieur de votre ordinateur.](#page-8-0)

## <span id="page-18-0"></span>**Bâti du lecteur optique et du disque dur**

## **Retrait du bâti du disque dur et du lecteur optique**

#### **Prérequis**

- 1. Suivez la procédure décrite dans la section [Avant d'intervenir à l'intérieur de votre ordinateur.](#page-5-0)
- 2. Retirez le [panneau latéral gauche.](#page-12-0)
- 3. Retirez le [capot avant.](#page-13-0)
- 4. Retirez le [disque dur de 3,5 pouces](#page-15-0).

#### **À propos de cette tâche**

Les images suivantes indiquent l'emplacement du support du disque dur et du lecteur optique et fournissent une représentation visuelle de la procédure de retrait.

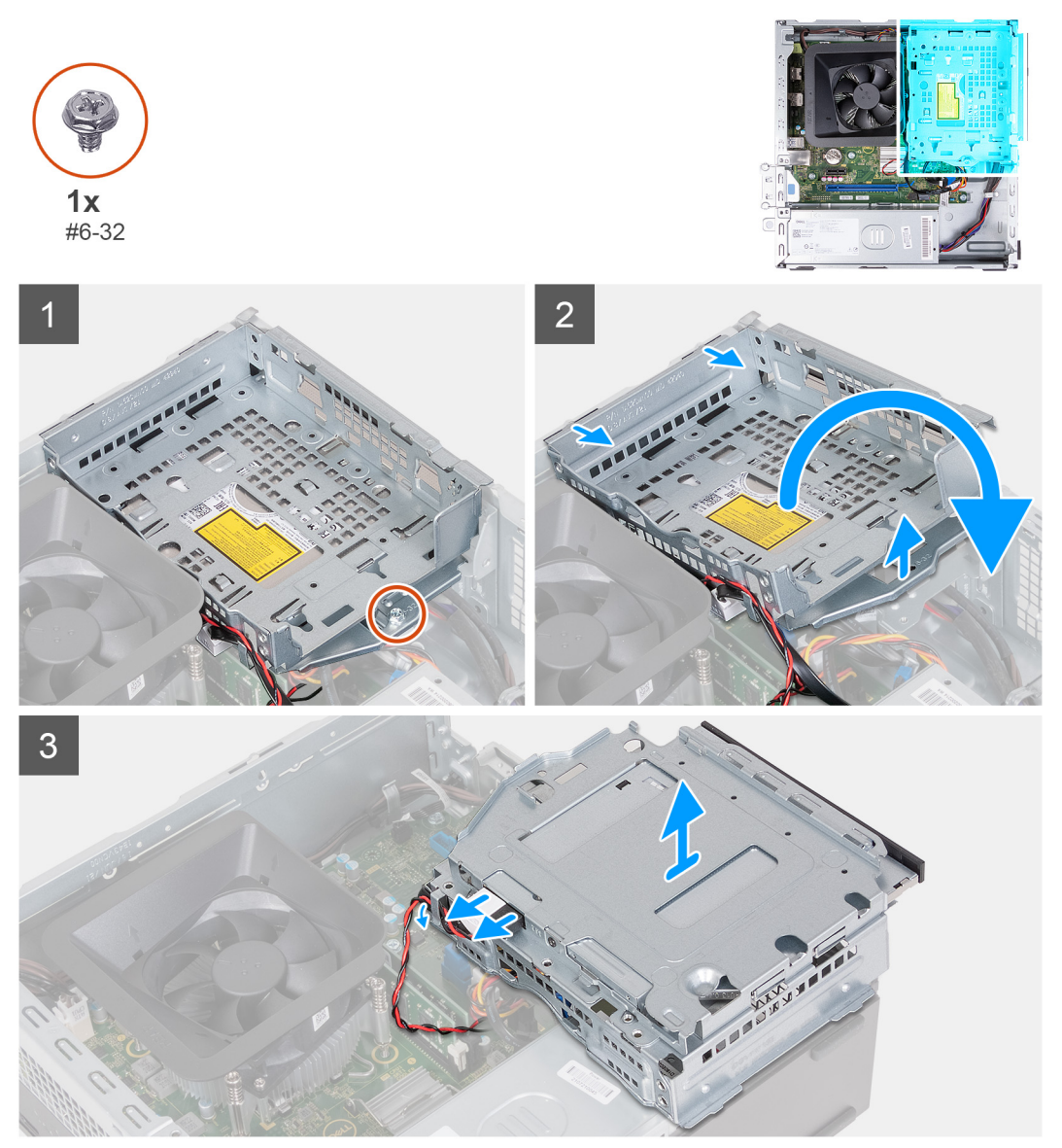

#### **Étapes**

- 1. Retirez la vis (nº 6-32) qui fixe le support du disque dur et du lecteur optique au châssis.
- 2. Soulevez et faites glisser le support du disque dur et du lecteur optique pour le retirer du châssis.

<span id="page-19-0"></span>**REMARQUE :** Ignorez cette étape si l'ordinateur n'est pas livré avec un lecteur optique. Les câbles de données et d'alimentation restent connectés au lecteur optique. Faites glisser le support du disque dur et du lecteur optique avec précaution.

- 3. Maintenez le support du disque dur et du lecteur optique et retournez-le.
- 4. Déconnectez les câbles de données et d'alimentation du lecteur optique.
- 5. Soulevez le support du disque dur et du lecteur optique pour le retirer du châssis.

## **Installation du bâti du disque dur et du lecteur optique**

#### **Prérequis**

Si vous remplacez un composant, retirez le composant existant avant d'exécuter la procédure d'installation.

#### **À propos de cette tâche**

Les images suivantes indiquent l'emplacement du bâti de disque dur et de lecteur optique, et fournissent une représentation visuelle de la procédure d'installation.

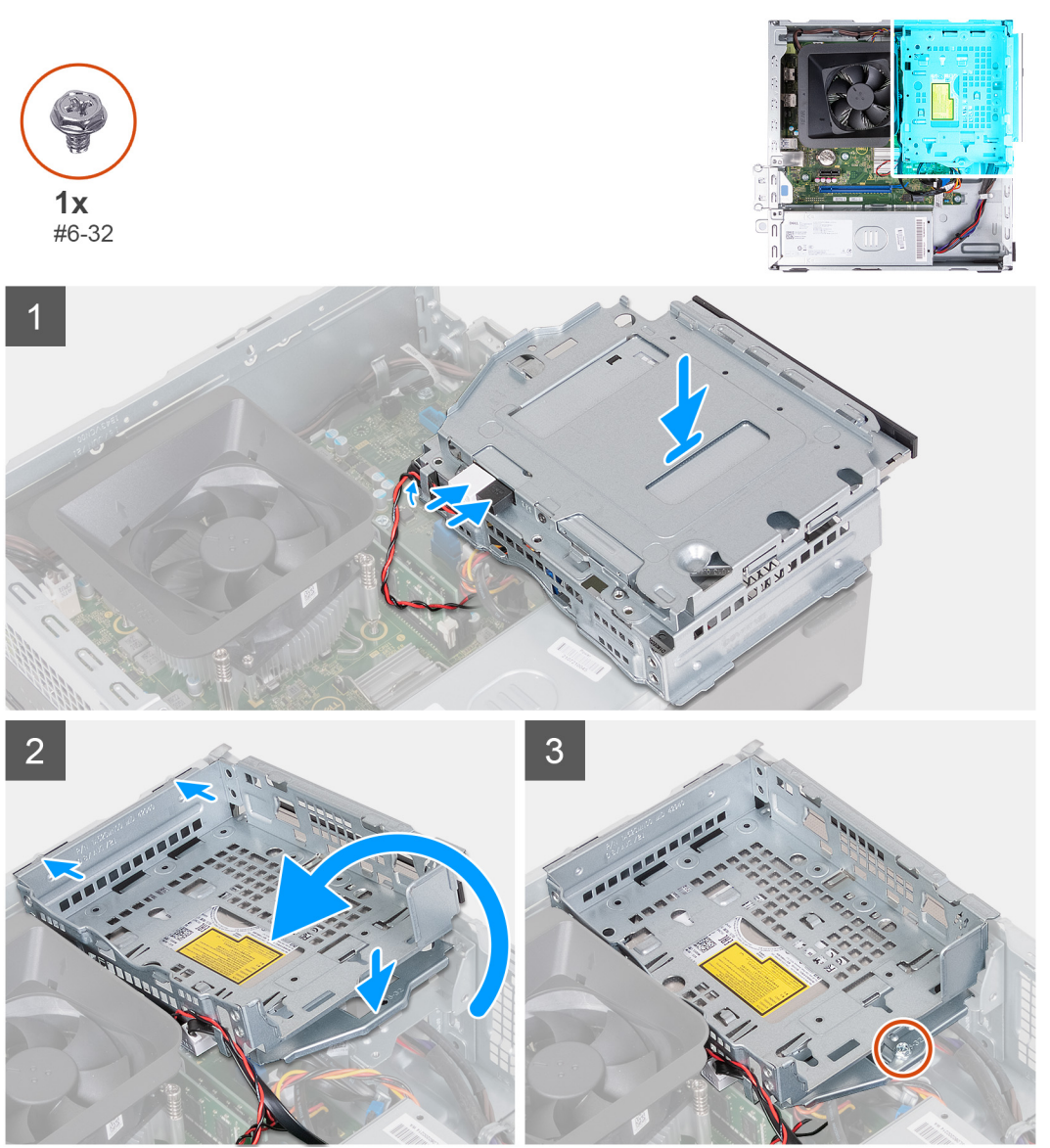

#### **Étapes**

1. Tenez le support du disque dur et du lecteur optique près du châssis, puis connectez les câbles de données et d'alimentation du lecteur optique.

<span id="page-20-0"></span>**REMARQUE :** Ignorez cette étape si l'ordinateur n'est pas livré avec un lecteur optique.

- 2. Retournez et alignez le support du disque dur et du lecteur optique sur le châssis.
- 3. Faites glisser le support en l'inclinant et placez-le vers le bas sur le châssis.
- 4. Remettez en place la vis (nº 6-32) qui fixe le support du disque dur au châssis.

#### **Étapes suivantes**

- 1. Installez le [disque dur de 3,5 pouces](#page-16-0).
- 2. Installez le [capot avant](#page-14-0).
- 3. Installez le [panneau latéral gauche.](#page-12-0)
- 4. Suivez la procédure décrite dans la section [Après une intervention à l'intérieur de votre ordinateur.](#page-8-0)

## **Lecteur optique (en option)**

## **Retrait du lecteur optique**

#### **Prérequis**

- 1. Suivez la procédure décrite dans la section [Avant d'intervenir à l'intérieur de votre ordinateur.](#page-5-0)
- 2. Retirez le [panneau latéral gauche.](#page-12-0)
- 3. Retirez le [capot avant.](#page-13-0)
- 4. Retirez le [disque dur de 3,5 pouces](#page-15-0).
- 5. Retirez le [bâti du disque dur et du lecteur optique.](#page-18-0)

#### **À propos de cette tâche**

**REMARQUE :** Selon la configuration commandée, il se peut qu'aucun lecteur optique ne soit installé sur votre ordinateur.

Les images suivantes indiquent l'emplacement du lecteur optique et fournissent une représentation visuelle de la procédure de retrait.

<span id="page-21-0"></span>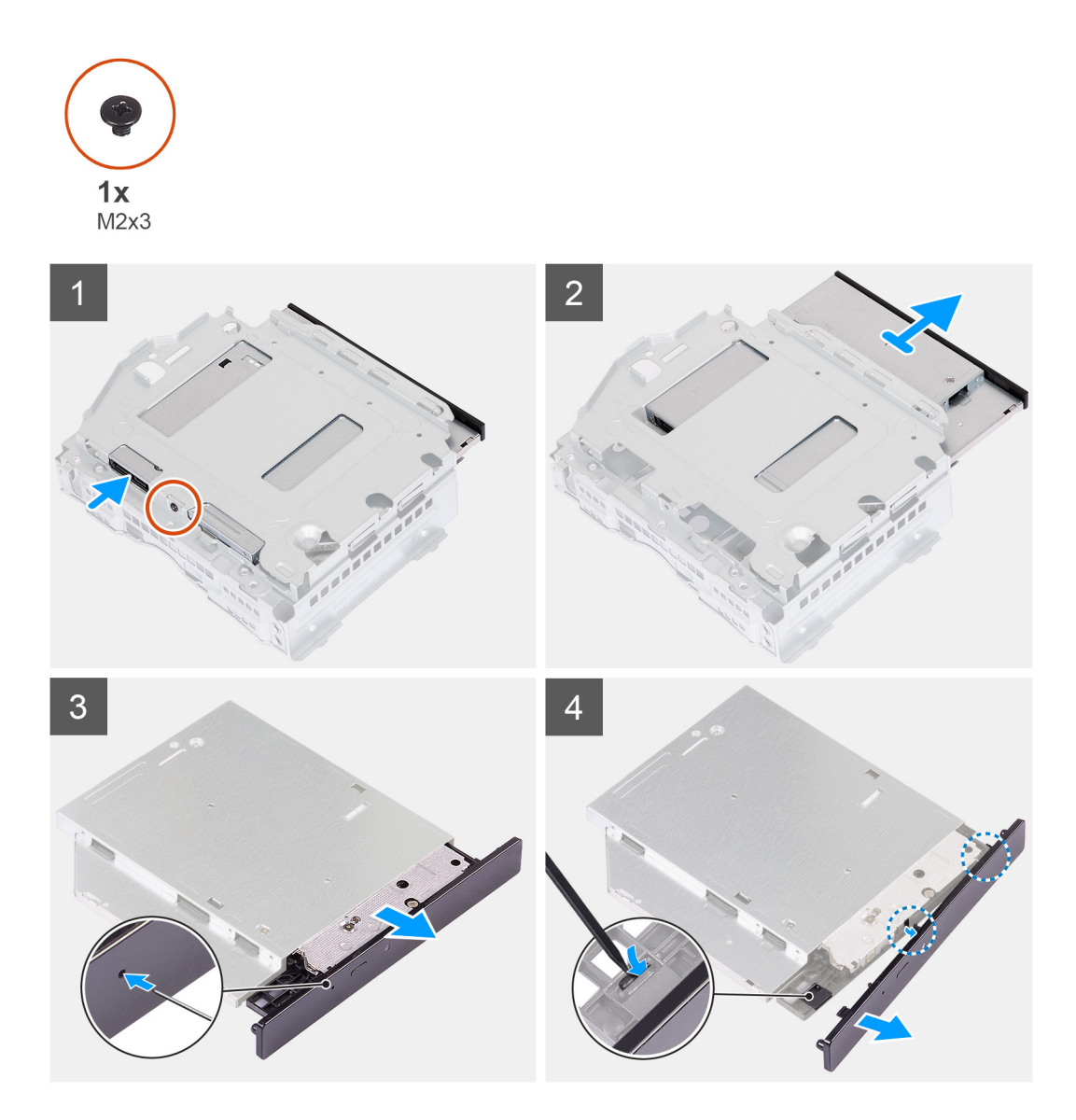

- 1. Placez le support de disque dur et de lecteur optique sur une surface plane pour localiser la vis (M2x3).
- 2. Retirez la vis (M2x3) qui fixe le lecteur optique au support de disque dur et de lecteur optique.
- 3. Faites glisser le lecteur optique hors du support de disque dur et de lecteur optique.
- 4. Retournez et placez le lecteur optique sur une surface plane.
- 5. Utilisez une broche ou un outil similaire pourvu d'une extrémité pointue, et insérez l'extrémité pointue dans le trou d'éjection d'urgence du lecteur optique pour éjecter le plateau du lecteur optique.
- 6. Utilisez l'extrémité d'une pointe en plastique pour pousser vers l'extérieur et déverrouiller la première languette de fixation du panneau du lecteur optique.
- 7. Tirez délicatement sur le panneau du lecteur optique pour dégager les deux autres languettes de fixation du panneau optique.

### **Installation du lecteur optique**

#### **Prérequis**

Si vous remplacez un composant, retirez le composant existant avant d'exécuter la procédure d'installation.

#### **À propos de cette tâche**

Les images suivantes indiquent l'emplacement du lecteur optique et fournissent une représentation visuelle de la procédure d'installation.

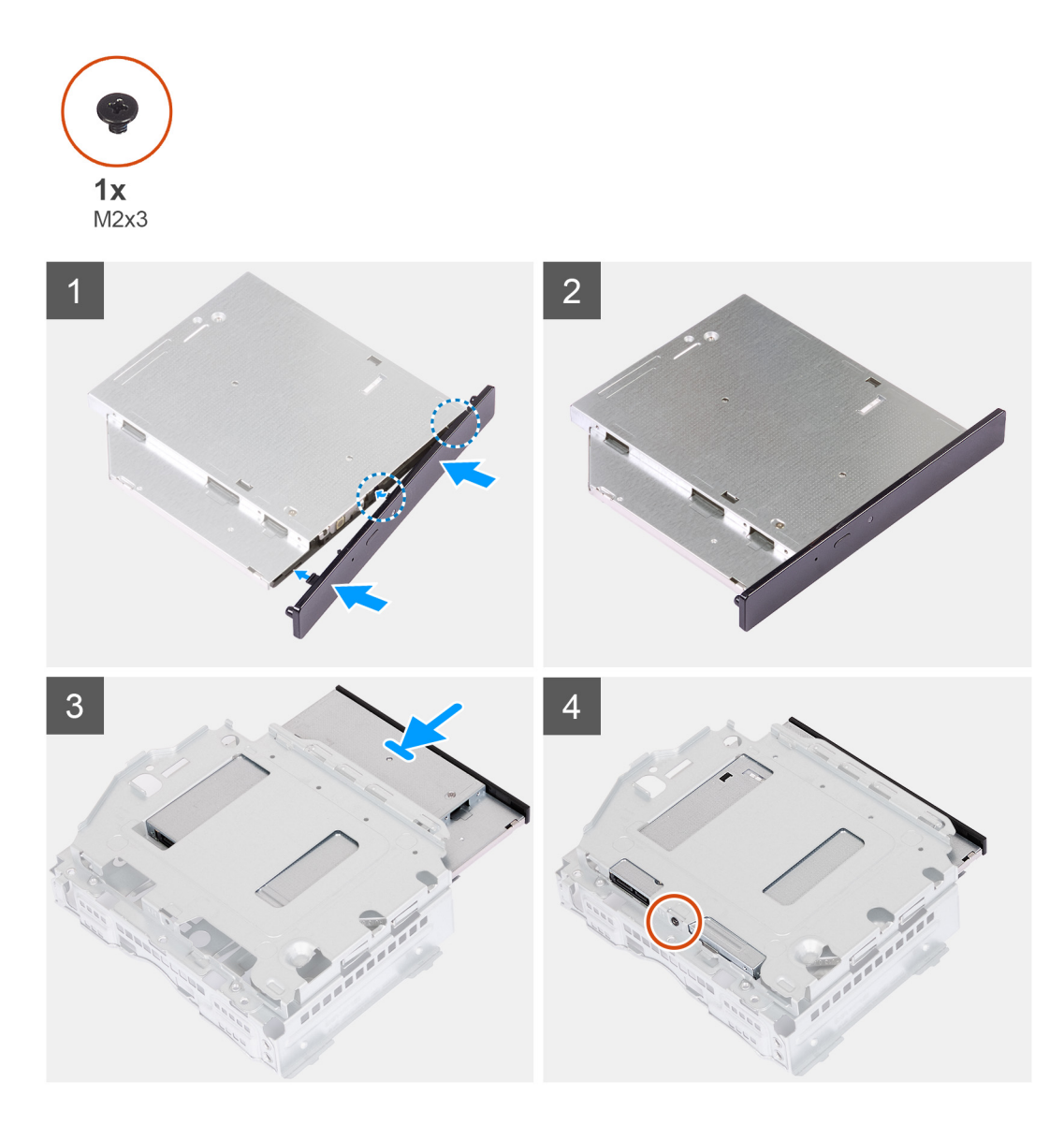

1. Alignez le cadre du lecteur optique sur le lecteur optique et enclenchez-le sur le lecteur optique.

**REMARQUE :** Commencez à partir du bord du cadre avec les petites languettes de fixation et enclenchez-les.

- 2. Faites glisser le lecteur optique dans le support du disque dur et du lecteur optique.
- 3. Remettez en place la vis (M2x3) qui fixe le lecteur optique au support de disque dur et de lecteur optique.

#### **Étapes suivantes**

- 1. Installez le [bâti du disque dur et du lecteur optique.](#page-19-0)
- 2. Installez le [disque dur de 3,5 pouces](#page-16-0).
- 3. Installez le [capot avant](#page-14-0).
- 4. Installez le [panneau latéral gauche.](#page-12-0)
- 5. Suivez la procédure décrite dans la section [Après une intervention à l'intérieur de votre ordinateur.](#page-8-0)

## <span id="page-23-0"></span>**Bouton d'alimentation**

## **Retrait du bouton d'alimentation**

#### **Prérequis**

- 1. Suivez la procédure décrite dans la section [Avant d'intervenir à l'intérieur de votre ordinateur.](#page-5-0)
- 2. Retirez le [panneau latéral gauche.](#page-12-0)
- 3. Retirez le [capot avant.](#page-13-0)
- 4. Retirez le [disque dur de 3,5 pouces](#page-15-0).
- 5. Retirez le [bâti du disque dur et du lecteur optique.](#page-18-0)

#### **À propos de cette tâche**

Les images suivantes indiquent l'emplacement du bouton d'alimentation et fournissent une représentation visuelle de la procédure de retrait.

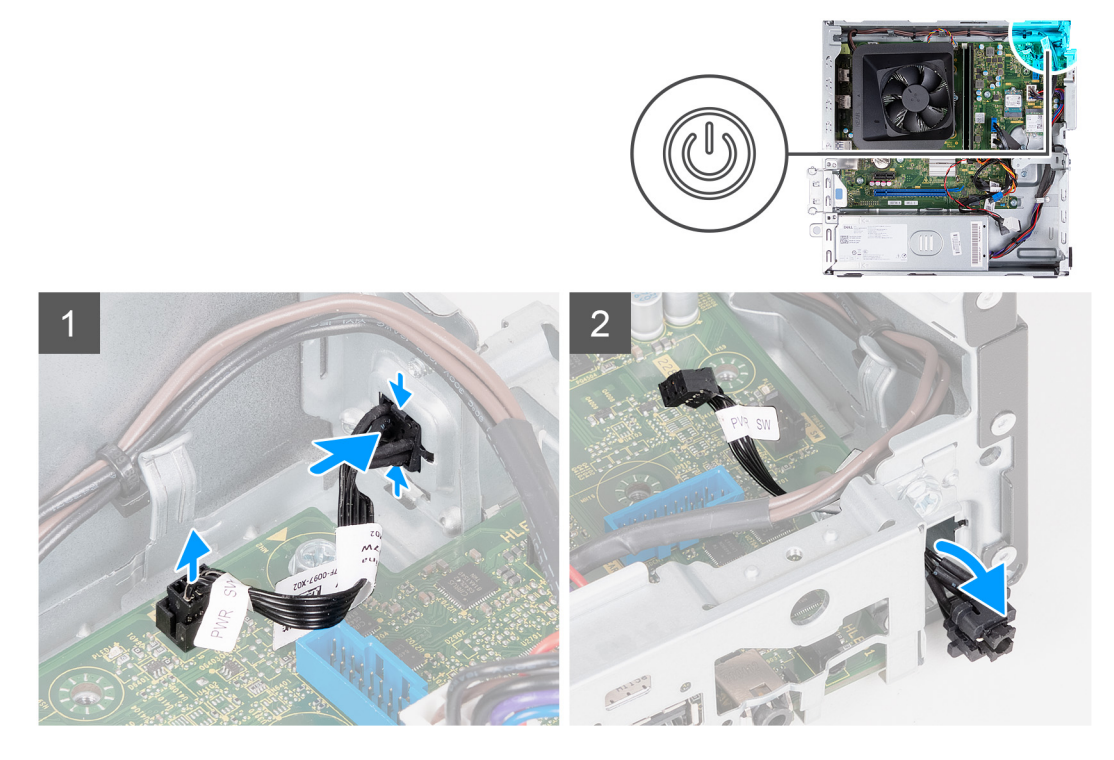

#### **Étapes**

- 1. Couchez l'ordinateur sur le côté, le côté gauche étant tourné vers le haut.
- 2. Déconnectez le câble du bouton d'alimentation de la carte système.
- 3. Appuyez sur les pattes de dégagement situées sur le bouton d'alimentation pour le dégager de son emplacement sur le châssis.
- 4. Faites passer le bouton d'alimentation avec son câble dans la fente située sur le châssis.
- 5. Retirez le bouton d'alimentation et son câble de l'avant du châssis.

### **Installation du bouton d'alimentation**

#### **Prérequis**

Si vous remplacez un composant, retirez le composant existant avant d'exécuter la procédure d'installation.

#### <span id="page-24-0"></span>**À propos de cette tâche**

Les images suivantes indiquent l'emplacement du bouton d'alimentation et fournissent une représentation visuelle de la procédure d'installation.

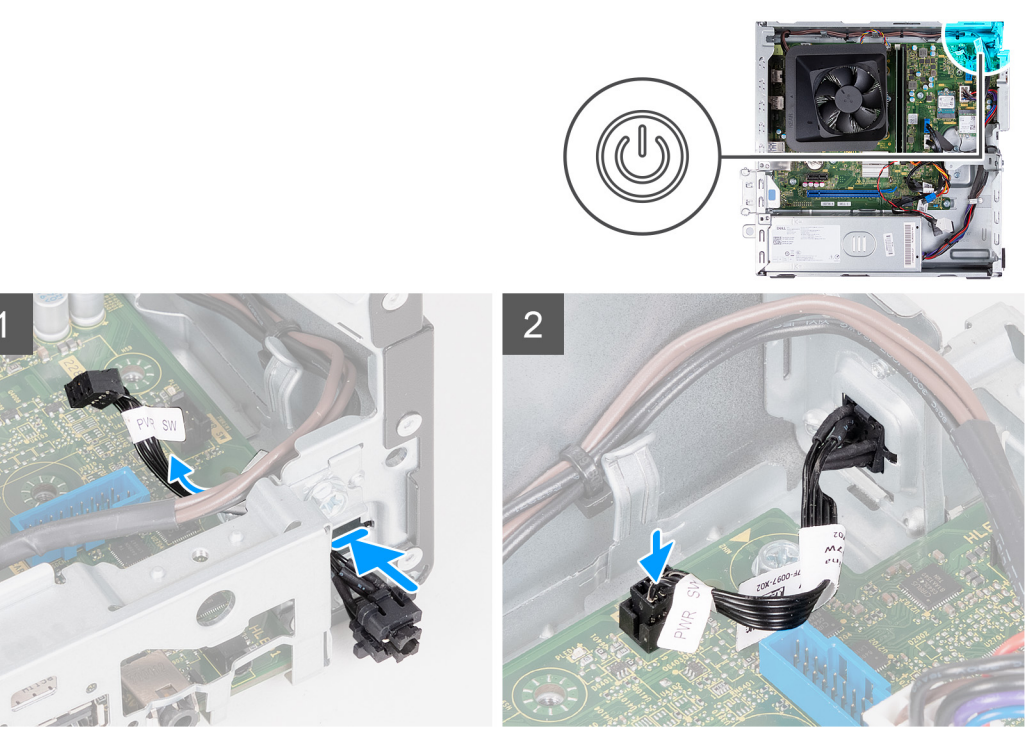

#### **Étapes**

- 1. Couchez l'ordinateur sur le côté, le côté gauche étant tourné vers le haut.
- 2. Faites glisser le câble du bouton d'alimentation à travers la fente située à l'avant du châssis.
- 3. Tout en appuyant sur les languettes du bouton d'alimentation, insérez-le dans le logement situé sur le châssis, puis fixez-le.
- 4. Branchez le câble du bouton d'alimentation sur la carte système.
- 5. Mettez l'ordinateur en position relevée.

#### **Étapes suivantes**

- 1. Installez le [bâti du disque dur et du lecteur optique.](#page-19-0)
- 2. Installez le [disque dur de 3,5 pouces](#page-16-0).
- 3. Installez le [capot avant](#page-14-0).
- 4. Installez le [panneau latéral gauche.](#page-12-0)
- 5. Suivez la procédure décrite dans la section [Après une intervention à l'intérieur de votre ordinateur.](#page-8-0)

## **Mémoire**

### **Retrait de la mémoire**

#### **Prérequis**

- 1. Suivez la procédure décrite dans la section [Avant d'intervenir à l'intérieur de votre ordinateur.](#page-5-0)
- 2. Retirez le [panneau latéral gauche.](#page-12-0)
- 3. Retirez le [capot avant.](#page-13-0)
- 4. Retirez le disque dur de 3.5 pouces.
- 5. Retirez le [bâti du disque dur et du lecteur optique.](#page-18-0)

#### <span id="page-25-0"></span>**À propos de cette tâche**

Les images suivantes indiquent l'emplacement de la mémoire et fournissent une représentation visuelle de la procédure de retrait.

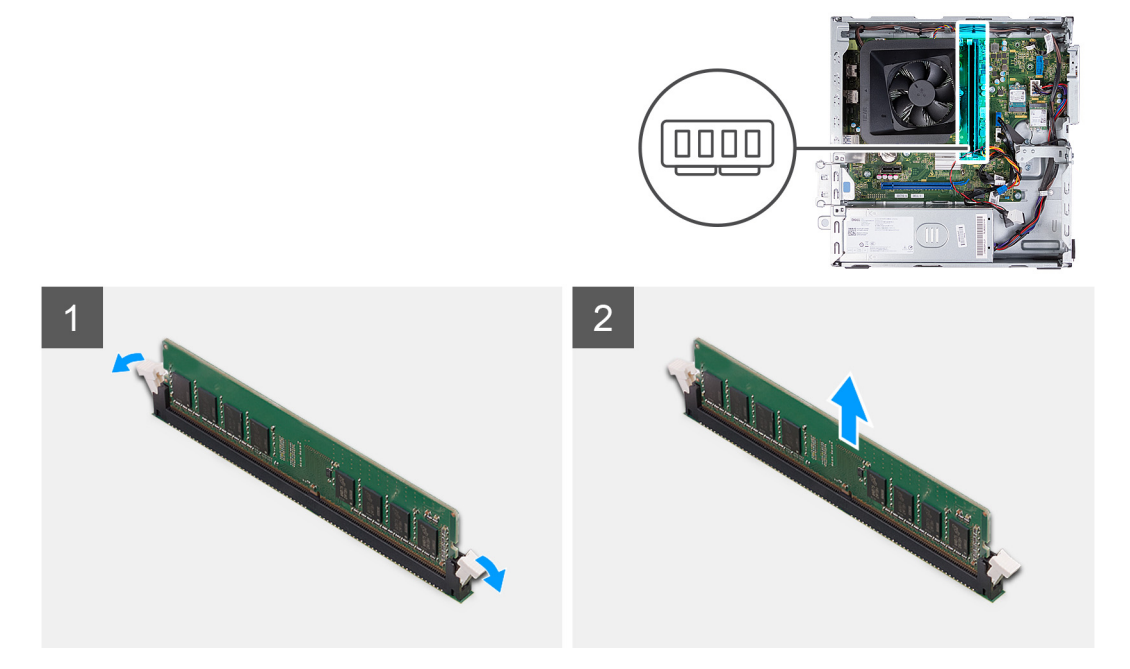

#### **Étapes**

- 1. Tirez vers le bas les clips de fixation situés à chaque extrémité du logement du module de mémoire pour dégager le module de mémoire.
- 2. Saisissez le module de mémoire par le milieu, puis dégagez-le délicatement de son logement.
- 3. Le cas échéant, répétez les étapes 1 et 2 pour le module de mémoire suivant.

### **Installation de la mémoire**

#### **Prérequis**

Si vous remplacez un composant, retirez le composant existant avant d'exécuter la procédure d'installation.

#### **À propos de cette tâche**

Les images suivantes indiquent l'emplacement de la mémoire et fournissent une représentation visuelle de la procédure d'installation.

<span id="page-26-0"></span>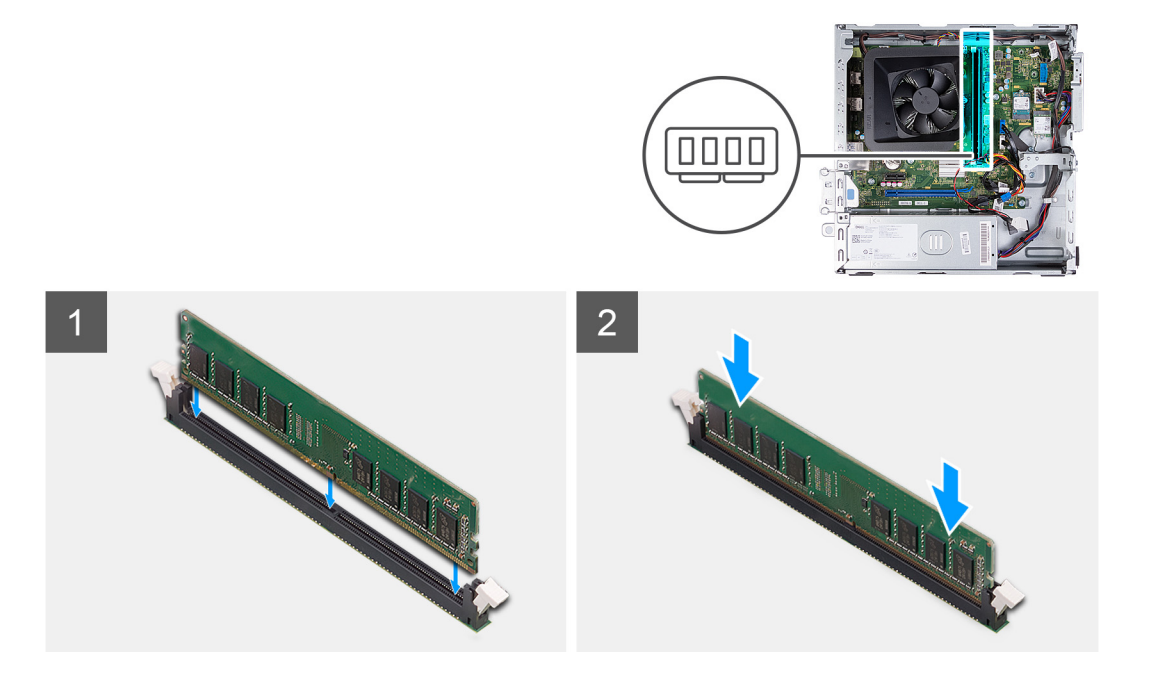

- 1. Alignez l'encoche du module de mémoire avec la languette située sur son logement.
- 2. Insérez le module de mémoire dans son logement.
- 3. Appuyez fermement sur le module de mémoire jusqu'à ce qu'il s'enclenche. Assurez-vous que les deux clips de fixation sont verrouillés en place pour fixer le module de mémoire.
- 4. Répétez les étapes 1 à 3 pour le module de mémoire suivant, le cas échéant.

#### **Étapes suivantes**

- 1. Installez le [bâti du disque dur et du lecteur optique.](#page-19-0)
- 2. Installez le [disque dur de 3,5 pouces](#page-16-0).
- 3. Installez le [capot avant](#page-14-0).
- 4. Installez le [panneau latéral gauche.](#page-12-0)
- 5. Suivez la procédure décrite dans la section [Après une intervention à l'intérieur de votre ordinateur.](#page-8-0)

## **Disque SSD**

## **Retrait du disque SSD M.2 2230**

#### **Prérequis**

- 1. Suivez la procédure décrite dans la section [Avant d'intervenir à l'intérieur de votre ordinateur.](#page-5-0)
- 2. Retirez le [panneau latéral gauche.](#page-12-0)
- 3. Retirez le [capot avant.](#page-13-0)
- 4. Retirez le [disque dur de 3,5 pouces](#page-15-0).
- 5. Retirez le [bâti du disque dur et du lecteur optique.](#page-18-0)

#### **À propos de cette tâche**

Les images suivantes indiquent l'emplacement du disque SSD M.2 2230 et représentent la procédure de retrait.

<span id="page-27-0"></span>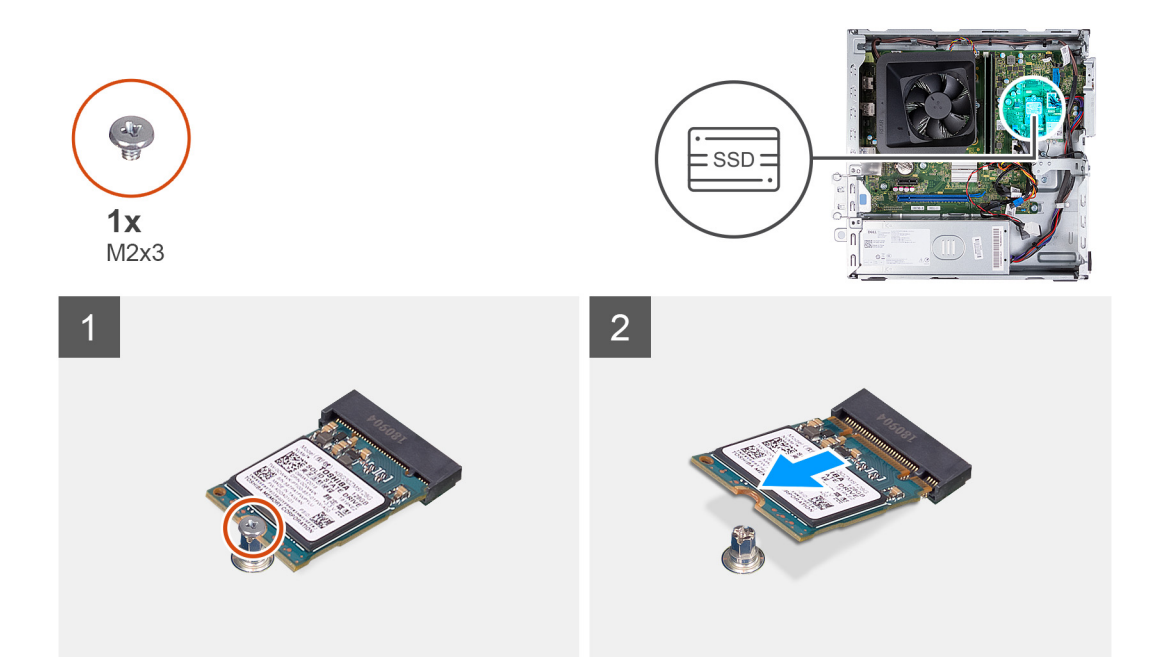

- 1. Retirez la vis (M2x3) qui fixe le disque SSD à la carte système.
- 2. Faites glisser le disque SSD et soulevez-le du logement de carte M.2 situé sur la carte système.

### **Installation du disque SSD M.2 2230**

#### **Prérequis**

Si vous remplacez un composant, retirez le composant existant avant d'exécuter la procédure d'installation.

#### **À propos de cette tâche**

**REMARQUE :** Si vous remplacez un disque SSD M.2 2280 par un disque SSD M.2 2330, commencez par retirer le disque SSD M.2 2280.

**REMARQUE :** Reportez-vous à la procédure de retrait du [disque SSD M.2 2280](#page-28-0).

**REMARQUE :** L'image suivante indique l'emplacement d'installation du support de vis du disque SSD en fonction du format.

Les images suivantes indiquent l'emplacement du disque SSD M.2 2230 et représente visuellement la procédure d'installation.

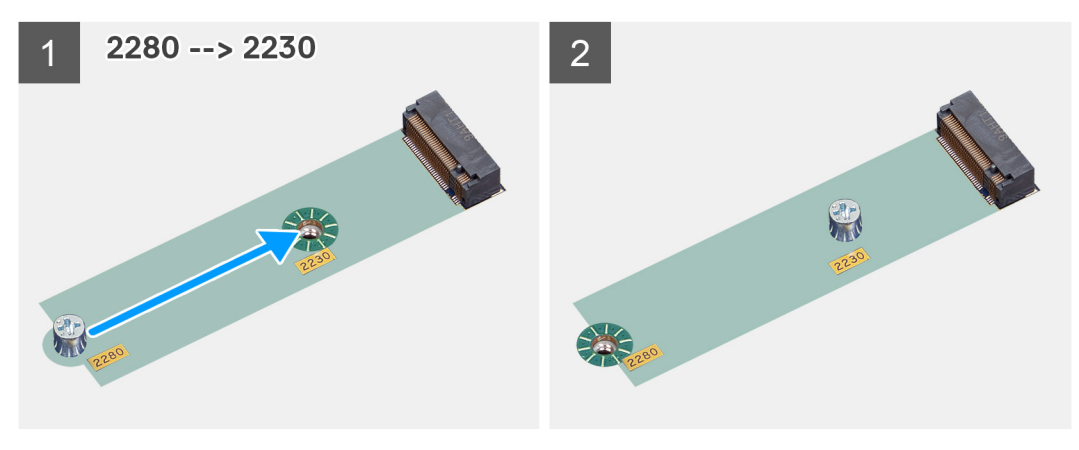

<span id="page-28-0"></span>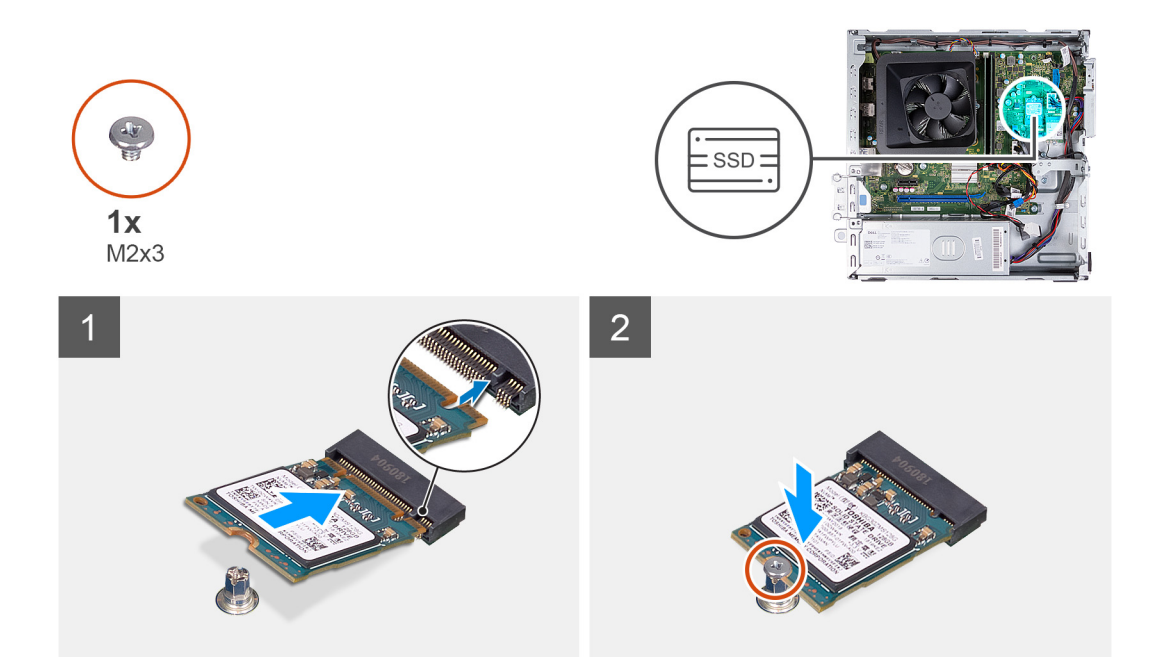

- 1. Alignez l'encoche du disque SSD avec la languette située sur le logement de carte M.2.
- 2. Faites glisser le disque SSD dans le logement de carte M.2 situé sur la carte système.
- 3. Remettez en place la vis (M2x3) qui fixe le disque SSD à la carte système.

#### **Étapes suivantes**

- 1. Installez le [bâti du disque dur et du lecteur optique.](#page-19-0)
- 2. Installez le [disque dur de 3,5 pouces](#page-16-0).
- 3. Installez le [capot avant](#page-14-0).
- 4. Installez le [panneau latéral gauche.](#page-12-0)
- 5. Suivez la procédure décrite dans la section [Après une intervention à l'intérieur de votre ordinateur.](#page-8-0)

### **Retrait du disque SSD M.2 2280**

#### **Prérequis**

- 1. Suivez la procédure décrite dans la section [Avant d'intervenir à l'intérieur de votre ordinateur.](#page-5-0)
- 2. Retirez le [panneau latéral gauche.](#page-12-0)
- 3. Retirez le [capot avant.](#page-13-0)
- 4. Retirez le [disque dur de 3,5 pouces](#page-15-0).
- 5. Retirez le [bâti du disque dur et du lecteur optique.](#page-18-0)

#### **À propos de cette tâche**

Les images suivantes indiquent l'emplacement du disque SSD M.2 2280 et représentent la procédure de retrait.

<span id="page-29-0"></span>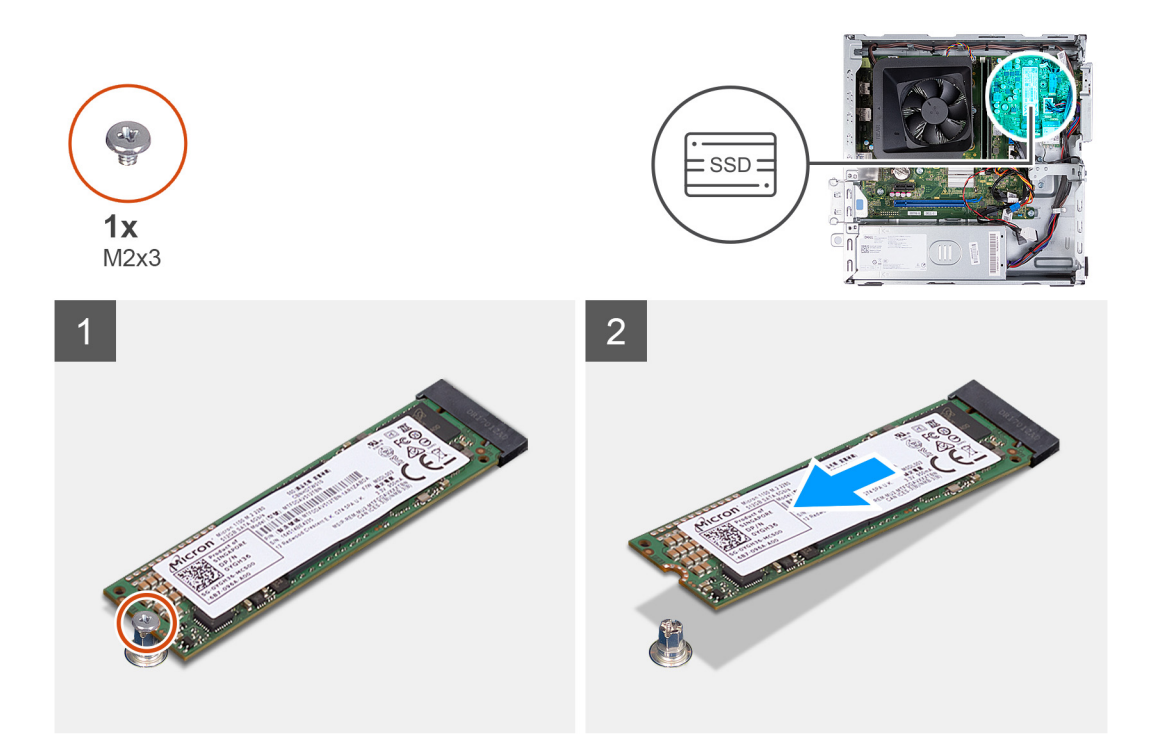

- 1. Retirez la vis (M2x3) qui fixe le disque SSD à la carte système.
- 2. Faites glisser le disque SSD et soulevez-le du logement de carte M.2 situé sur la carte système.

## **Installation du disque SSD M.2 2280**

#### **Prérequis**

Si vous remplacez un composant, retirez le composant existant avant d'exécuter la procédure d'installation.

#### **À propos de cette tâche**

- **REMARQUE :** Si vous remplacez un disque SSD M.2 2230 par un disque SSD M.2 2280, commencez par retirer le disque SSD M.2 2230.
- **REMARQUE :** Reportez-vous à la procédure de retrait du [disque SSD M.2 2230](#page-26-0).
- **REMARQUE :** L'image suivante indique l'emplacement d'installation du support de vis du disque SSD en fonction du format.
- Les images suivantes indiquent l'emplacement du disque SSD M.2 2280 et représente visuellement la procédure d'installation.

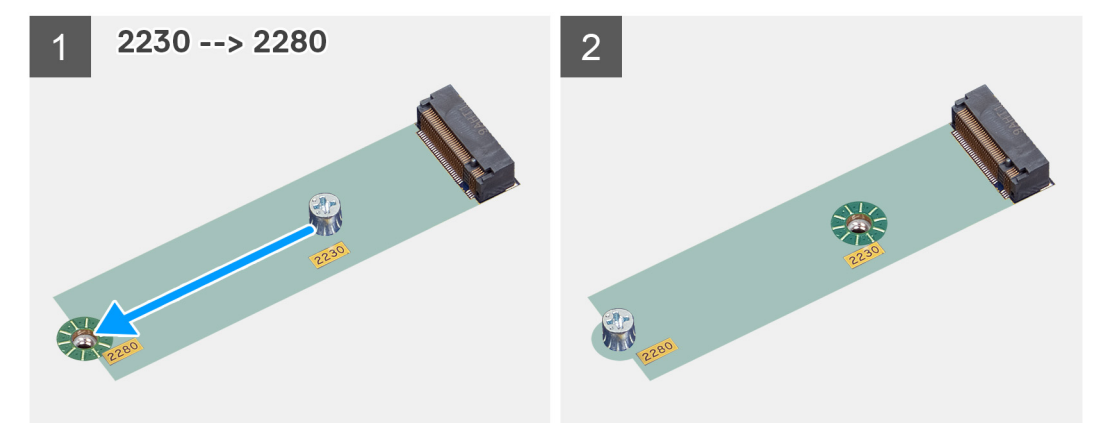

<span id="page-30-0"></span>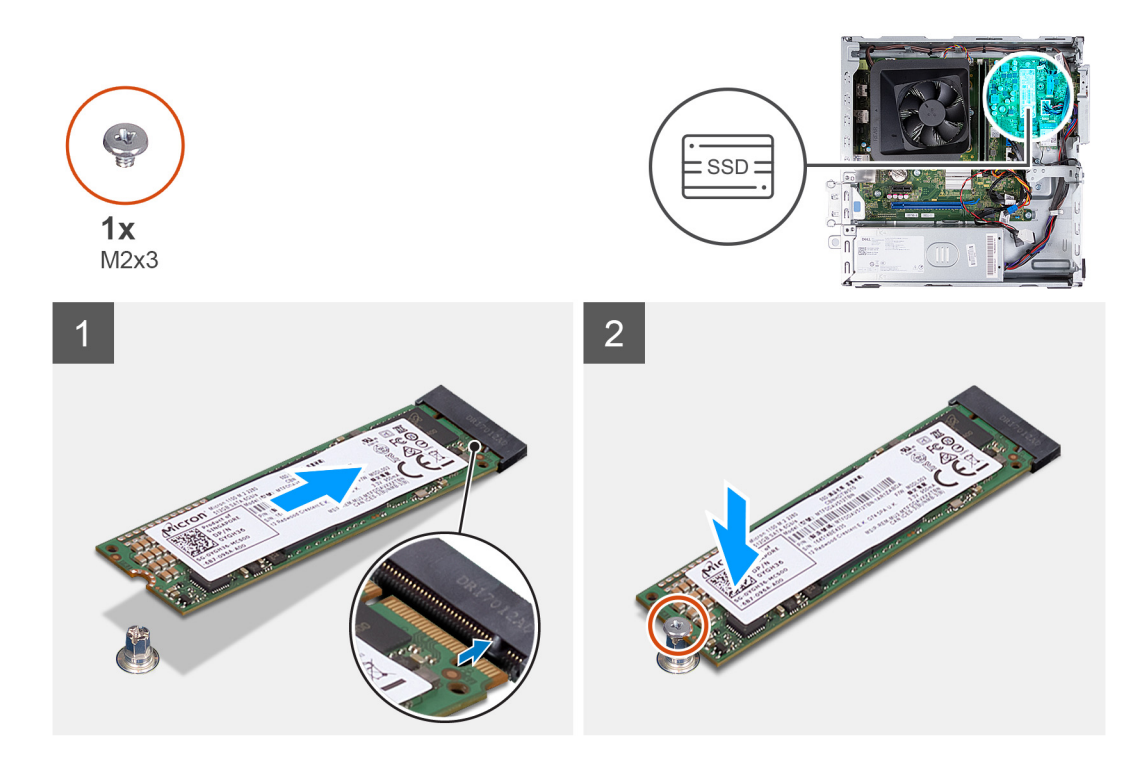

- 1. Alignez l'encoche du disque SSD avec la languette située sur le logement de carte M.2.
- 2. Faites glisser le disque SSD dans le logement de carte M.2 situé sur la carte système.
- 3. Remettez en place la vis (M2x3) qui fixe le disque SSD à la carte système.

#### **Étapes suivantes**

- 1. Installez le [bâti du disque dur et du lecteur optique.](#page-19-0)
- 2. Installez le [disque dur de 3,5 pouces](#page-16-0).
- 3. Installez le [capot avant](#page-14-0).
- 4. Installez le [panneau latéral gauche.](#page-12-0)
- 5. Suivez la procédure décrite dans la section [Après une intervention à l'intérieur de votre ordinateur.](#page-8-0)

## **Carte sans fil**

## **Retrait de la carte sans fil**

#### **Prérequis**

- 1. Suivez la procédure décrite dans la section [Avant d'intervenir à l'intérieur de votre ordinateur.](#page-5-0)
- 2. Retirez le [panneau latéral gauche.](#page-12-0)
- 3. Retirez le [capot avant.](#page-13-0)
- 4. Retirez le [disque dur de 3,5 pouces](#page-15-0).
- 5. Retirez le [bâti du disque dur et du lecteur optique.](#page-18-0)

#### **À propos de cette tâche**

Les images suivantes indiquent l'emplacement de la carte sans fil et fournissent une représentation visuelle de la procédure de retrait.

<span id="page-31-0"></span>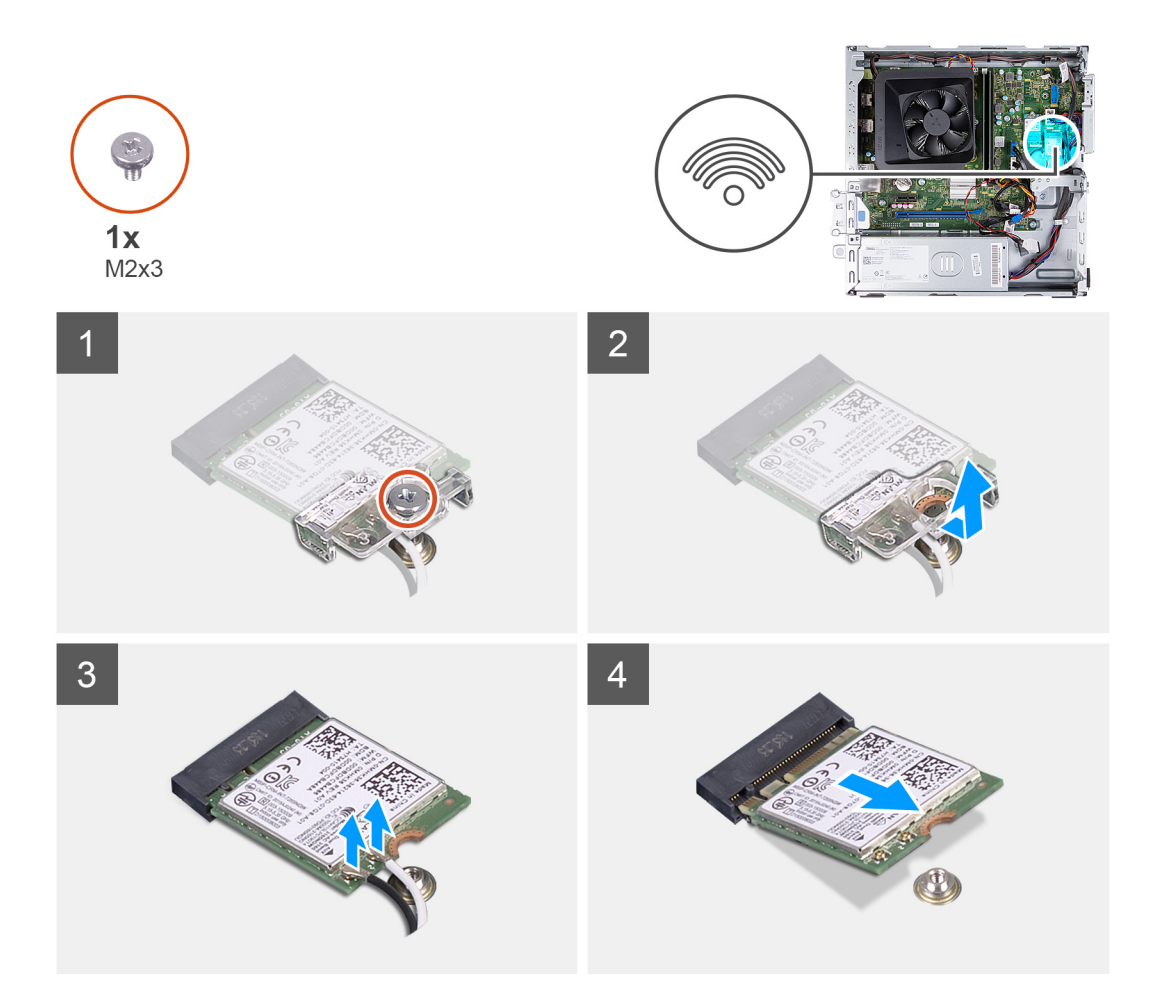

- 1. Retirez la vis (M2x3) qui fixe la carte sans fil à la carte système.
- 2. Faites glisser le support de la carte sans fil pour le retirer de celle-ci.
- 3. Déconnectez de la carte sans fil les câbles des antennes.
- 4. Faites glisser la carte sans fil en l'inclinant et retirez-la de son logement.

### **Installation de la carte sans fil**

#### **Prérequis**

Si vous remplacez un composant, retirez le composant existant avant d'exécuter la procédure d'installation.

#### **À propos de cette tâche**

Les images suivantes indiquent l'emplacement de la carte sans fil et fournissent une représentation visuelle de la procédure d'installation.

<span id="page-32-0"></span>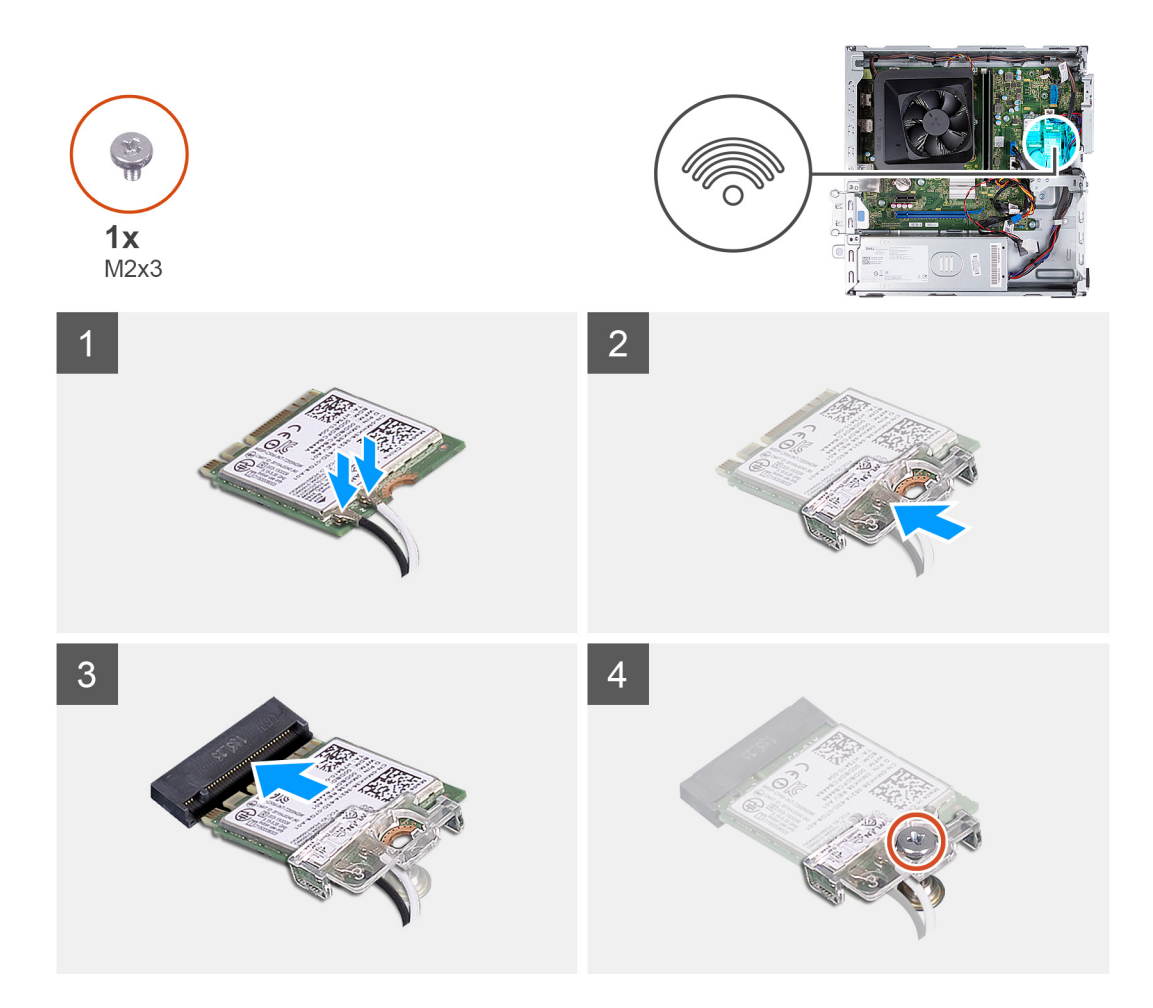

1. Connectez les câbles des antennes à la carte sans fil.

**REMARQUE :** Commencez à partir du bord du cadre avec les petites languettes de fixation et enclenchez-les.

- 2. Faites glisser le support de la carte sans fil et placez-le sur cette dernière.
- 3. Alignez l'encoche de la carte sans fil avec la languette située sur le logement de cette dernière.
- 4. Insérez la carte sans fil dans son logement en l'inclinant.
- 5. Remettez en place la vis (M2 x 3) qui fixe la carte sans fil à la carte système.

#### **Étapes suivantes**

- 1. Installez le [bâti du disque dur et du lecteur optique.](#page-19-0)
- 2. Installez le [disque dur de 3,5 pouces](#page-16-0).
- 3. Installez le [capot avant](#page-14-0).
- 4. Installez le [panneau latéral gauche.](#page-12-0)
- 5. Suivez la procédure décrite dans la section [Après une intervention à l'intérieur de votre ordinateur.](#page-8-0)

## **Pile bouton**

## **Retrait de la pile bouton**

#### **Prérequis**

- 1. Suivez la procédure décrite dans la section [Avant d'intervenir à l'intérieur de votre ordinateur.](#page-5-0)
- 2. Retirez le [panneau latéral gauche.](#page-12-0)

#### <span id="page-33-0"></span>**À propos de cette tâche**

Les images suivantes indiquent l'emplacement de la pile bouton et fournissent une représentation visuelle de la procédure de retrait.

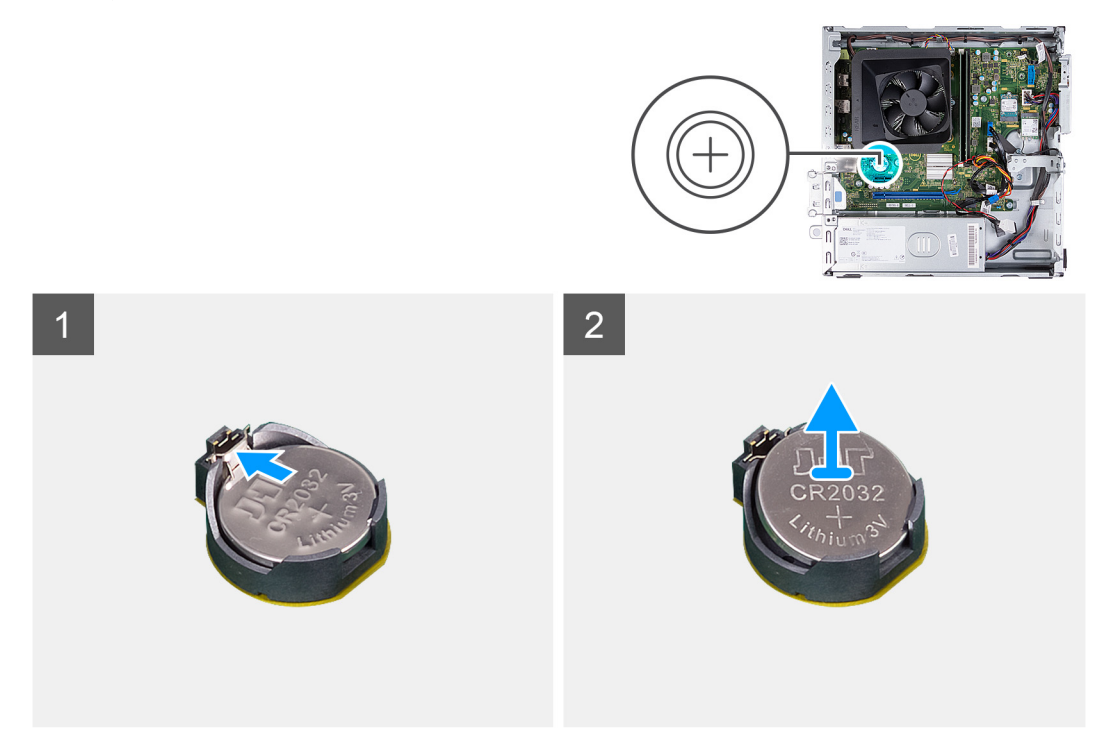

#### **Étapes**

- 1. Couchez l'ordinateur sur le côté, le côté gauche étant tourné vers le haut.
- 2. Appuyez sur le clip de fixation de la pile bouton situé sur le socket de la pile bouton pour retirer la pile.
- 3. Appuyez sur le clip de fixation de la pile bouton situé sur le socket de la pile bouton pour retirer la pile.

### **Installation de la pile bouton**

#### **Prérequis**

Si vous remplacez un composant, retirez le composant existant avant d'exécuter la procédure d'installation.

#### **À propos de cette tâche**

Les images suivantes indiquent l'emplacement de la pile bouton et fournissent une représentation visuelle de la procédure d'installation.

<span id="page-34-0"></span>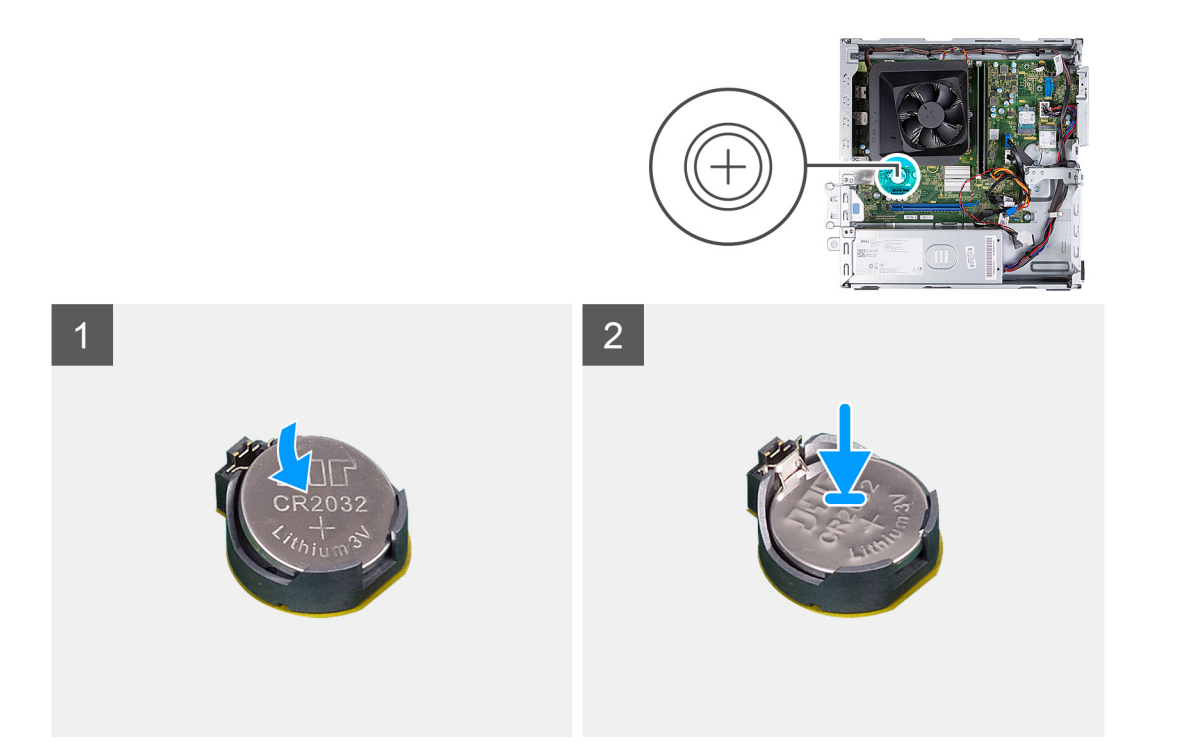

- 1. Insérez la pile bouton dans son socket avec le pôle positif (+) vers le haut, puis appuyez dessus pour l'emboîter.
- 2. Mettez l'ordinateur en position relevée.

#### **Étapes suivantes**

- 1. Installez le [panneau latéral gauche.](#page-12-0)
- 2. Suivez la procédure décrite dans la section [Après une intervention à l'intérieur de votre ordinateur.](#page-8-0)

## **Modules d'antenne**

### **Retrait des modules d'antenne**

#### **Prérequis**

- 1. Suivez la procédure décrite dans la section [Avant d'intervenir à l'intérieur de votre ordinateur.](#page-5-0)
- 2. Retirez le [panneau latéral gauche.](#page-12-0)
- 3. Retirez le [capot avant.](#page-13-0)
- 4. Retirez le [disque dur de 3,5 pouces](#page-15-0).
- 5. Retirez le [bâti du disque dur et du lecteur optique.](#page-18-0)
- 6. Retirez la [carte sans fil](#page-30-0).

#### **À propos de cette tâche**

Les images suivantes indiquent l'emplacement des modules d'antenne et fournissent une représentation visuelle de la procédure de retrait.

<span id="page-35-0"></span>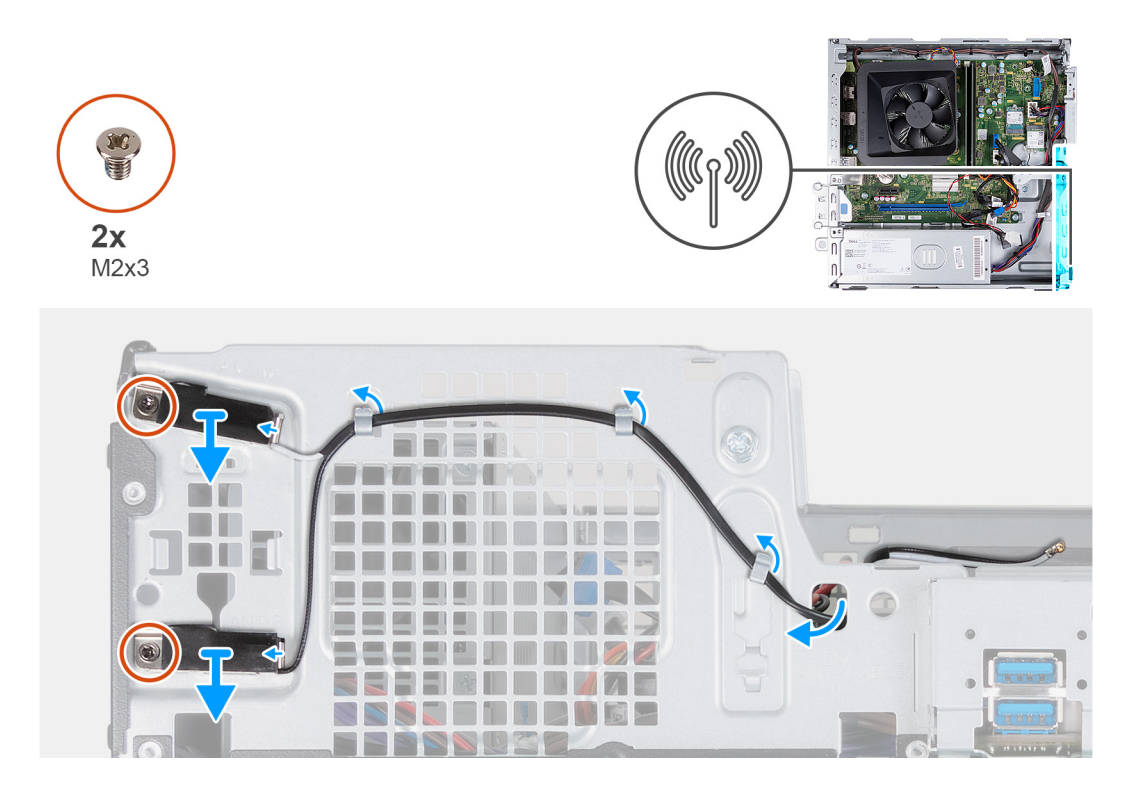

- 1. Retirez les deux vis (M2x3) qui fixent les modules d'antenne au châssis.
- 2. Retirez les câbles d'antenne en les faisant passer dans les guides d'acheminement du boîtier et en les acheminant par le logement situé sur le boîtier.
- 3. Retirez les modules d'antenne et les câbles du châssis.

## **Installation des modules d'antenne**

#### **Prérequis**

Si vous remplacez un composant, retirez le composant existant avant d'exécuter la procédure d'installation.

#### **À propos de cette tâche**

Les images suivantes indiquent l'emplacement des modules d'antenne et fournissent une représentation visuelle de la procédure d'installation.
<span id="page-36-0"></span>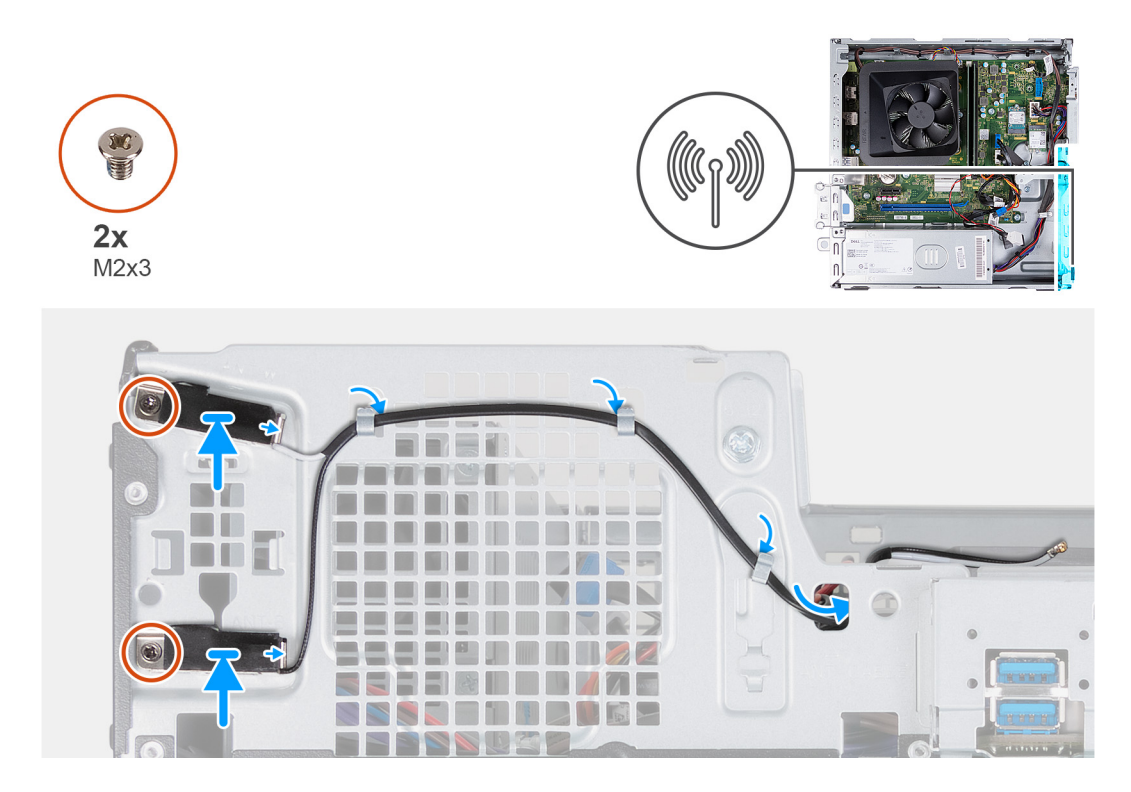

- 1. Positionnez les modules d'antenne sur le châssis.
- 2. Alignez les vis captives des modules d'antenne sur ceux du châssis.
- 3. Réinstallez les deux vis (M2x3) qui fixent les modules d'antenne au châssis.
- 4. Acheminez les câbles d'antenne par le logement situé sur le boîtier et faites-les passer dans les guides d'acheminement du boîtier.

#### **Étapes suivantes**

- 1. Installez la [carte sans fil.](#page-31-0)
- 2. Installez le [bâti du disque dur et du lecteur optique.](#page-19-0)
- 3. Installez le [disque dur de 3,5 pouces](#page-16-0).
- 4. Installez le [capot avant](#page-14-0).
- 5. Installez le [panneau latéral gauche.](#page-12-0)
- 6. Suivez la procédure décrite dans la section [Après une intervention à l'intérieur de votre ordinateur.](#page-8-0)

## **Lecteur de carte média (en option)**

### **Retrait du lecteur de carte mémoire**

#### **Prérequis**

- 1. Suivez la procédure décrite dans la section [Avant d'intervenir à l'intérieur de votre ordinateur.](#page-5-0)
- 2. Retirez le [panneau latéral gauche.](#page-12-0)
- 3. Retirez le [capot avant.](#page-13-0)
- 4. Retirez le [disque de 3,5 pouces](#page-15-0).
- 5. Retirez le [bâti du disque dur et du lecteur optique.](#page-18-0)

#### **À propos de cette tâche**

Les images suivantes indiquent l'emplacement du lecteur de carte multimédia et fournissent une représentation visuelle de la procédure de retrait.

<span id="page-37-0"></span>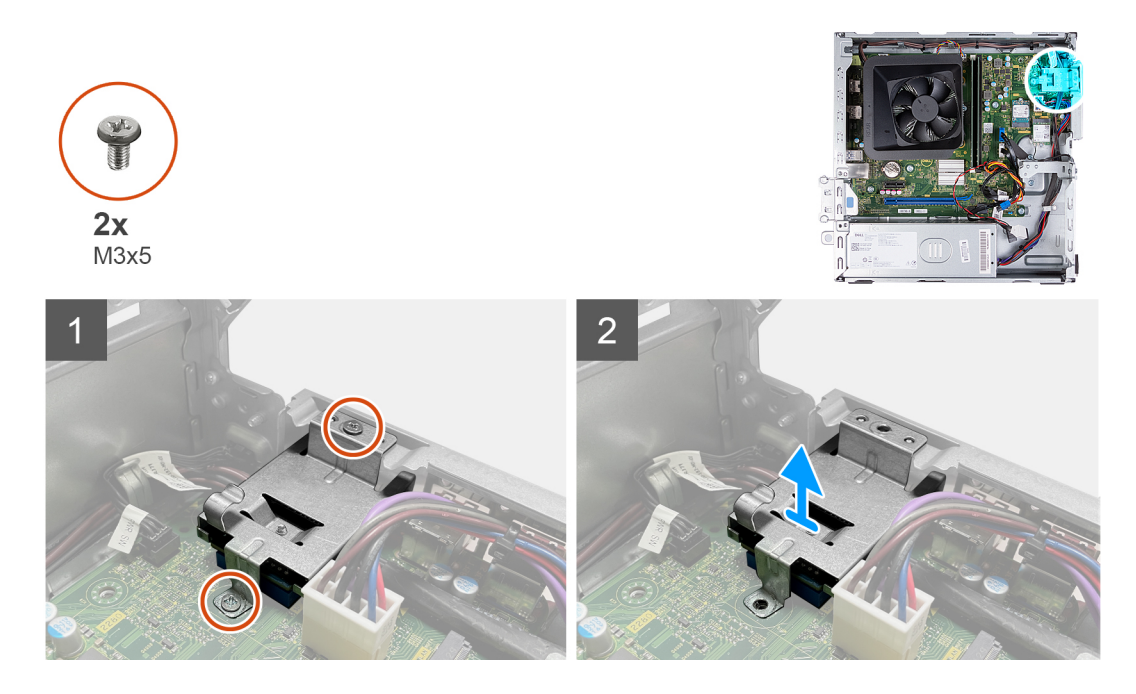

- 1. Retirez les deux vis (M3x5) qui fixent le support du lecteur de carte multimédia à la carte système et au châssis.
- 2. Faites glisser et soulevez le lecteur de carte multimédia et son support pour les retirer de la carte système.

### **Installation du lecteur de carte média**

#### **Prérequis**

Si vous remplacez un composant, retirez le composant existant avant d'exécuter la procédure d'installation.

#### **À propos de cette tâche**

Les images suivantes indiquent l'emplacement du lecteur de carte multimédia et fournissent une représentation visuelle de la procédure d'installation.

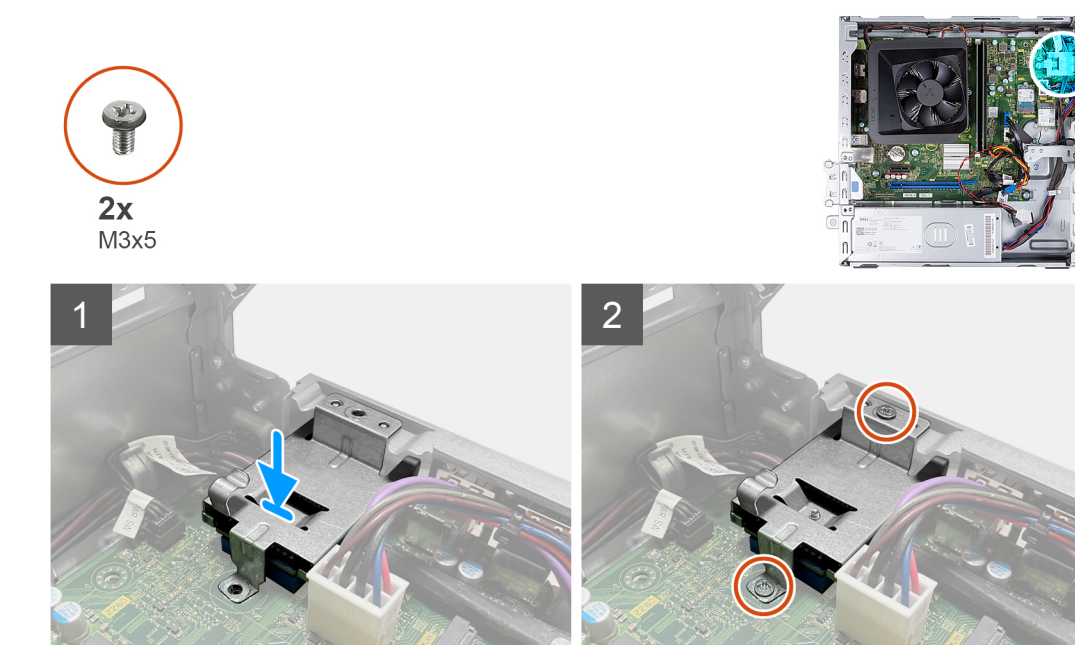

- 1. Placez et faites glisser le lecteur de carte multimédia dans son logement situé sur la carte système.
- 2. Alignez le trou de vis du support du lecteur de carte multimédia sur ceux de la carte système et du châssis.
- 3. Remettez en place les deux vis (M3x5) qui fixent le support du lecteur de carte multimédia à la carte système et au châssis.

#### **Étapes suivantes**

- 1. Installez le [disque de 3,5 pouces.](#page-16-0)
- 2. Installez le [bâti du disque dur et du lecteur optique.](#page-19-0)
- 3. Installez le [capot avant](#page-14-0).
- 4. Installez le [panneau latéral gauche.](#page-12-0)
- 5. Suivez la procédure décrite dans la section [Après une intervention à l'intérieur de votre ordinateur.](#page-8-0)

## **Bloc d'alimentation**

### **Retrait du bloc d'alimentation**

#### **Prérequis**

- 1. Suivez la procédure décrite dans la section [Avant d'intervenir à l'intérieur de votre ordinateur.](#page-5-0)
- 2. Retirez le [panneau latéral gauche.](#page-12-0)
- 3. Retirez le [capot avant.](#page-13-0)
- 4. Retirez le [disque dur de 3,5 pouces](#page-15-0).
- 5. Retirez le [bâti du disque dur et du lecteur optique.](#page-18-0)

#### **À propos de cette tâche**

Les images suivantes indiquent l'emplacement du bloc d'alimentation et fournissent une représentation visuelle de la procédure de retrait.

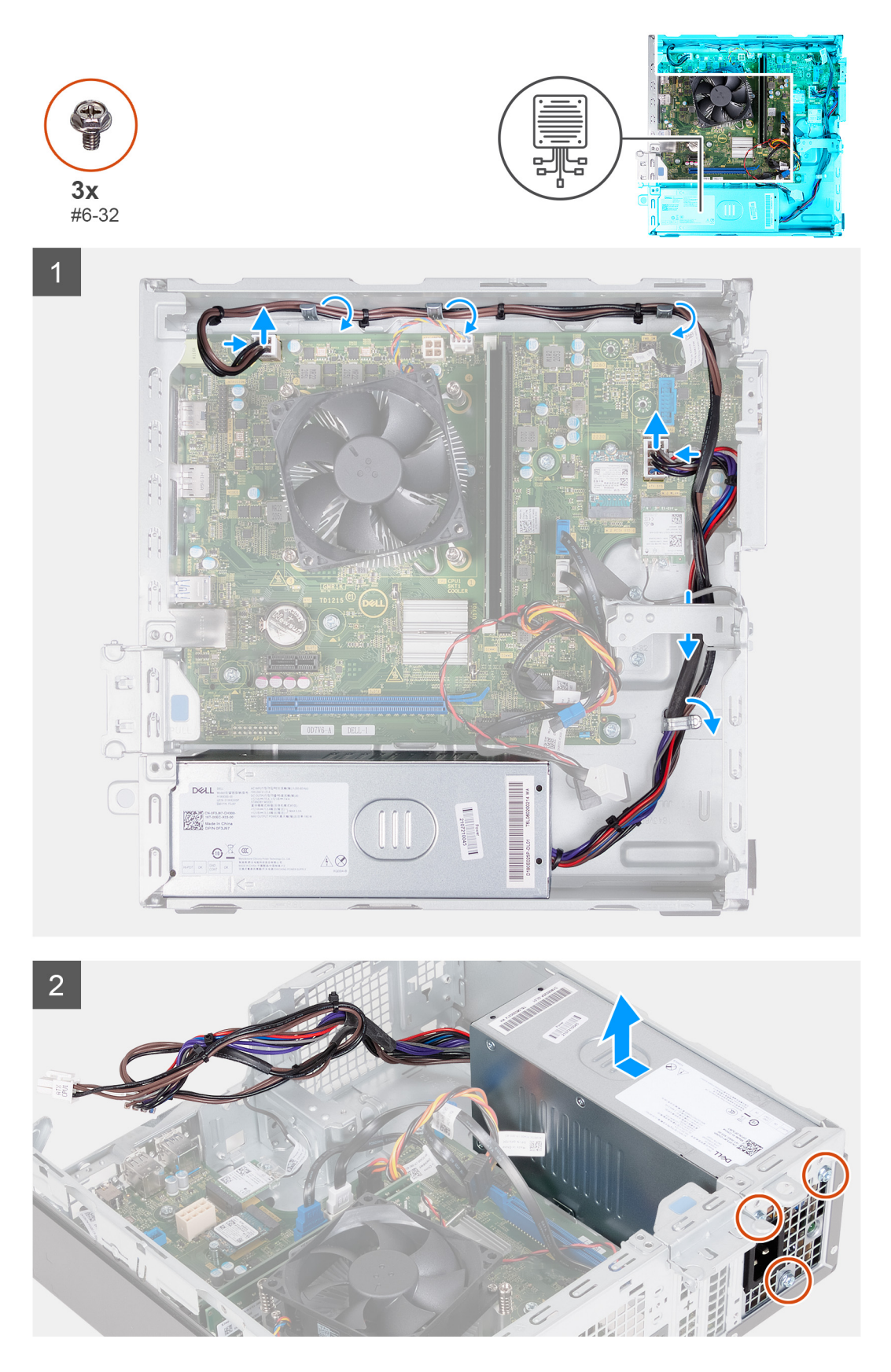

- 1. Appuyez sur le clip de fixation et débranchez le câble d'alimentation du processeur de la carte système.
- 2. Appuyez sur le clip de fixation pour déconnecter le câble d'alimentation de la carte système de la carte système.
- 3. Retirez les câbles du bloc d'alimentation pour les sortir des guides de routage du châssis.
- 4. Retirez les trois vis (nº 6-32) qui fixent le bloc d'alimentation au châssis.
- 5. Faites glisser et soulevez le bloc d'alimentation pour le retirer du châssis.

### **Installation du bloc d'alimentation**

#### **Prérequis**

Si vous remplacez un composant, retirez le composant existant avant d'exécuter la procédure d'installation.

#### **À propos de cette tâche**

Les images suivantes indiquent l'emplacement du bloc d'alimentation et fournissent une représentation visuelle de la procédure d'installation.

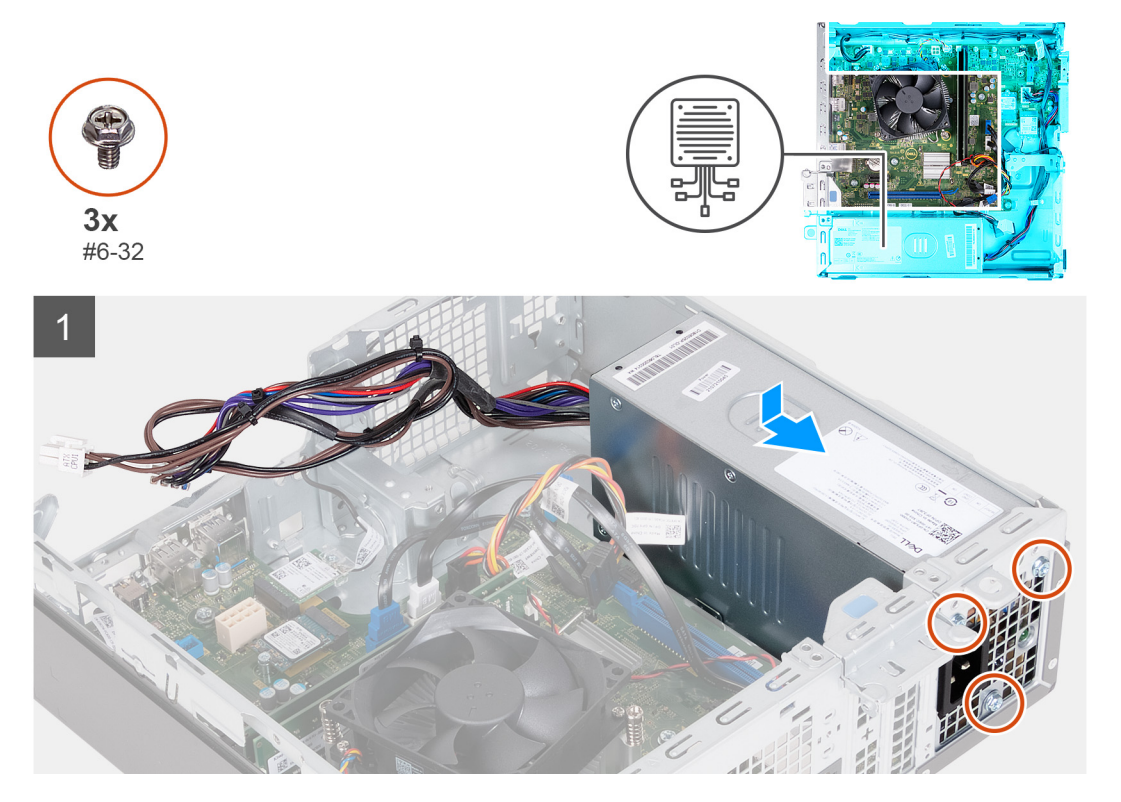

<span id="page-41-0"></span>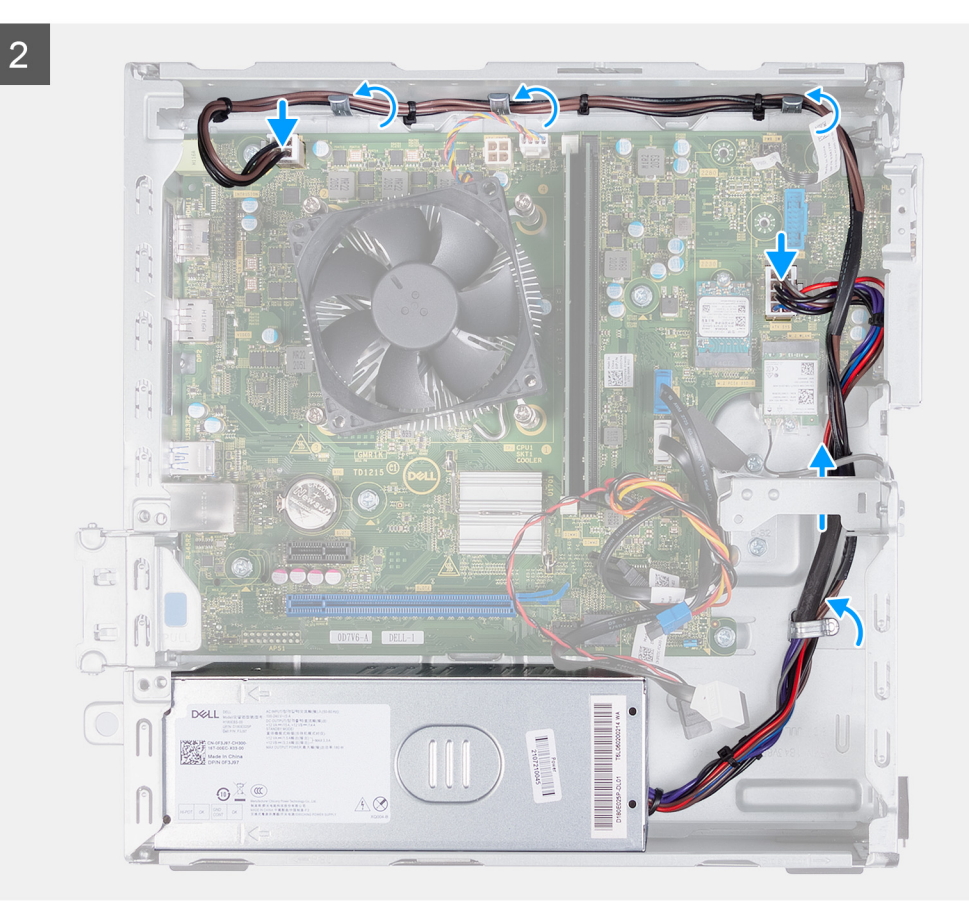

- 1. Placez et faites glisser les languettes sur le bloc d'alimentation dans les loquets sur le boîtier.
- 2. Alignez les trous de vis situés sur le bloc avec ceux situés sur le boîtier.
- 3. Remettez en place les trois vis (nº 6-32) qui fixent le bloc d'alimentation au châssis.
- 4. Acheminez les câbles du bloc d'alimentation dans les quides de routage du boîtier.
- 5. Connectez le câble d'alimentation de la carte système sur la carte système.
- 6. Connectez le câble d'alimentation processeur à la carte système.

#### **Étapes suivantes**

- 1. Installez le [bâti du disque dur et du lecteur optique.](#page-19-0)
- 2. Installez le [disque dur de 3,5 pouces](#page-16-0).
- 3. Installez le [capot avant](#page-14-0).
- 4. Installez le [panneau latéral gauche.](#page-12-0)
- 5. Suivez la procédure décrite dans la section [Après une intervention à l'intérieur de votre ordinateur.](#page-8-0)

## **Carénage du ventilateur**

### **Retrait du carénage du ventilateur**

#### **Prérequis**

- 1. Suivez la procédure décrite dans la section [Avant d'intervenir à l'intérieur de votre ordinateur.](#page-5-0)
- 2. Retirez le [panneau latéral gauche.](#page-12-0)

#### <span id="page-42-0"></span>**À propos de cette tâche**

Les images suivantes indiquent l'emplacement du carénage du ventilateur et fournissent une représentation visuelle de la procédure de retrait.

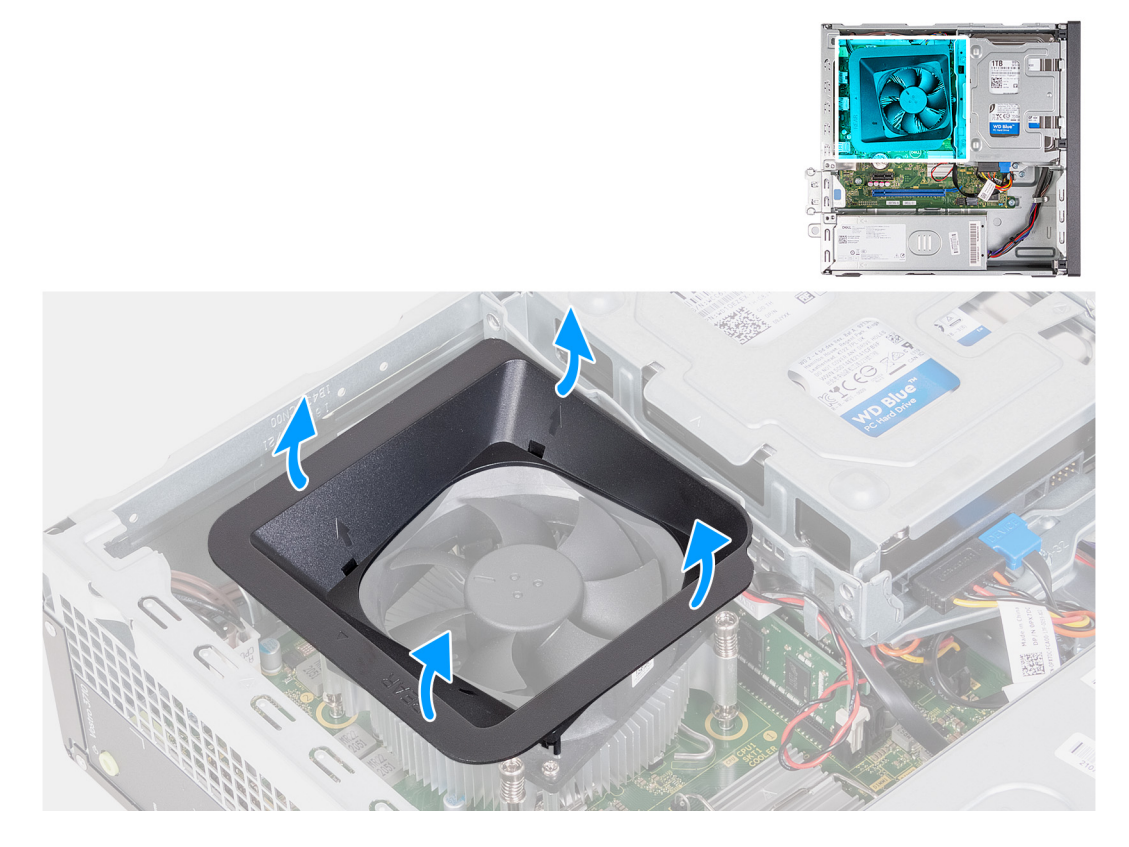

#### **Étapes**

- 1. Couchez l'ordinateur sur le côté, le côté gauche étant tourné vers le haut.
- 2. Localisez les languettes de fixation du ventilateur et tirez-les pour dégager le carénage du ventilateur du processeur.
- 3. Soulevez le ventilateur du processeur pour le retirer.

### **Installation du carénage du ventilateur**

#### **Prérequis**

Si vous remplacez un composant, retirez le composant existant avant d'exécuter la procédure d'installation.

#### **À propos de cette tâche**

Les images suivantes indiquent l'emplacement du carénage du ventilateur et fournissent une représentation visuelle de la procédure d'installation.

<span id="page-43-0"></span>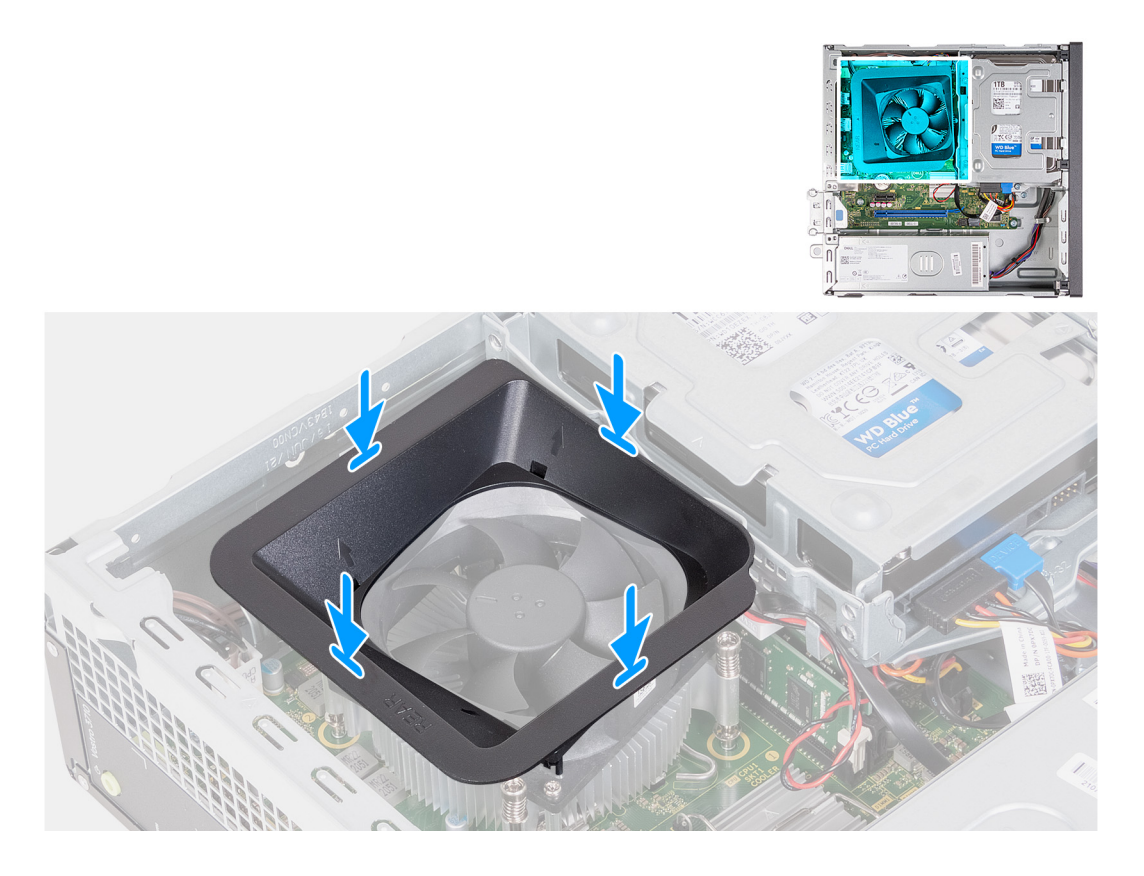

- 1. Alignez le carénage du ventilateur sur le ventilateur du processeur de sorte qu'un côté du ventilateur soit orienté vers l'arrière du châssis. Le mot « ARRIÈRE » est gravé sur ce côté du carénage du ventilateur.
- 2. Positionnez le carénage du ventilateur sur le ventilateur du processeur de sorte que tous les bouts en caoutchouc du carénage soient alignés sur les trous correspondants sur le ventilateur du processeur.
- 3. Appuyez sur le carénage du ventilateur jusqu'à ce que toutes les languettes de fixation se soient enclenchées.
- 4. Mettez l'ordinateur en position relevée.

#### **Étapes suivantes**

- 1. Installez le [panneau latéral gauche.](#page-12-0)
- 2. Suivez la procédure décrite dans la section [Après une intervention à l'intérieur de votre ordinateur.](#page-8-0)

## **Ensemble ventilateur du processeur et dissipateur thermique**

### **Retrait de l'assemblage du ventilateur et du dissipateur de chaleur**

#### **Prérequis**

- 1. Suivez la procédure décrite dans la section [Avant d'intervenir à l'intérieur de votre ordinateur.](#page-5-0)
- 2. Retirez le [panneau latéral gauche.](#page-12-0)
- 3. Retirez le [carénage du ventilateur.](#page-41-0)

#### **À propos de cette tâche**

Les images suivantes indiquent l'emplacement de l'assemblage du ventilateur et du dissipateur de chaleur et représentent la procédure de retrait.

<span id="page-44-0"></span>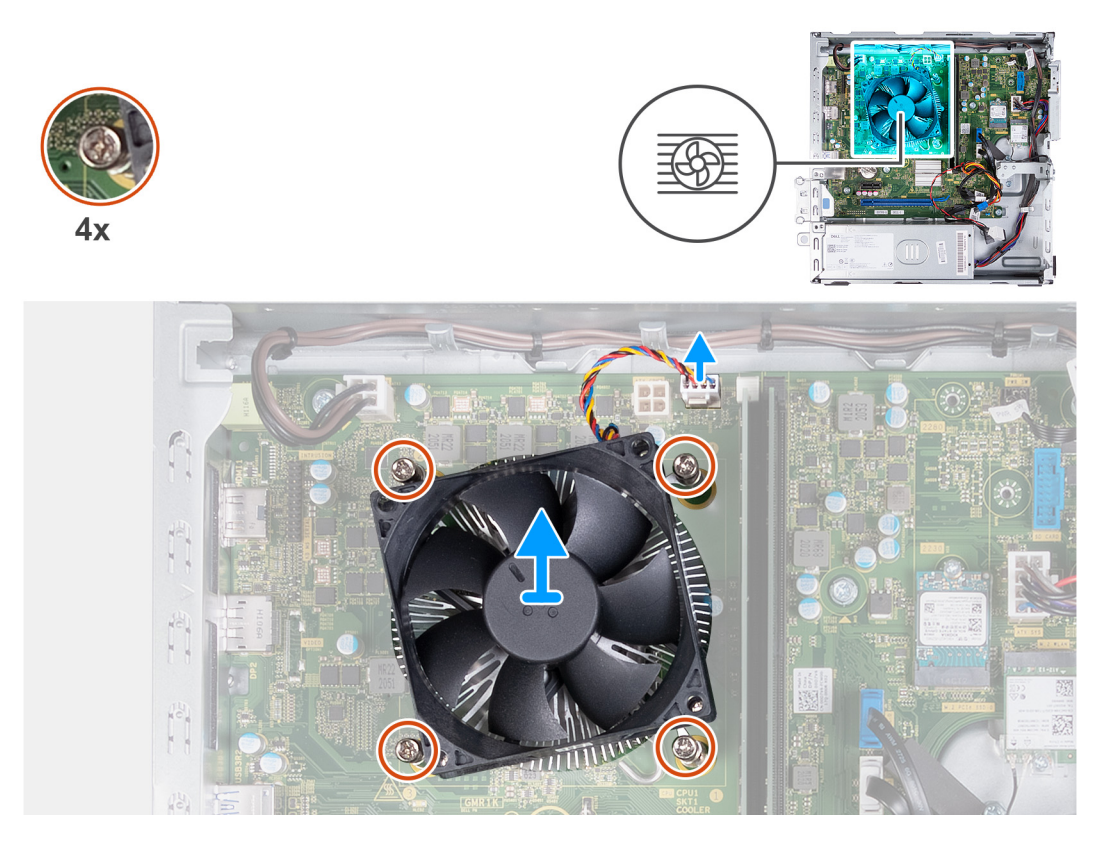

- 1. Déconnectez le câble du ventilateur et de l'assemblage dissipateur de chaleur de la carte système.
- 2. Dans l'ordre séquentiel inverse (4>3>2>1), desserrez les quatre vis imperdables qui fixent l'assemblage ventilateur du processeur et dissipateur de chaleur à la carte système.
- 3. Dégagez de la carte système l'assemblage du dissipateur de chaleur et du ventilateur du processeur.

### **Installation de l'assemblage du ventilateur et du dissipateur de chaleur**

#### **Prérequis**

Si vous remplacez un composant, retirez le composant existant avant d'exécuter la procédure d'installation.

#### **À propos de cette tâche**

Les images suivantes indiquent l'emplacement de l'assemblage du ventilateur et du dissipateur de chaleur et représentent la procédure d'installation.

<span id="page-45-0"></span>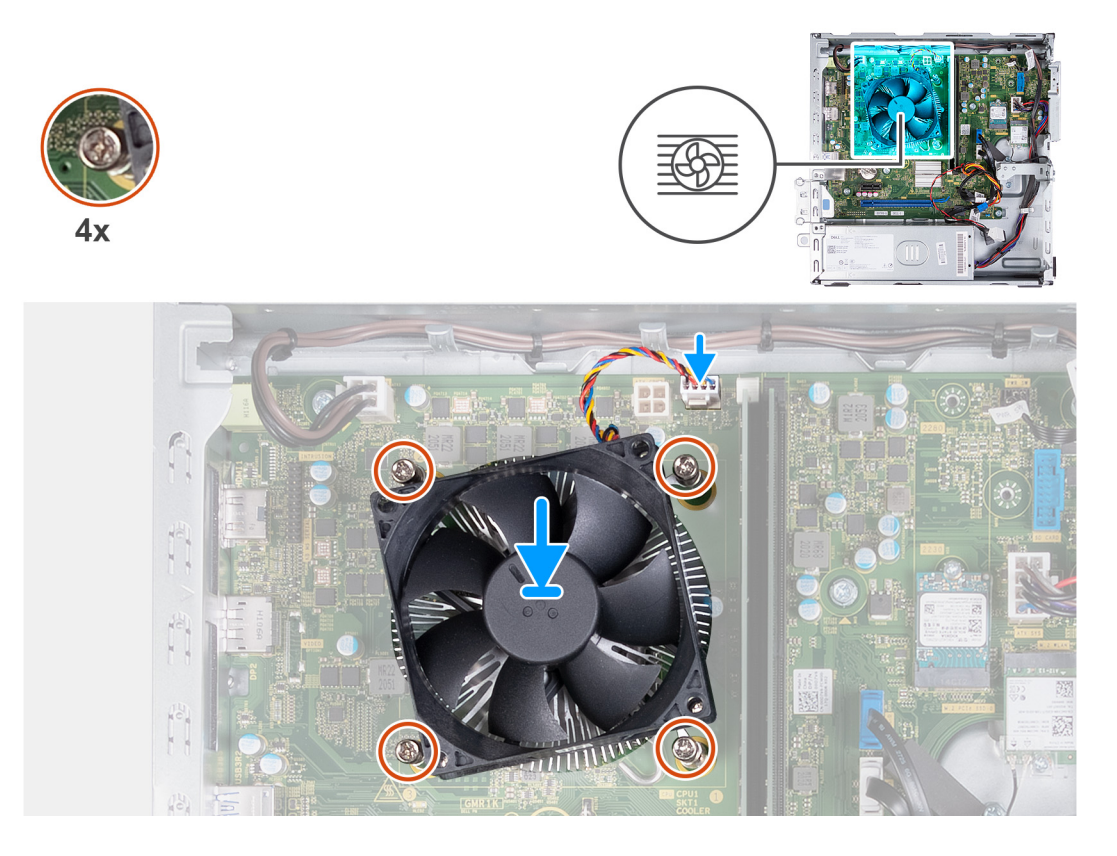

- 1. Placez délicatement l'assemblage ventilateur du processeur et dissipateur de chaleur sur le processeur.
- 2. Alignez les trous de vis de l'assemblage du ventilateur et du dissipateur de chaleur du processeur avec ceux de la carte système.
- 3. Dans l'ordre séquentiel (1>2>3>4), serrez les quatre vis imperdables qui fixent l'assemblage ventilateur du processeur et dissipateur de chaleur à la carte système.
- 4. Connectez le câble du ventilateur à la carte système.

#### **Étapes suivantes**

- 1. Installez le [carénage du ventilateur.](#page-42-0)
- 2. Installez le [panneau latéral gauche.](#page-12-0)
- 3. Suivez la procédure décrite dans la section [Après une intervention à l'intérieur de votre ordinateur.](#page-8-0)

## **Processeur**

### **Retrait du processeur**

#### **Prérequis**

- 1. Suivez la procédure décrite dans la section [Avant d'intervenir à l'intérieur de votre ordinateur.](#page-5-0)
- 2. Retirez le [panneau latéral gauche.](#page-12-0)
- 3. Retirez le [carénage du ventilateur.](#page-41-0)
- 4. Retirez l['assemblage du ventilateur et du dissipateur de chaleur.](#page-43-0)

#### **À propos de cette tâche**

Les images suivantes indiquent l'emplacement du processeur et fournissent une représentation visuelle de la procédure de retrait :

<span id="page-46-0"></span>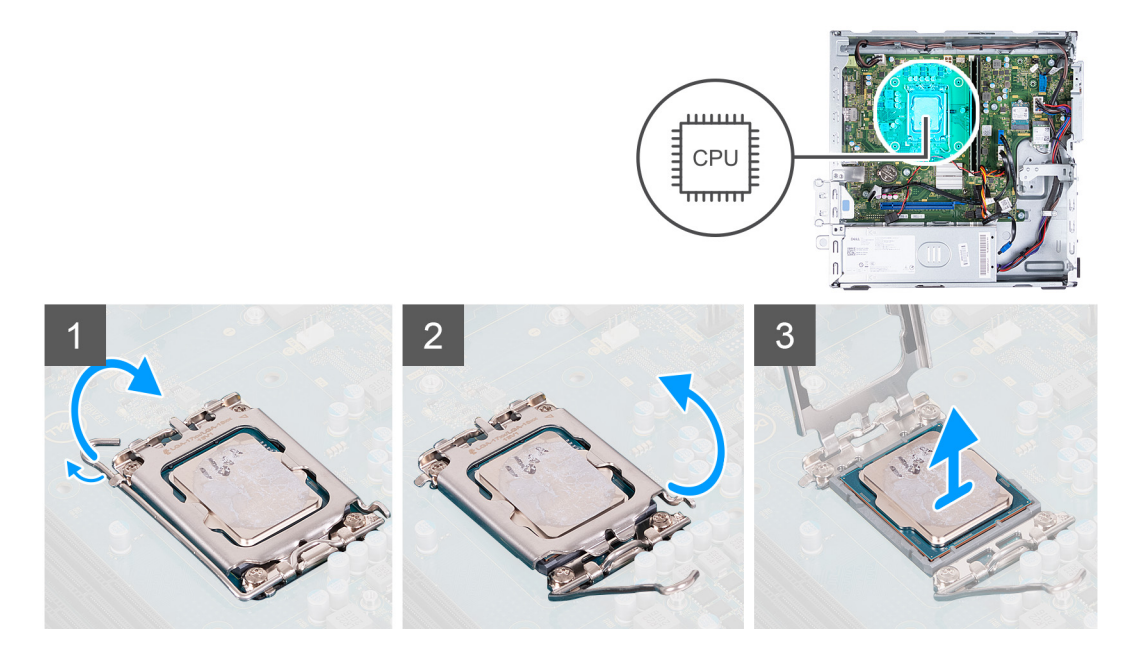

- 1. Abaissez le levier de dégagement, puis écartez-le du processeur pour le dégager de la languette de fixation.
- 2. Déployez complètement le levier de dégagement et ouvrez le cache du processeur.
- 3. Soulevez délicatement le processeur du socket.

### **Installation du processeur**

#### **Prérequis**

Si vous remplacez un composant, retirez le composant existant avant d'exécuter la procédure d'installation.

#### **À propos de cette tâche**

Les images suivantes indiquent l'emplacement du processeur et fournissent une représentation visuelle de la procédure d'installation :

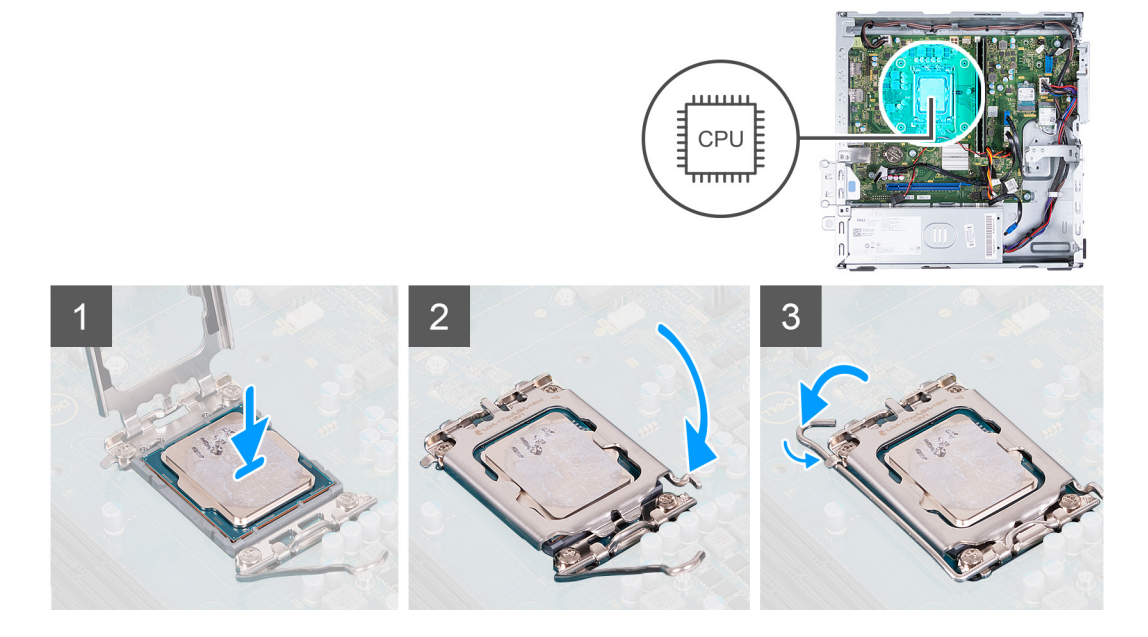

#### **Étapes**

1. Vérifiez que le levier de dégagement et que le couvercle du processeur est entièrement déployé en position ouverte.

- 2. Alignez les encoches situées sur le processeur avec les languettes situées sur le socket du processeur et placez ce dernier dans son socket.
- 3. Fermez le couvercle du processeur, abaissez le levier de dégagement et positionnez-le sous la languette du socket du processeur.

#### **Étapes suivantes**

- 1. Installez l['assemblage du ventilateur et du dissipateur de chaleur](#page-44-0).
- 2. Installez le [carénage du ventilateur.](#page-42-0)
- 3. Installez le [panneau latéral gauche.](#page-12-0)
- 4. Suivez la procédure décrite dans la section [Après une intervention à l'intérieur de votre ordinateur.](#page-8-0)

## **Carte système**

### **Retrait de la carte système**

#### **Prérequis**

- 1. Suivez la procédure décrite dans la section [Avant d'intervenir à l'intérieur de votre ordinateur.](#page-5-0)
- 2. Retirez le [panneau latéral gauche.](#page-12-0)
- 3. Retirez le [capot avant.](#page-13-0)
- 4. Retirez le [disque dur de 3,5 pouces](#page-15-0).
- 5. Retirez le [bâti du disque dur et du lecteur optique.](#page-18-0)
- 6. Retirez la [mémoire](#page-24-0).
- 7. Retirez le [disque SSD M.2 2230](#page-26-0) ou le [disque SSD M.2 2280](#page-28-0), selon le cas.
- 8. Retirez la [carte sans fil](#page-30-0).
- 9. Retirez la [pile bouton](#page-32-0).
- 10. Retirez le [lecteur de carte multimédia](#page-36-0).
- 11. Retirez le [carénage du ventilateur.](#page-41-0)
- 12. Retirez l['assemblage du ventilateur et du dissipateur de chaleur.](#page-43-0)
- 13. Retirez le [processeur](#page-45-0).

#### **À propos de cette tâche**

- **REMARQUE :** Les informations de numéro de série de votre ordinateur sont indiquées sur la carte système. Après avoir remis en place la carte système, vous devez saisir le numéro de série dans le programme de configuration du BIOS.
- **REMARQUE :** Le remplacement de la carte système supprime toutes modifications apportées au BIOS à l'aide du programme de Œ configuration du BIOS. Vous devez apporter les modifications appropriées à nouveau après la remise en place de la carte système.
- **REMARQUE :** Avant de déconnecter les câbles de la carte système, notez l'emplacement des connecteurs afin de replacer les câbles ⋒ correctement lorsque vous réinstallerez la carte système.

Les images suivantes montrent la position des connecteurs et des logements de la carte système.

<span id="page-48-0"></span>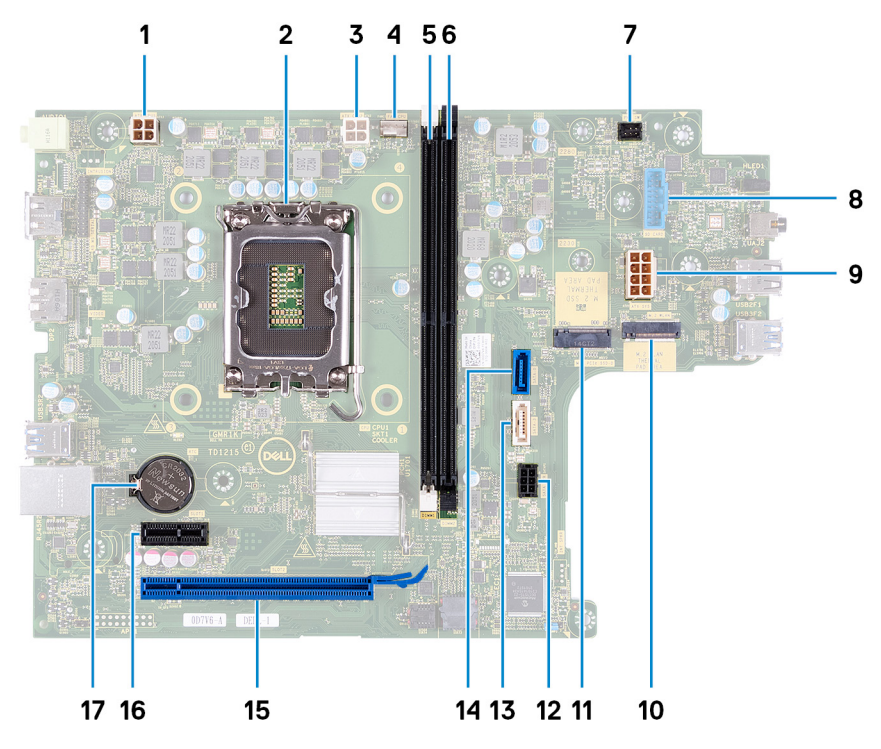

1. connecteur du câble d'alimentation du processeur (ATX CPU1)

- 2. socket du processeur
- 3. connecteur du câble d'alimentation du processeur (ATX CPU2)
- 4. connecteur du câble de ventilateur du processeur
- 5. Logement de module de mémoire (DIMM1)
- 6. Logement de module de mémoire (DIMM2)
- 7. connecteur du câble du bouton d'alimentation
- 8. connecteur du câble du lecteur de carte mémoire
- 9. Câble d'alimentation de la carte système (ATX SYS)
- 10. Logement de la carte sans fil M.2
- 11. Emplacement pour disque SSD M.2 2230/2280
- 12. connecteur du câble d'alimentation du disque dur et du lecteur optique (SATA PWR)
- 13. connecteur du câble de données du lecteur optique (SATA-3)
- 14. connecteur du câble de données du disque dur (SATA-0, lecteur de démarrage)
- 15. Logement PCIe x16 (logement2)
- 16. Logement PCIe x1 (logement1)
- 17. socket de la pile bouton

Les images suivantes indiquent l'emplacement de la carte système et représentent la procédure de retrait.

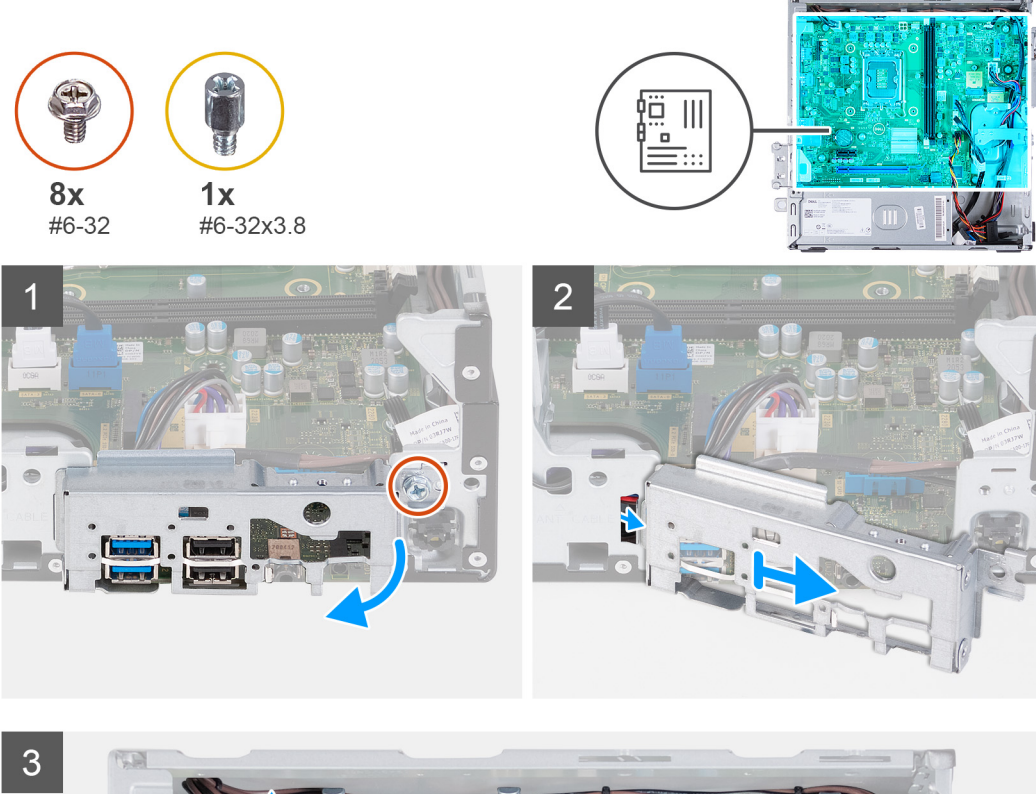

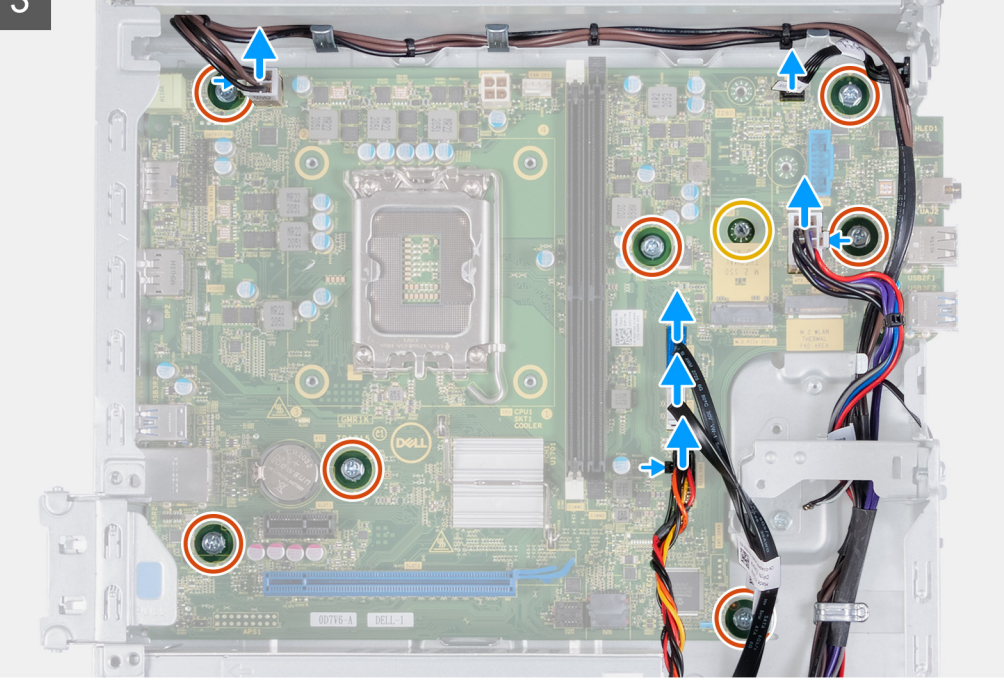

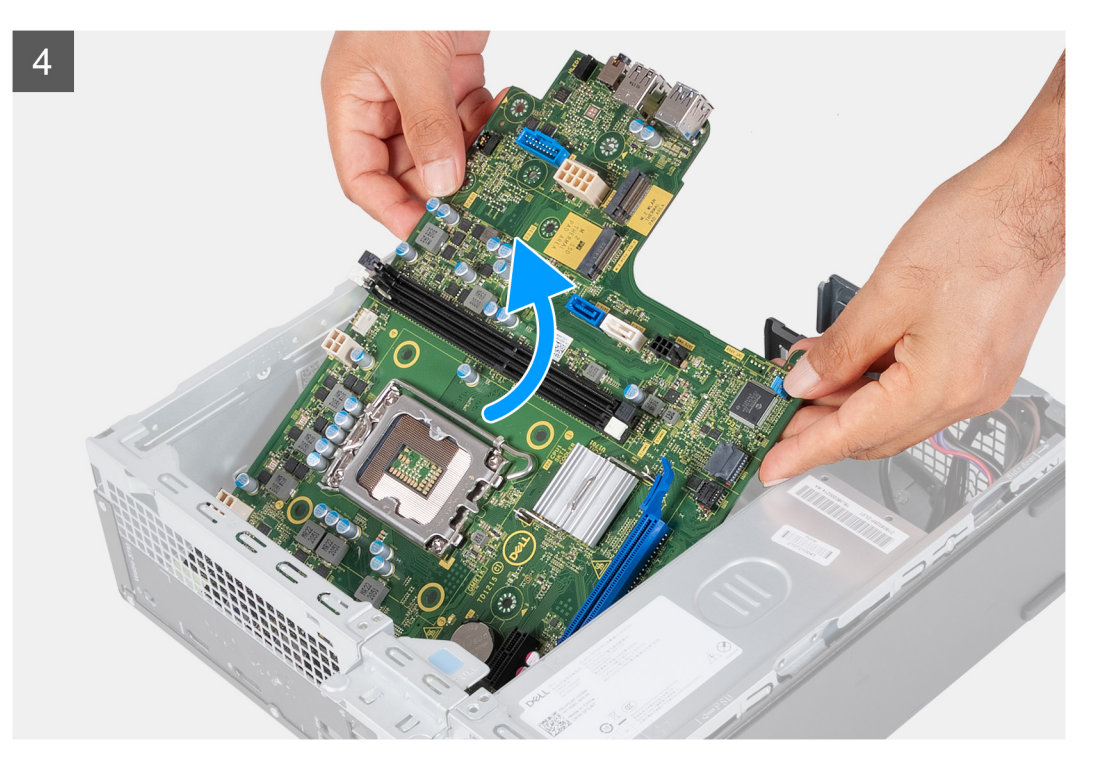

- 1. Retirez la vis (n° 6-32) qui fixe le support d'E/S avant au châssis.
- 2. Retirez et soulevez le support d'E/S avant du boîtier.
- 3. Déconnectez les câbles suivants de la carte système : Reportez-vous aux [composants de la carte système](#page-48-0) pour plus d'informations sur les connecteurs des câbles suivants.
	- câble d'alimentation du disque dur et du lecteur optique
	- câble de données du lecteur optique
	- câble de données du disque dur
	- câble d'alimentation de la carte système
	- Câble du bouton d'alimentation
	- câble d'alimentation du processeur
- 4. Retirez les sept vis (nº 6-32) et la vis (nº 6-32 x 3.8) qui fixent la carte système au châssis.
- 5. Soulevez la carte système en l'inclinant, puis retirez-la du boîtier.

### **Installation de la carte système**

#### **Prérequis**

Si vous remplacez un composant, retirez le composant existant avant d'exécuter la procédure d'installation.

#### **À propos de cette tâche**

- **REMARQUE :** Les informations de numéro de série de votre ordinateur sont indiquées sur la carte système. Après avoir remis en place la carte système, vous devez saisir le numéro de série dans le programme de configuration du BIOS.
- **REMARQUE :** Le remplacement de la carte système supprime toutes modifications apportées au BIOS à l'aide du programme de configuration du BIOS. Vous devez apporter les modifications appropriées à nouveau après la remise en place de la carte système.
- **REMARQUE :** Avant de déconnecter les câbles de la carte système, notez l'emplacement des connecteurs afin de replacer les câbles correctement lorsque vous réinstallerez la carte système.

Les images suivantes indiquent l'emplacement de la carte système et représentent la procédure d'installation.

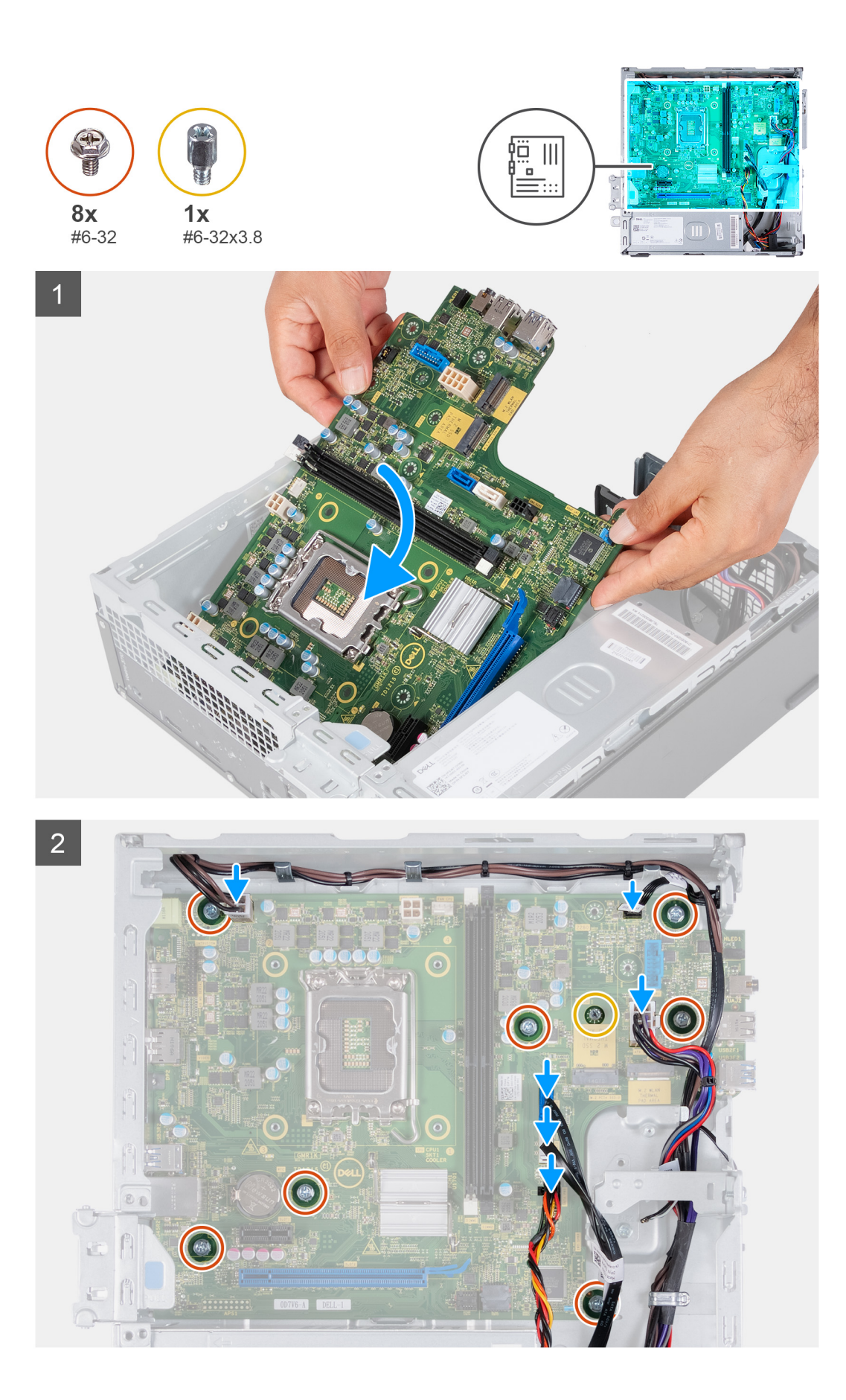

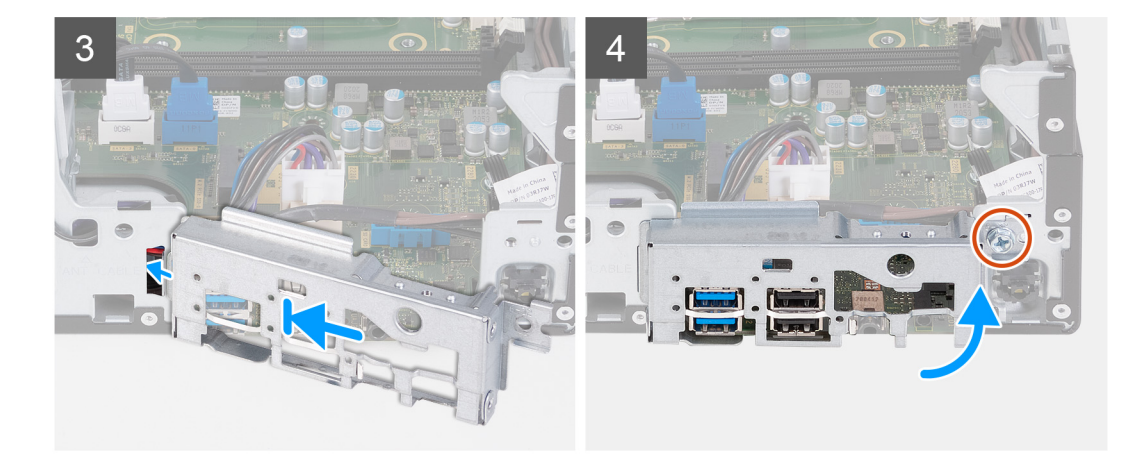

- 1. Faites glisser la carte système en l'inclinant, avec les ports externes arrière alignés sur les ouvertures correspondantes du panneau arrière situé à l'arrière du châssis.
- 2. Placez la carte système sur le châssis et assurez-vous que les ports d'E/S avant sont placés dans les logements d'E/S avant sur le châssis.
- **3.** Remettez en place les sept vis (nº 6-32) et la vis (nº 6-32 x 3,8) qui fixent la carte système au châssis.
- 4. Faites passer les câbles suivants et connectez-les à la carte système. Reportez-vous aux [composants de la carte système](#page-48-0) pour plus d'informations sur les connecteurs des câbles suivants.
	- câble d'alimentation du disque dur et du lecteur optique
	- câble de données du lecteur optique
	- câble de données du disque dur
	- câble d'alimentation de la carte système
	- Câble du bouton d'alimentation
	- câble d'alimentation du processeur
- 5. Placez et alignez le support d'E/S avant avec l'emplacement d'E/S sur le châssis.
- 6. Remettez en place la vis (nº 6-32) qui fixe le support d'E/S avant au châssis.

#### **Étapes suivantes**

- 1. Installez le [processeur.](#page-46-0)
- 2. Installez l['assemblage du ventilateur et du dissipateur de chaleur](#page-44-0).
- 3. Installez le [carénage du ventilateur.](#page-42-0)
- 4. Installez le [lecteur de carte multimédia.](#page-37-0)
- 5. Installez la [pile bouton](#page-33-0).
- 6. Installez la [carte sans fil.](#page-31-0)
- 7. Installez le [disque SSD M.2 2230](#page-27-0) ou le [disque SSD M.2 2280](#page-29-0), selon le cas.
- 8. Installez la [mémoire.](#page-25-0)
- 9. Installez le [bâti du disque dur et du lecteur optique.](#page-19-0)
- 10. Installez le [disque dur de 3,5 pouces](#page-16-0).
- 11. Installez le [capot avant](#page-14-0).
- 12. Installez le [panneau latéral gauche.](#page-12-0)
- 13. Suivez la procédure décrite dans la section [Après une intervention à l'intérieur de votre ordinateur.](#page-8-0)

# **Pilotes et téléchargements**

Pour dépanner, télécharger ou installer des pilotes, il est recommandé de lire l'article de la base de connaissances Dell [000123347](https://www.dell.com/support/kbdoc/000123347/drivers-and-downloads-faqs) intitulé « Forum aux questions Pilotes et téléchargements ».

# **Configuration du système**

**4**

**PRÉCAUTION : Sauf si vous êtes un utilisateur expert, ne modifiez pas les paramètres du programme de configuration du BIOS. Certaines modifications peuvent empêcher l'ordinateur de fonctionner correctement.**

**REMARQUE :** Selon votre ordinateur et les appareils installés, les éléments répertoriés dans la présente section n'apparaîtront pas ⋒ forcément.

**REMARQUE :** Avant d'utiliser le programme de configuration du BIOS, notez les informations qui y sont affichées afin de pouvoir ⋒ vous y reporter ultérieurement.

Utilisez le programme de configuration du BIOS pour les fins suivantes :

- Obtenir des informations sur le matériel installé sur votre ordinateur, par exemple la quantité de RAM et la taille du disque dur.
- Modifier les informations de configuration du système.
- Définir ou modifier une option sélectionnable par l'utilisateur, par exemple le mot de passe utilisateur, le type de disque dur installé, l'activation ou la désactivation de périphériques de base.

## **Présentation du BIOS**

Le BIOS gère le flux des données entre le système d'exploitation de l'ordinateur et les périphériques rattachés tels que le disque dur, un adaptateur vidéo, le clavier, la souris et l'imprimante.

## **Accès au programme de configuration BIOS**

#### **À propos de cette tâche**

Allumez ou redémarrez votre ordinateur, puis appuyez immédiatement sur la touche F2.

## **Touches de navigation**

**REMARQUE :** Pour la plupart des options de Configuration du système, les modifications que vous apportez sont enregistrées mais ne sont appliquées qu'au redémarrage de l'ordinateur.

#### **Tableau 2. Touches de navigation**

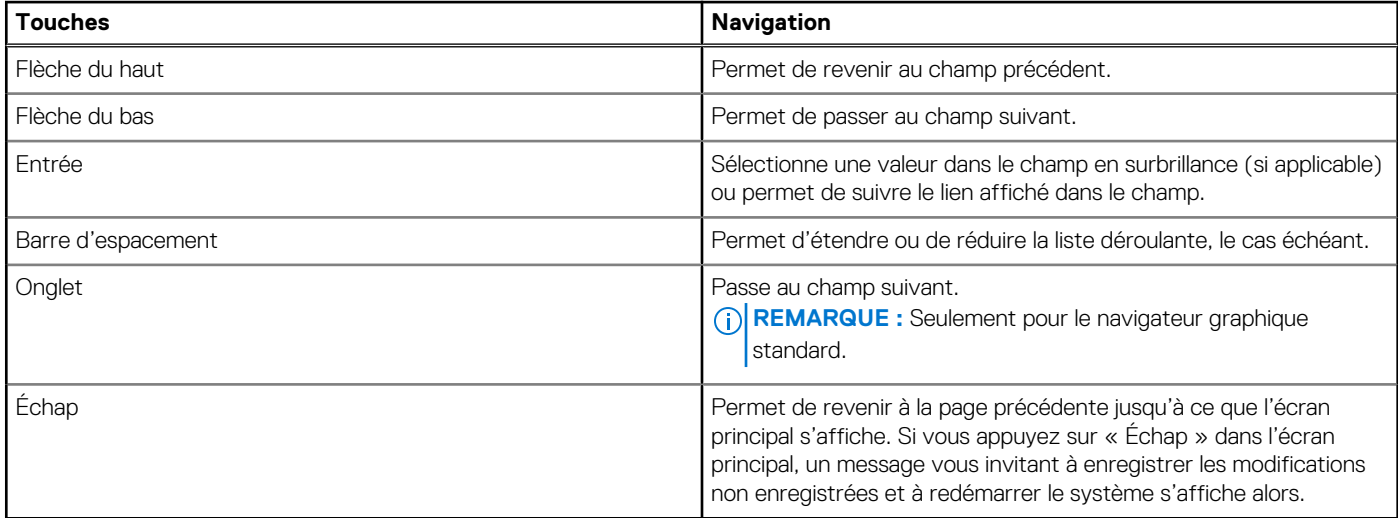

## **Séquence de démarrage**

La séquence de démarrage permet d'ignorer l'ordre des périphériques de démarrage défini par la configuration du système et de démarrer directement depuis un périphérique donné (lecteur optique ou disque dur, par exemple). Pendant l'auto test de démarrage (POST), lorsque le logo Dell s'affiche, vous pouvez :

- Accéder à la configuration du système en appuyant sur la touche F2
- Afficher le menu de démarrage à affichage unique en appuyant sur la touche F12

Ce menu contient les périphériques à partir desquels vous pouvez démarrer, y compris l'option de diagnostic. Les options du menu de démarrage sont les suivantes :

- Disque amovible (si disponible)
- Unité STXXXX (si disponible)

**REMARQUE :** XXX correspond au numéro de disque SATA.

- Lecteur optique (si disponible)
- Disque dur SATA (si disponible)
- Diagnostics

L'écran de séquence de démarrage affiche également l'option d'accès à l'écran Configuration du système.

## **Menu d'amorçage ponctuel**

Pour entrer dans le **Menu d'amorçage ponctuel**, allumez votre ordinateur, puis appuyez immédiatement sur la touche F12. **REMARQUE :** Il est recommandé d'éteindre l'ordinateur s'il est sous tension.

Ce menu contient les périphériques à partir desquels vous pouvez démarrer, y compris l'option de diagnostic. Les options du menu de démarrage sont les suivantes :

- Disque amovible (si disponible)
- Unité STXXXX (si disponible)

**REMARQUE :** XXX correspond au numéro de disque SATA.  $(i)$ 

- Lecteur optique (si disponible)
- Disque dur SATA (si disponible)
- Diagnostics

L'écran de séquence de démarrage affiche également l'option d'accès à l'écran Configuration du système.

## **Options de configuration du système**

**REMARQUE :** Selon votre ordinateur et les périphériques installés, les éléments répertoriés dans cette section n'apparaîtront pas forcément tels quels dans votre configuration.

#### **Tableau 3. Options de configuration du système : Menu Informations système**

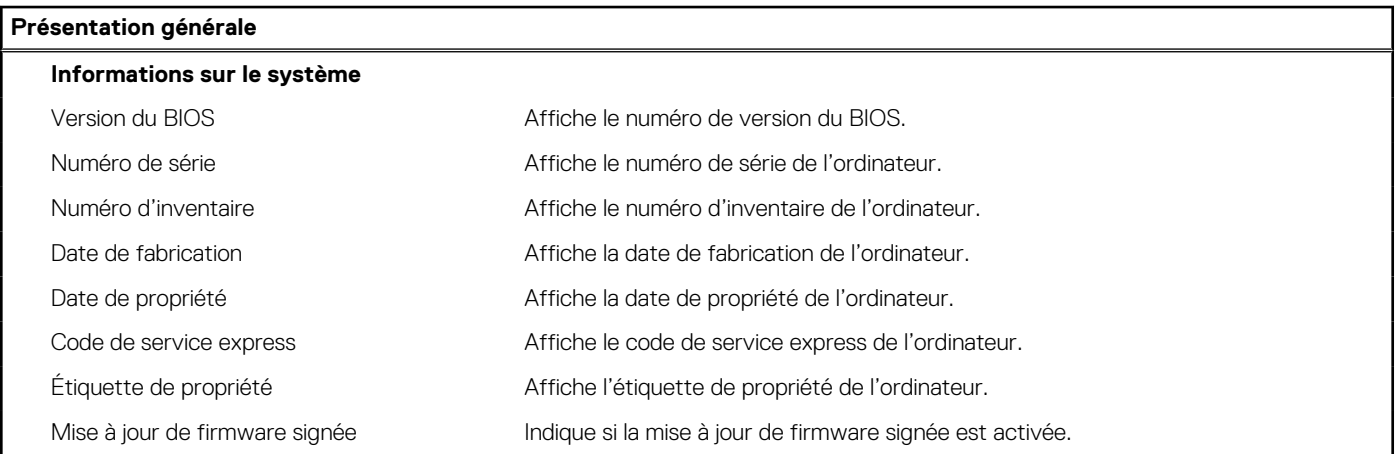

#### **Tableau 3. Options de configuration du système : Menu Informations système (suite)**

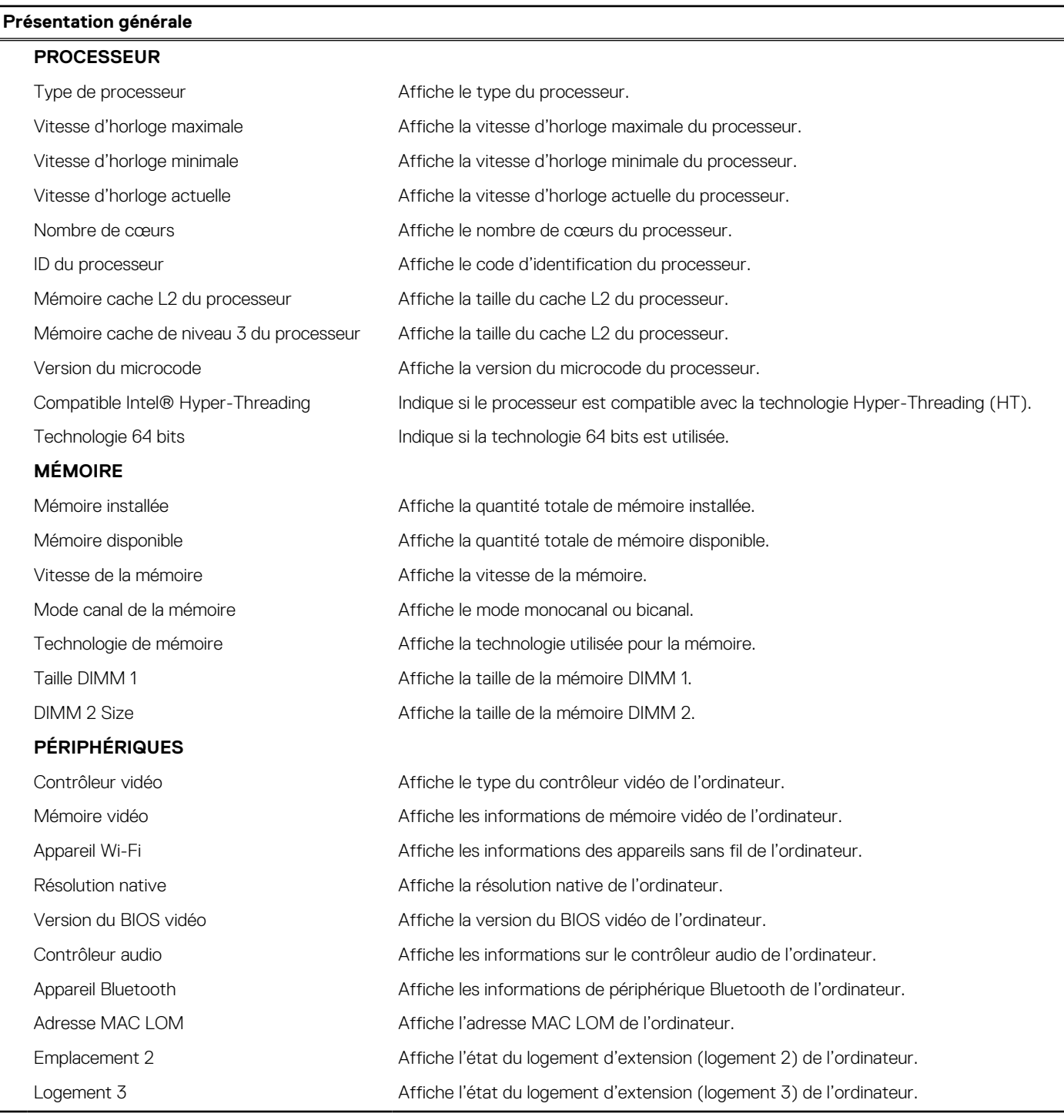

#### **Tableau 4. Options de configuration du système : menu Configuration du démarrage**

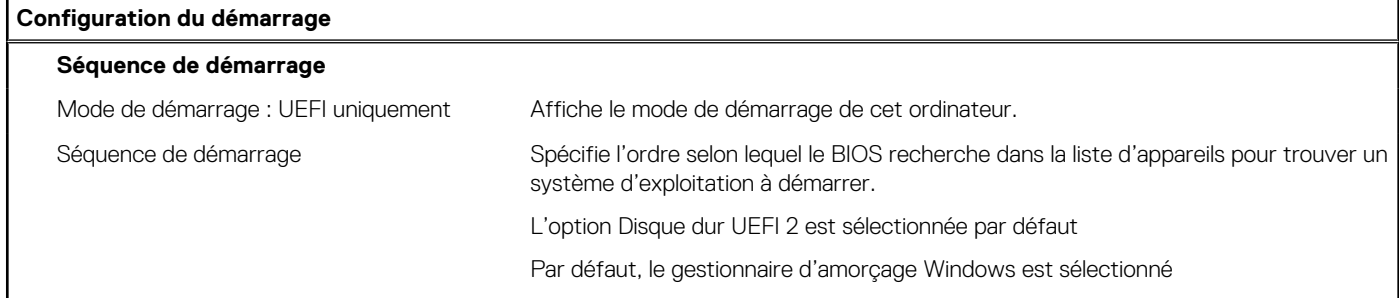

#### **Tableau 4. Options de configuration du système : menu Configuration du démarrage (suite)**

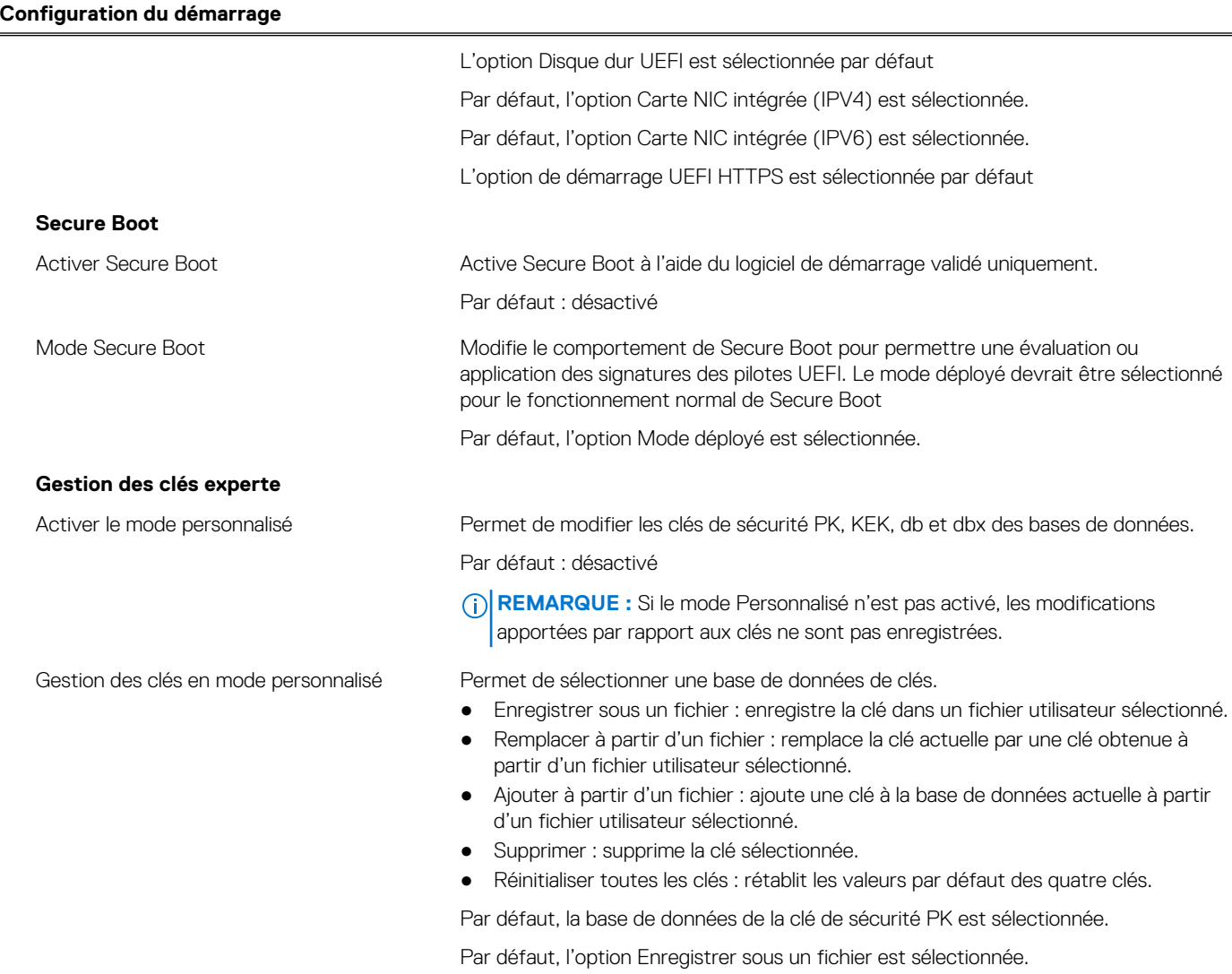

#### **Tableau 5. Options de configuration du système : menu Périphériques intégrés**

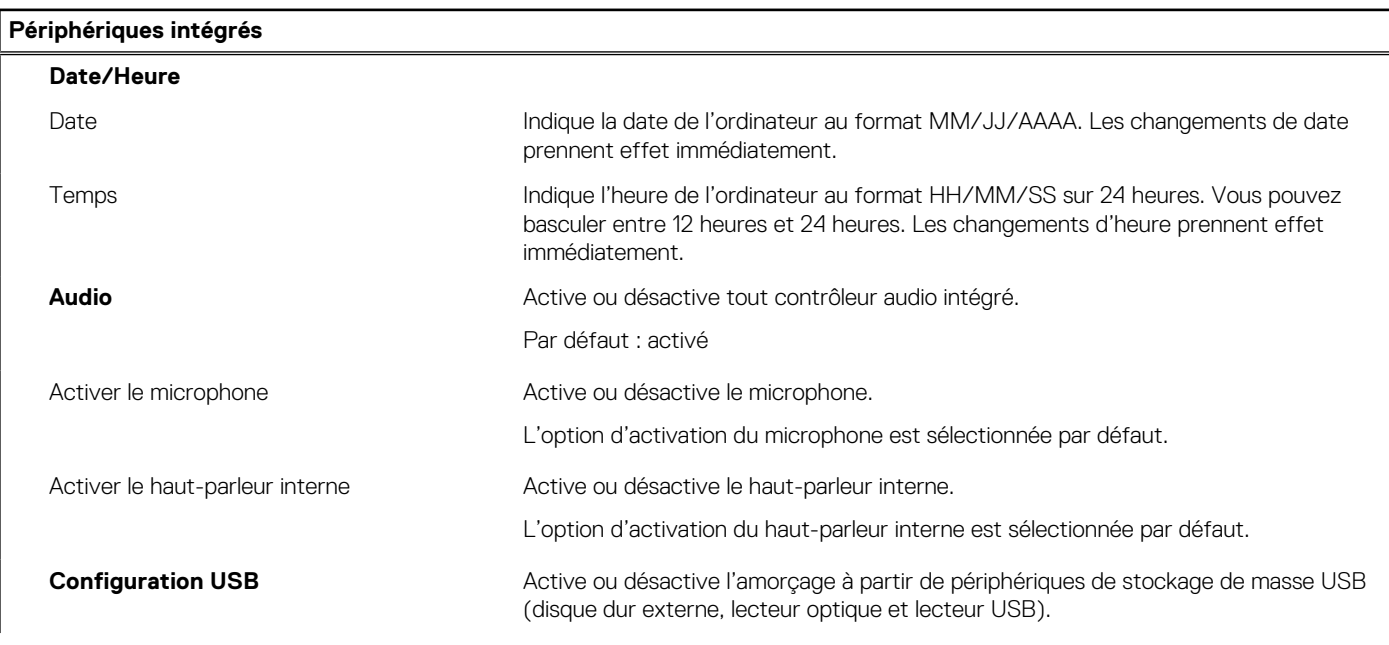

#### **Tableau 5. Options de configuration du système : menu Périphériques intégrés (suite)**

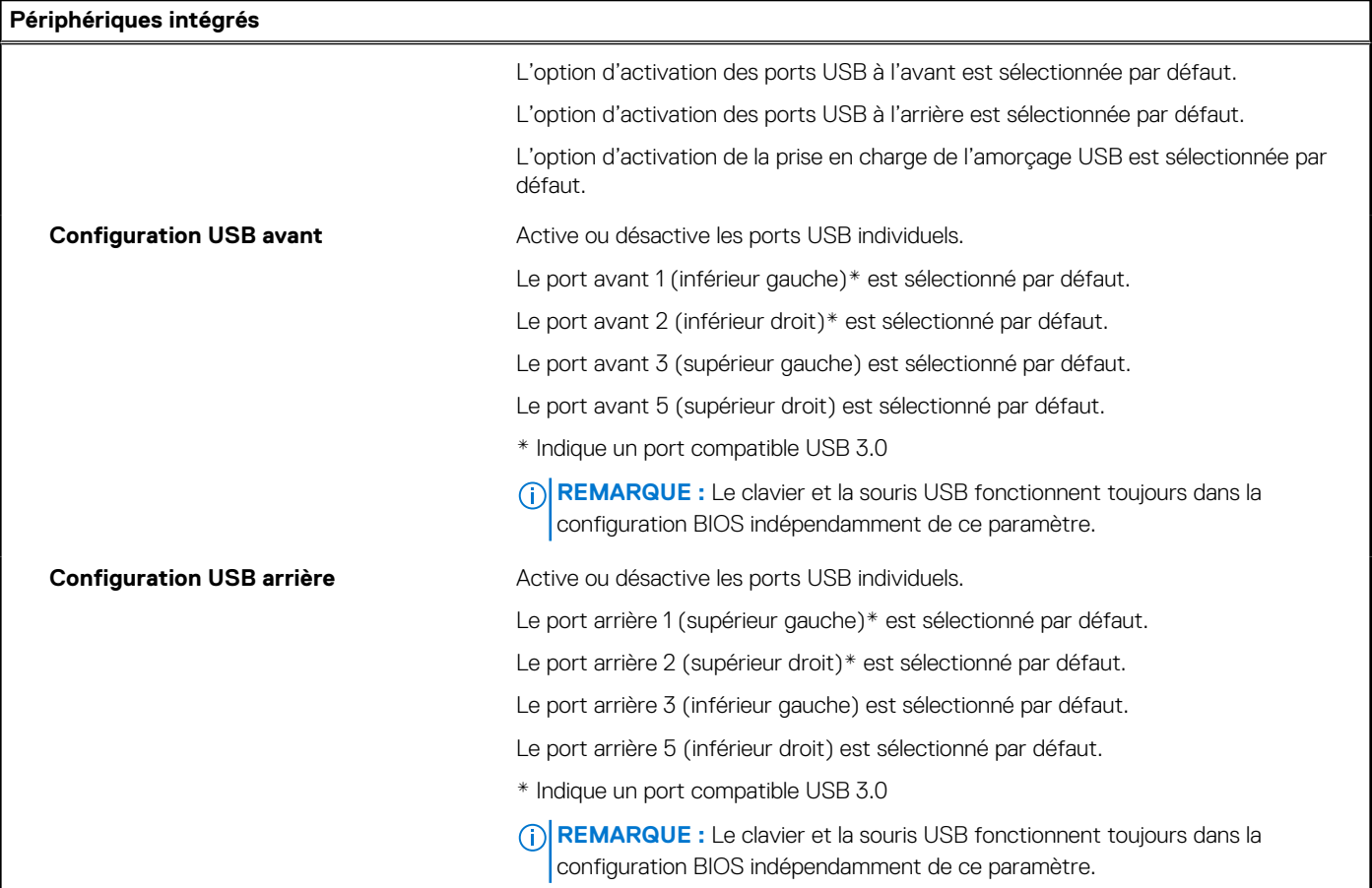

#### **Tableau 6. Options de configuration du système : menu Stockage**

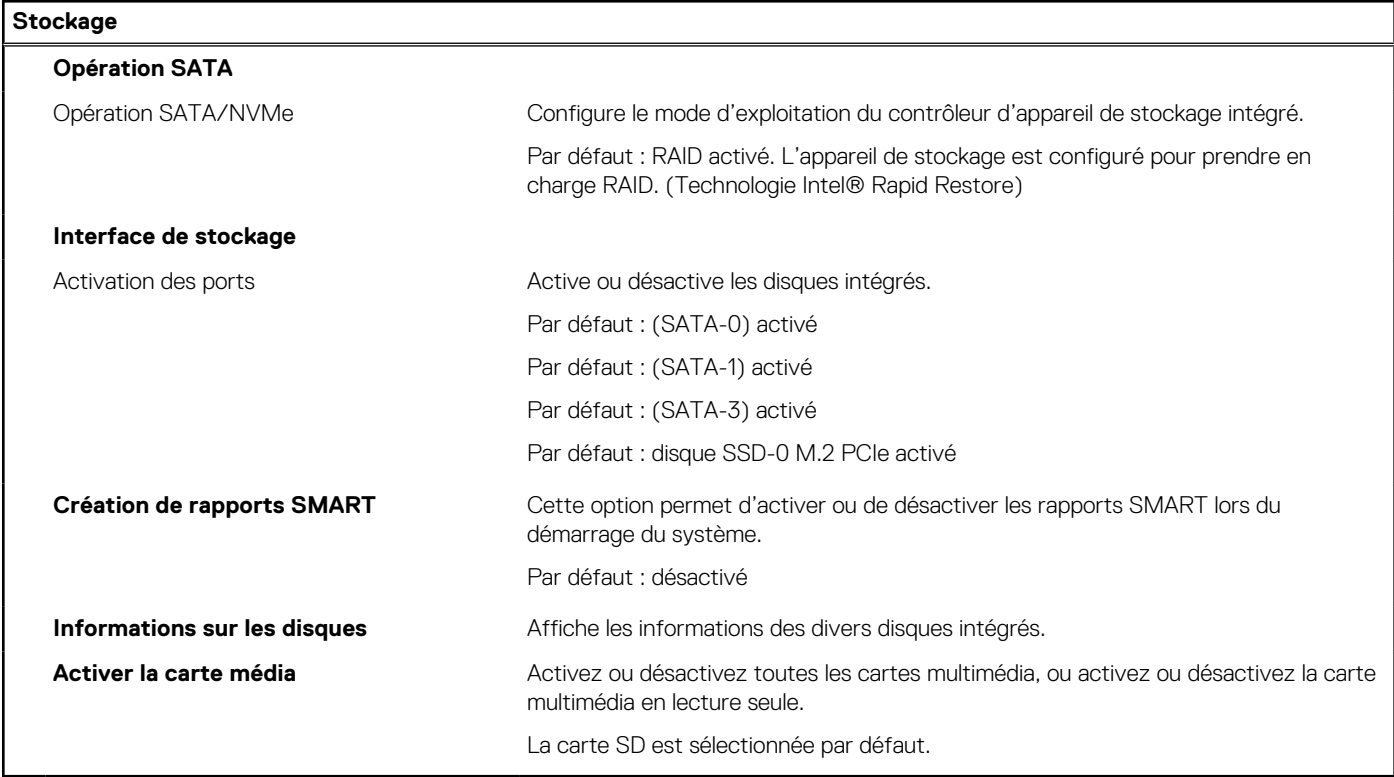

#### **Tableau 7. Options de configuration du système : menu Affichage**

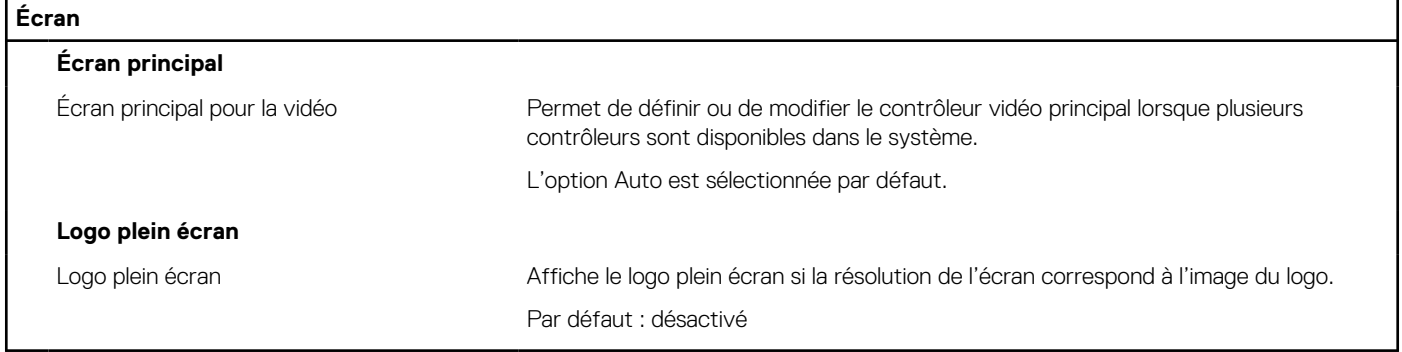

#### **Tableau 8. Options de configuration du système : menu Connexion**

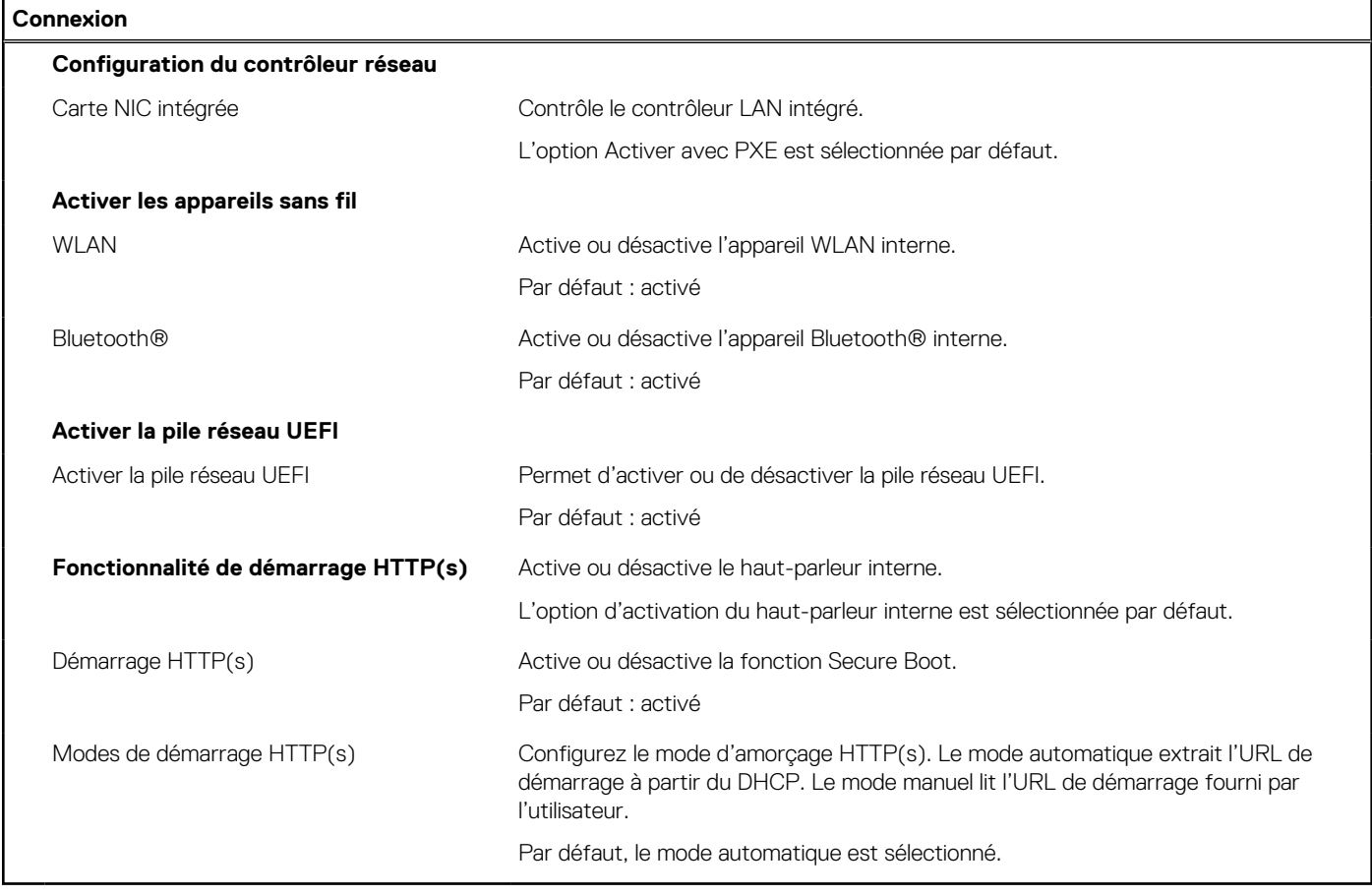

#### **Tableau 9. Options de configuration du système : menu Alimentation**

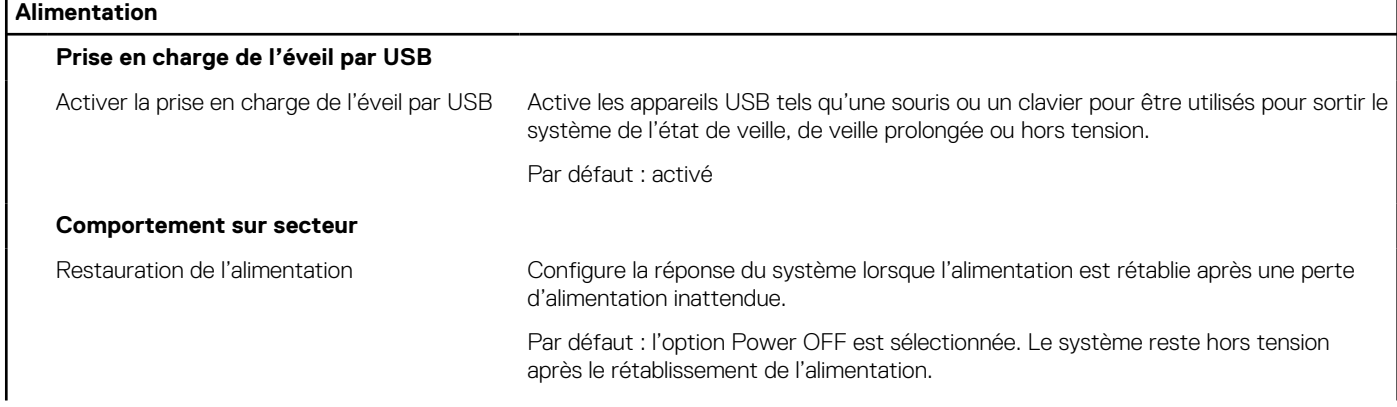

#### **Tableau 9. Options de configuration du système : menu Alimentation (suite)**

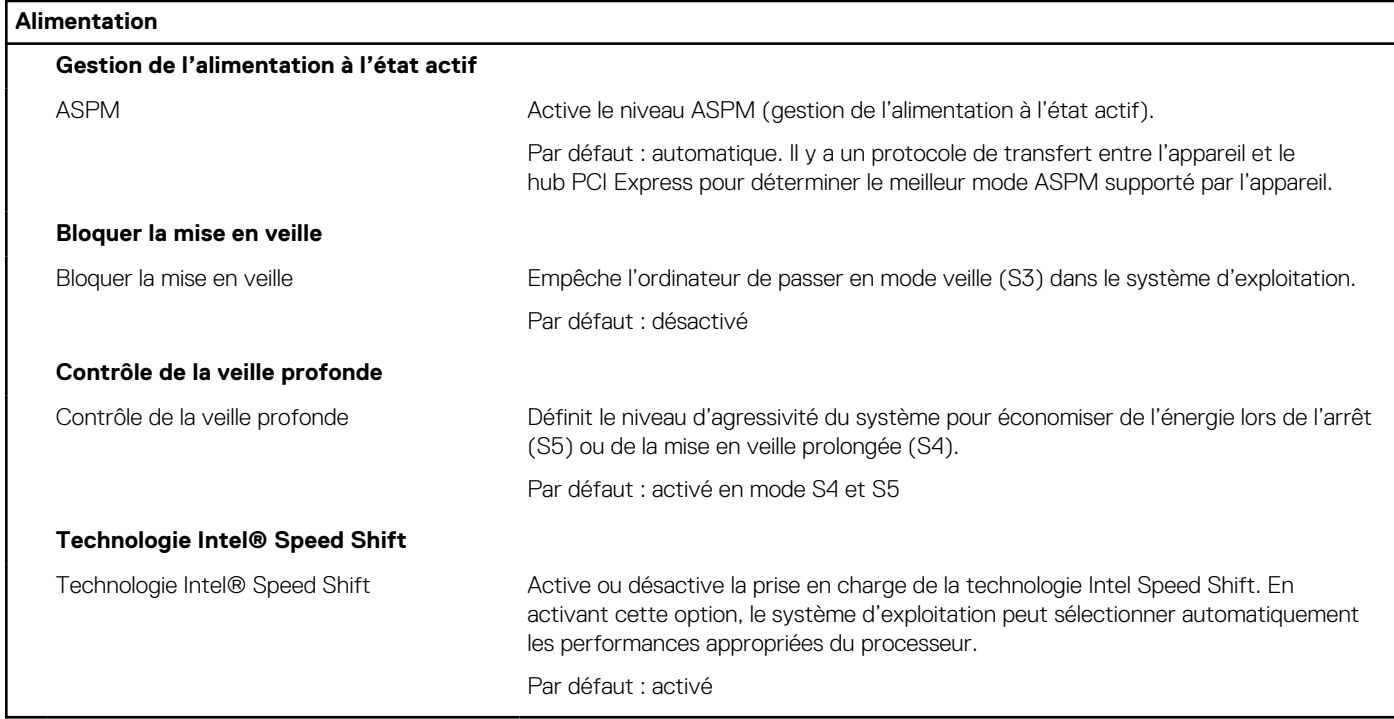

#### **Tableau 10. Options de configuration du système : menu Sécurité**

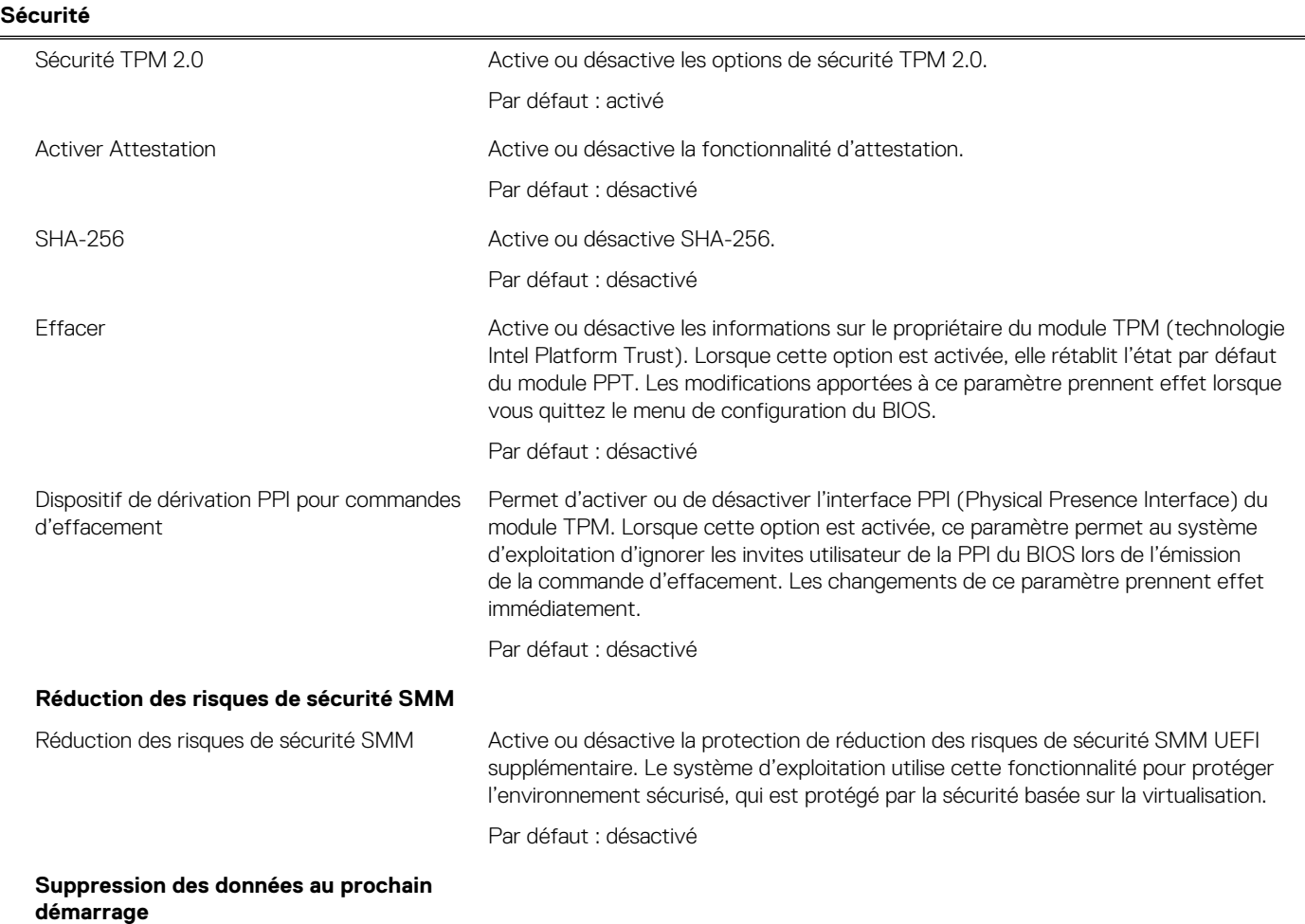

#### **Tableau 10. Options de configuration du système : menu Sécurité (suite)**

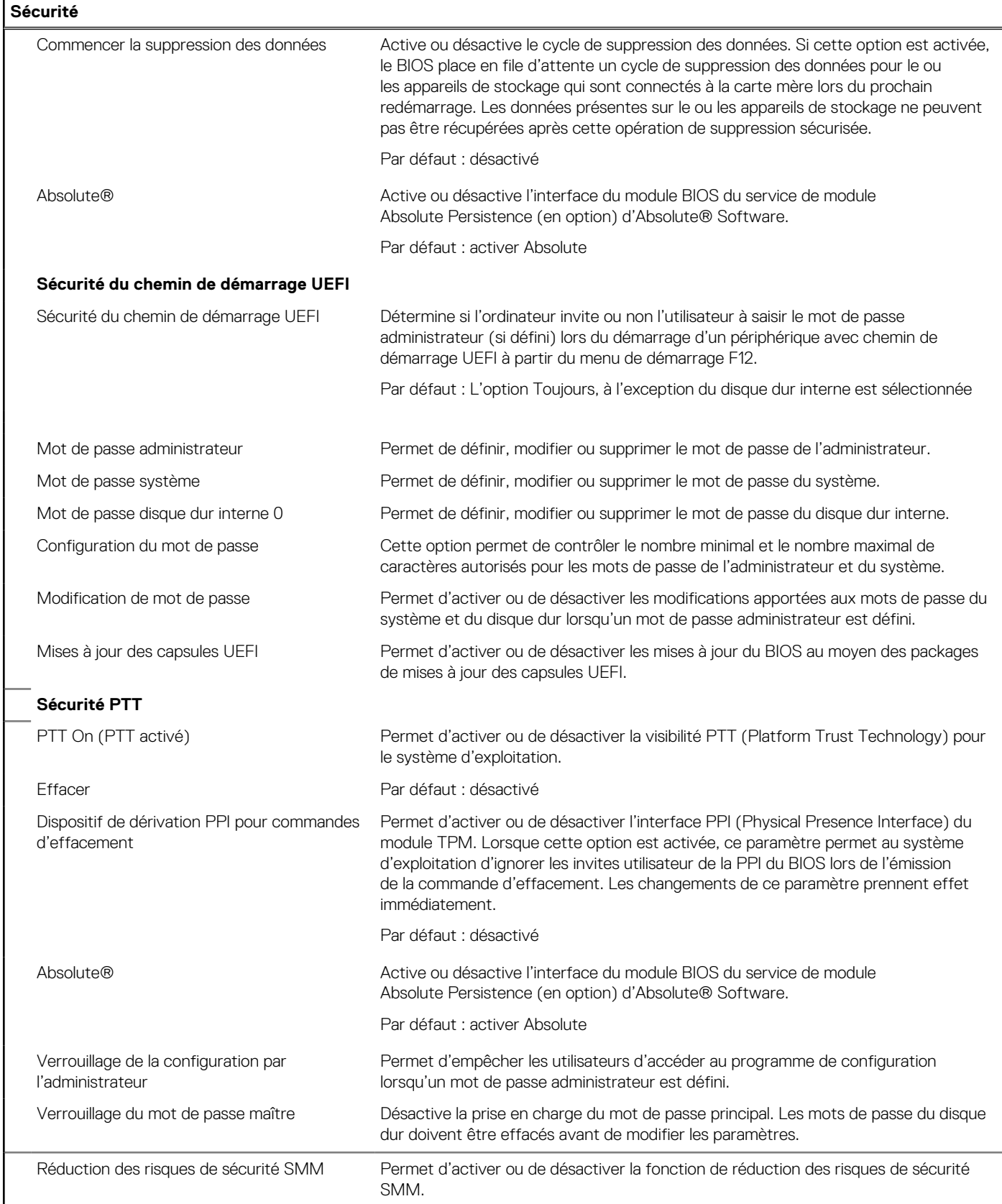

#### **Tableau 11. Options de configuration du système : menu Mots de passe**

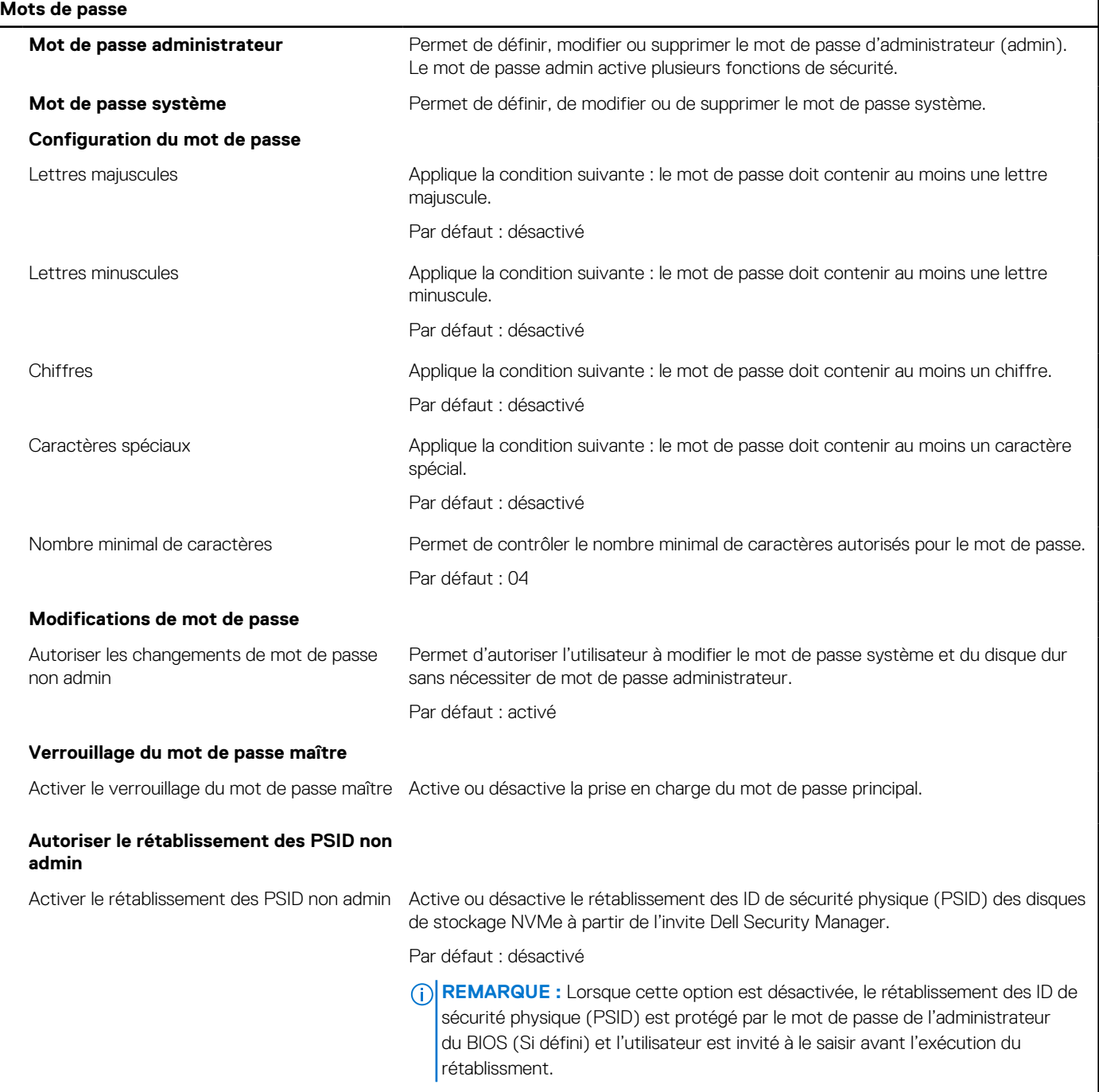

#### **Tableau 12. Options de configuration du système : menu Restauration de mise à jour**

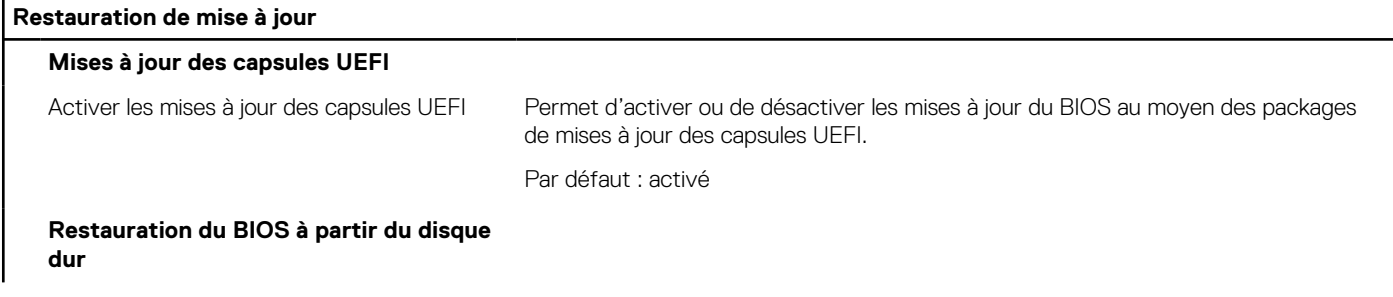

#### **Tableau 12. Options de configuration du système : menu Restauration de mise à jour (suite)**

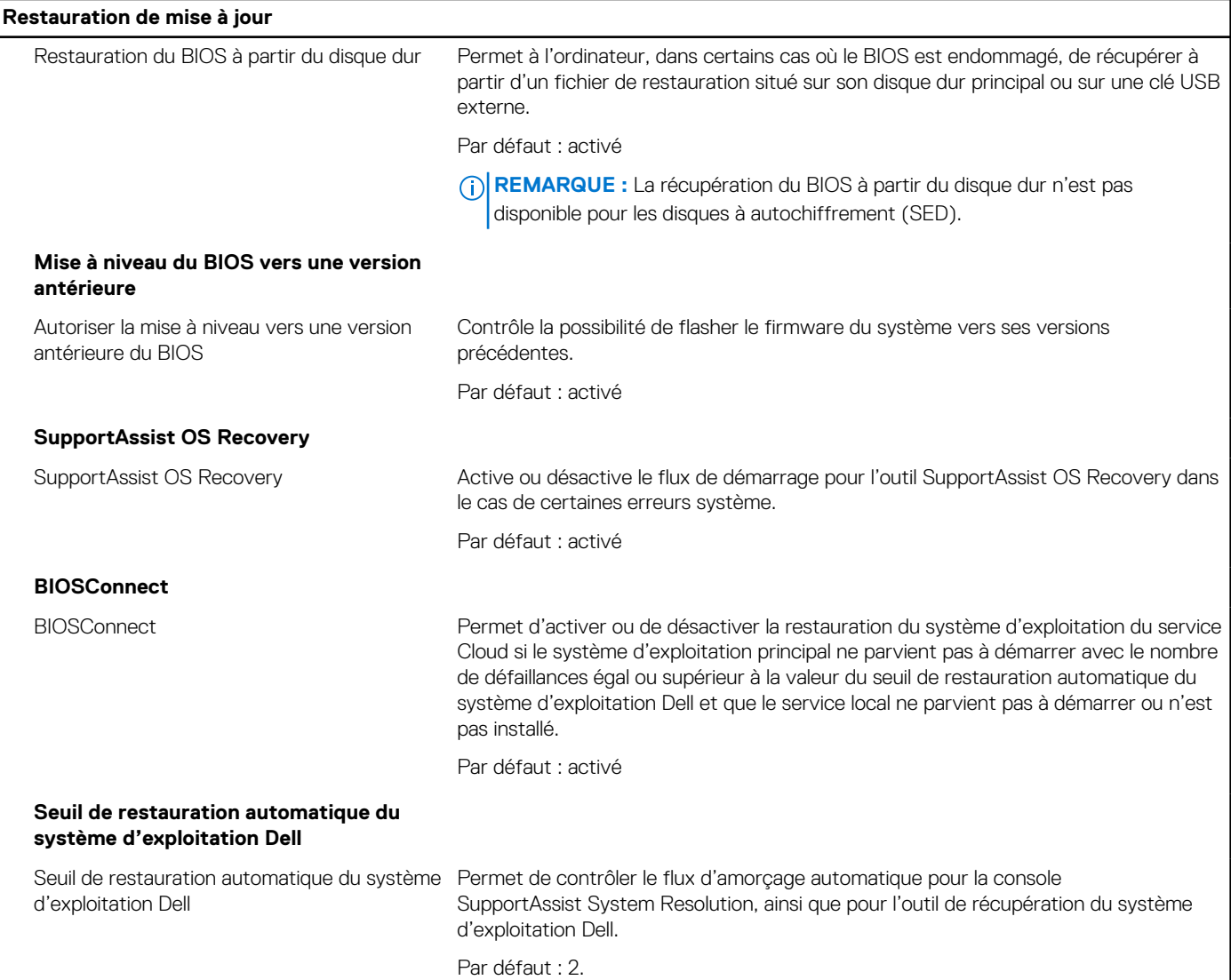

#### **Tableau 13. Options de configuration du système : menu Gestion des systèmes**

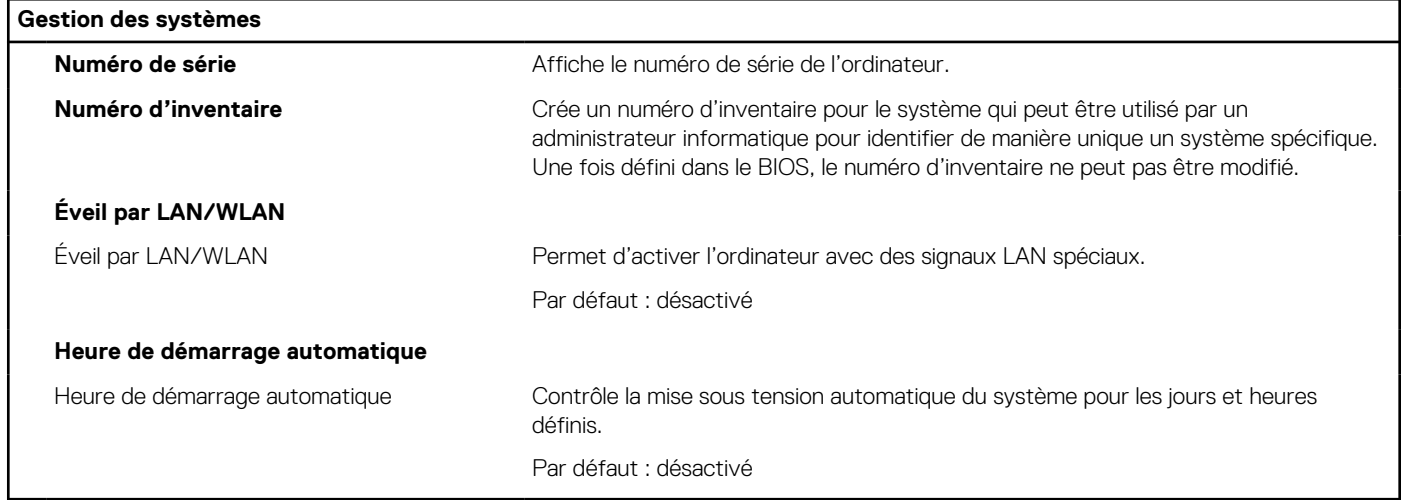

#### **Tableau 14. Options de configuration du système : menu Clavier**

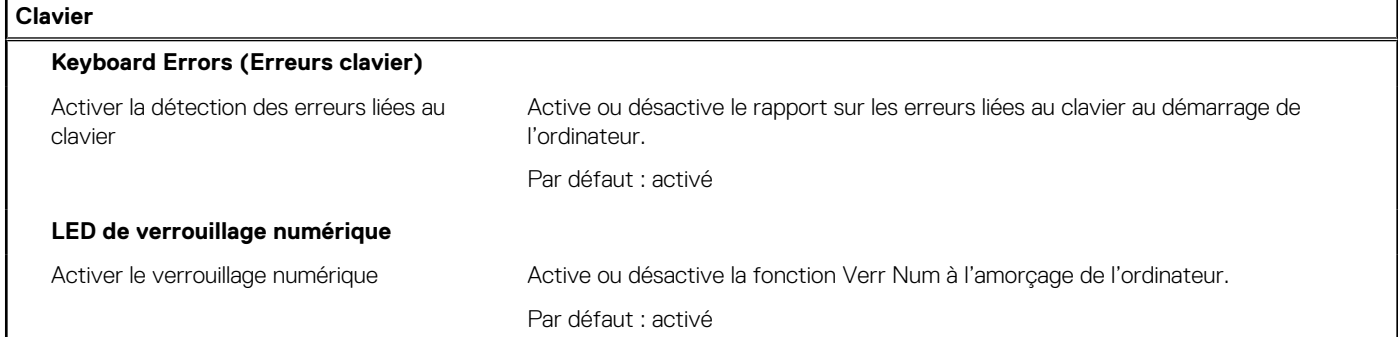

#### **Tableau 15. Options de configuration du système : menu Comportement préalable au démarrage**

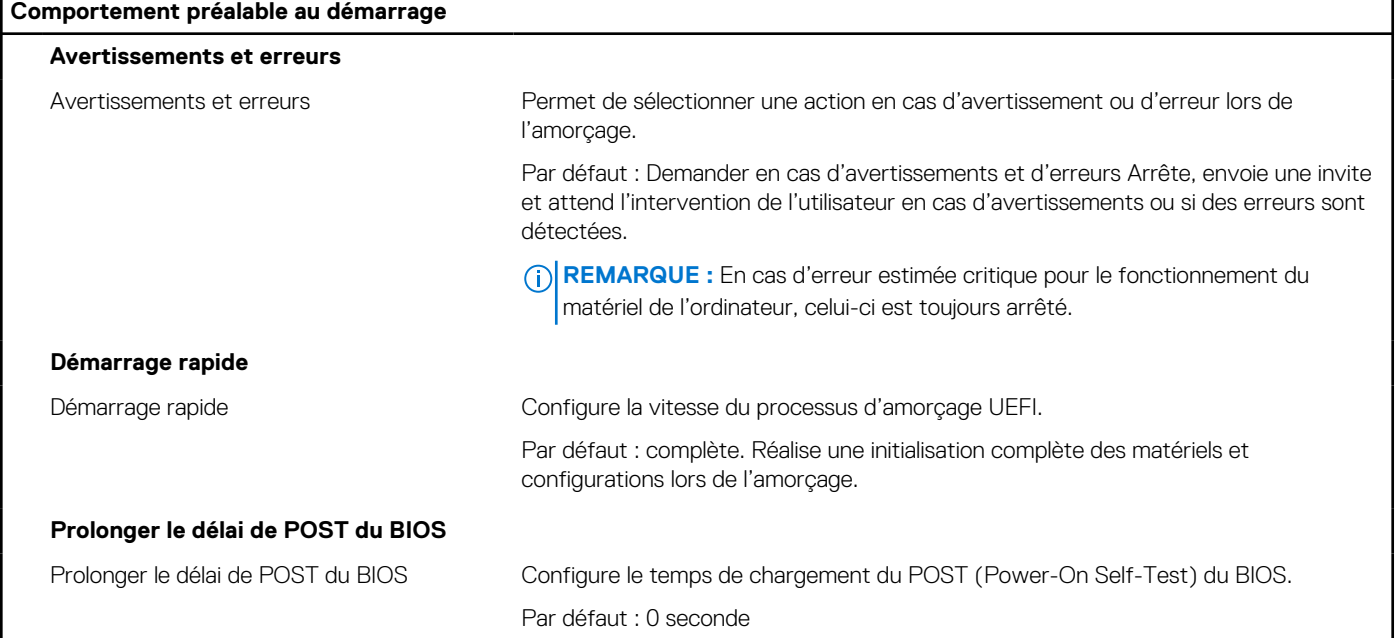

#### **Tableau 16. Options de configuration du système : menu Virtualisation**

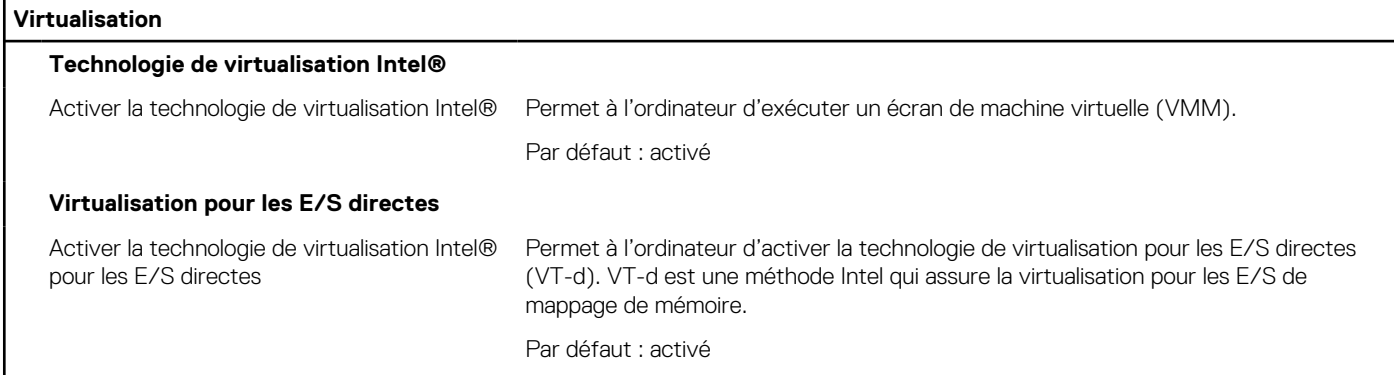

#### **Tableau 17. Options de configuration du système : menu Performances**

#### **Performances**

#### **Prise en charge multicœur**

Cœurs actifs La désactivation du cœur du processeur n'est pas prise en charge avec la version actuelle du BIOS. Modifie le nombre de cœurs de processeur disponibles pour le système d'exploitation. La valeur par défaut est définie sur le nombre maximal de cœurs.

#### **Tableau 17. Options de configuration du système : menu Performances (suite)**

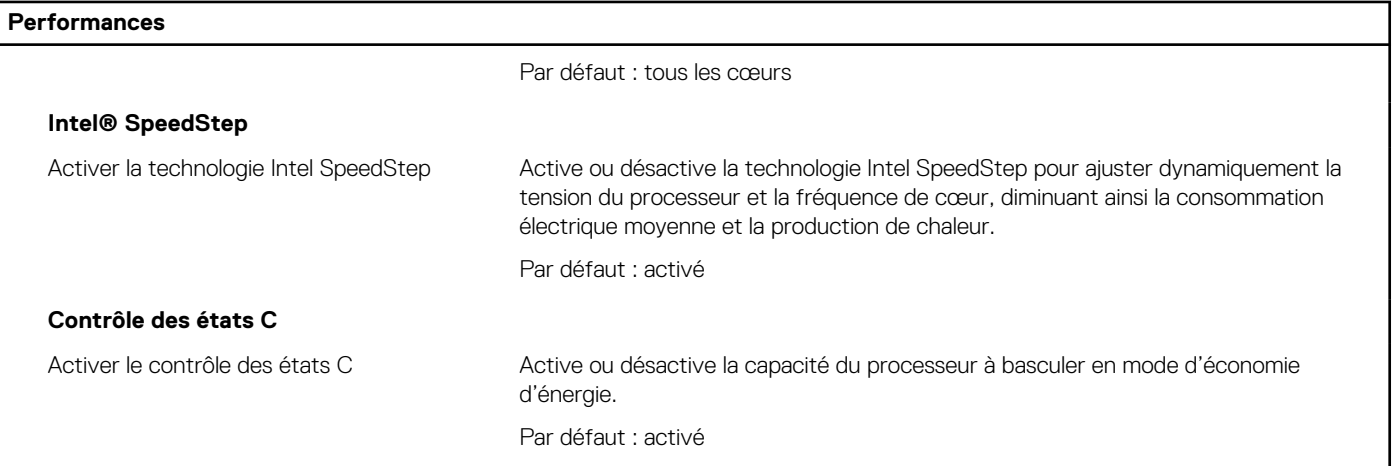

#### **Tableau 18. Options de configuration du système : menu Journaux système**

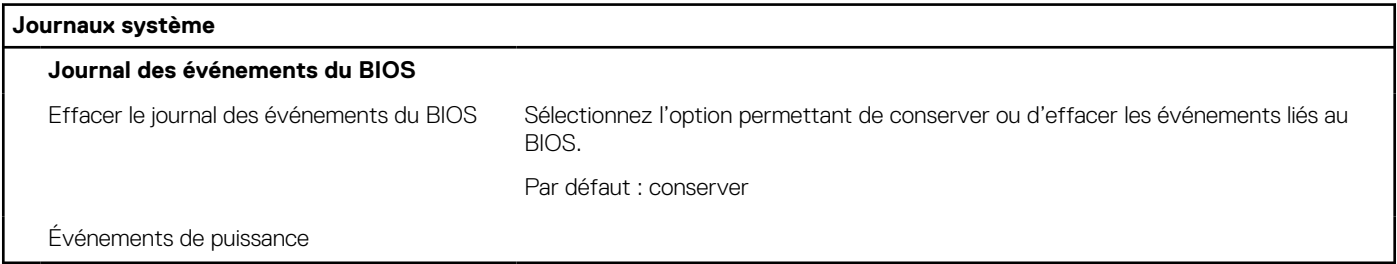

## **Mot de passe système et de configuration**

#### **Tableau 19. Mot de passe système et de configuration**

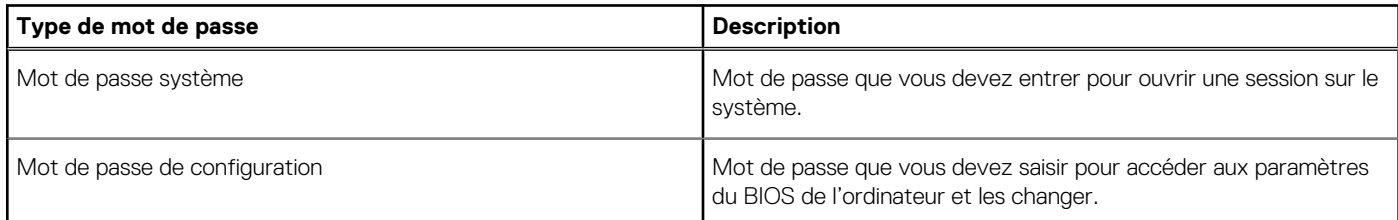

Vous pouvez définir un mot de passe système et un mot de passe de configuration pour protéger l'ordinateur.

**PRÉCAUTION : Les fonctionnalités de mot de passe fournissent un niveau de sécurité de base pour les données de l'ordinateur.**

**PRÉCAUTION : N'importe quel utilisateur peut accéder aux données de l'ordinateur s'il n'est pas verrouillé et qu'il est laissé sans surveillance.**

**REMARQUE :** La fonctionnalité de mot de passe système et de configuration est désactivée.

### **Attribution d'un mot de passe système ou de configuration**

#### **Prérequis**

Vous pouvez attribuer un nouveau **Mot de passe système ou admin** uniquement lorsque le statut est en **Non défini**.

#### **À propos de cette tâche**

Pour entrer dans la configuration du système, appuyez sur F12 immédiatement après la mise sous tension ou un redémarrage.

- 1. Dans l'écran **BIOS du système** ou **Configuration du système**, sélectionnez **Sécurité** et appuyez sur Entrée. L'écran **Sécurité** s'affiche.
- 2. Sélectionnez **Mot de passe système/admin** et créez un mot de passe dans le champ **Entrer le nouveau mot de passe**. Suivez les instructions pour définir le mot de passe système :

● Un mot de passe peut contenir jusqu'à 32 caractères.

- Au moins un caractère spécial : ! "  $\#\$\% \& '() * + , -$ . / : ; < = > ? @  $[ \ \ ] \ \$
- Chiffres de  $0$  à 9.
- Lettres majuscules de A à Z.
- Lettres minuscules de a à z.
- 3. Saisissez le mot de passe système que vous avez saisi précédemment dans le champ **Confirmer le nouveau mot de passe** et cliquez sur **OK**.
- 4. Appuyez sur Échap et enregistrez les modifications lorsque vous y êtes invité.
- 5. Appuyez sur Y pour les enregistrer. L'ordinateur redémarre.

### **Suppression ou modification d'un mot de passe système ou de configuration existant**

#### **Prérequis**

Vérifiez que l'**état du mot de passe** est déverrouillé (dans la configuration du système) avant de supprimer ou modifier le mot de passe du système et/ou le mot de passe de configuration existant. Vous ne pouvez pas supprimer ou modifier un mot de passe système ou configuration existant si l'**état du mot de passe** est verrouillé.

#### **À propos de cette tâche**

Pour entrer dans la configuration du système, appuyez sur F12 immédiatement après la mise sous tension ou un redémarrage.

#### **Étapes**

- 1. Dans l'écran **BIOS du système** ou **Configuration du système**, sélectionnez **Sécurité du système** et appuyez sur Entrée. L'écran **Sécurité du système** s'affiche.
- 2. Dans l'écran **Sécurité du système**, vérifiez que l'**État du mot de passe** est **Déverrouillé**.
- 3. Sélectionnez **Mot de passe du système**, mettez à jour ou supprimez le mot de passe du système existant et appuyez sur Entrée ou la touche Tab.
- 4. Sélectionnez **Mot de passe de configuration**, mettez à jour ou supprimez le mot de passe de configuration existant et appuyez sur Entrée ou la touche Tab.
	- **REMARQUE :** Si vous modifiez le mot de passe du système et/ou de configuration, un message vous invite à ressaisir le nouveau mot de passe. Si vous supprimez le mot de passe système et/ou de configuration, confirmez la suppression quand vous y êtes invité.
- 5. Appuyez sur Échap. Un message vous invitera à enregistrer les modifications.
- 6. Appuyez sur Y pour les enregistrer et quitter la configuration du système. L'ordinateur redémarre.

### **Réinitialisation de l'horloge temps réel (RTC)**

La fonction de réinitialisation de l'horloge temps réel (RTC, Real Time Clock) permet au technicien de maintenance ou à vous-même de récupérer un modèle récent d'ordinateur Dell dans des situations d'**absence de POST/démarrage/alimentation**. Vous pouvez lancer la réinitialisation de l'horloge temps réel sur l'ordinateur à partir d'un état d'alimentation inactif, uniquement si le système est connecté sur l'alimentation secteur. Appuyez sur le bouton d'alimentation et maintenez-le enfoncé pendant 30 secondes. La réinitialisation de l'horloge temps réel (RTC) de l'ordinateur a lieu dès que vous relâchez ce bouton.

**REMARQUE :** La réinitialisation RTC est abandonnée si le bouton d'alimentation est maintenu pendant moins de 25 secondes ou plus de 40 secondes.

<span id="page-67-0"></span>La réinitialisation RTC restaure le BIOS sur les valeurs par défaut, et réinitialise la date et l'heure de l'ordinateur. L'ordinateur redémarre plusieurs fois pendant le processus de réinitialisation. En fonction de la configuration de l'ordinateur, des indications LED peuvent s'afficher au cours de la période pendant laquelle le bouton d'alimentation est maintenu et une fois libéré. Une fois la réinitialisation terminée, l'ordinateur redémarre et le logo Dell s'affiche, indiquant la réussite de la réinitialisation.

#### **PRÉCAUTION : Une fois que la réinitialisation RTC est terminée, l'ordinateur peut rester dans un état sans démarrage jusqu'à ce que l'heure, la date et les autres paramètres du BIOS soient correctement définis pour démarrer sur Windows. L'échec du démarrage immédiat après une réinitialisation ne signifie pas que la réinitialisation a échoué. Vous devez restaurer les paramètres du BIOS précédents, tels que le mode Opération SATA (par ex. RAID sur AHCI) pour que l'ordinateur redémarre normalement.**

Les éléments suivants ne sont pas affectés par la réinitialisation RTC :

- TPM (reste activé s'il se trouvait dans cet état avant la réinitialisation RTC)
- Numéro de série
- Numéro d'inventaire
- Étiquette de propriété
- Mot de passe administrateur
- Mot de passe système
- Mot de passe de disque dur
- Bases de données clés
- Journaux système

Les éléments suivants pourront ou non être réinitialisés en fonction de vos paramètres BIOS personnalisés :

- Liste de démarrage
- Activation de Secure Boot
- Autoriser la mise à niveau vers une version antérieure du BIOS
- Effacement du mot de passe

Le mot de passe du système principal est utilisé pour effacer le mot de passe de l'administrateur et de l'ordinateur.

Pour effacer les mots de passe du système ou du BIOS, contactez le support technique Dell comme indiqué sur le site [www.dell.com/](https://www.dell.com/contactdell) [contactdell.](https://www.dell.com/contactdell)

**REMARQUE :** Pour en savoir plus sur la réinitialisation des mots de passe Windows ou d'application, consultez la documentation ⋒ fournie avec votre système Windows ou votre application.

### **Effacement des mots de passe système et de configuration du BIOS**

#### **À propos de cette tâche**

Pour effacer les mots de passe du système ou du BIOS, contactez le support technique Dell comme indiqué sur le site [www.dell.com/](https://www.dell.com/contactdell) [contactdell.](https://www.dell.com/contactdell)

**REMARQUE :** Pour en savoir plus sur la réinitialisation des mots de passe Windows ou d'application, consultez la documentation fournie avec votre système Windows ou votre application.

## **Mise à jour du BIOS**

### **Mise à jour du BIOS dans Windows**

#### **Étapes**

- 1. Rendez-vous sur [www.dell.com/support](https://www.dell.com/support).
- 2. Cliquez sur **Support produits**. Dans le champ **Rechercher dans le support**, saisissez le numéro de série de votre ordinateur et cliquez sur **Rechercher**.
	- **REMARQUE :** Si vous ne connaissez pas le numéro de série, utilisez la fonctionnalité de SupportAssist pour identifier ⋒ automatiquement votre ordinateur. Vous pouvez également utiliser l'ID de produit ou rechercher manuellement le modèle de votre ordinateur.
- 3. Cliquez sur **Pilotes et téléchargements**. Développez **Rechercher des pilotes**.
- 4. Sélectionnez le système d'exploitation installé sur votre ordinateur.
- 5. Dans la liste déroulante **Catégorie** , sélectionnez **BIOS**.
- 6. Sélectionnez la version BIOS la plus récente et cliquez sur **Télécharger** pour télécharger le fichier BIOS de votre ordinateur.
- 7. Une fois le téléchargement terminé, accédez au dossier dans lequel vous avez enregistré le fichier de mise à jour du BIOS.
- 8. Double-cliquez sur l'icône du fichier de mise à jour du BIOS et laissez-vous guider par les instructions affichées à l'écran. Pour plus d'informations, voir l'article [000124211](https://www.dell.com/support/kbdoc/000124211) de la base de connaissances, à l'adresse [www.dell.com/support](https://www.dell.com/support).

### **Mise à jour du BIOS à l'aide d'une clé USB dans Windows**

#### **Étapes**

- 1. Suivez la procédure de l'étape 1 à l'étape 6 de la section « [Mise à jour du BIOS dans Windows](#page-67-0) » pour télécharger la dernière version du fichier d'installation du BIOS.
- 2. Créez une clé USB de démarrage. Pour plus d'informations, voir l'article [000145519](https://www.dell.com/support/kbdoc/000145519/) de la base de connaissances, à l'adresse [www.dell.com/support](https://www.dell.com/support).
- 3. Copiez le fichier d'installation du BIOS sur la clé USB de démarrage.
- 4. Connectez la clé USB de démarrage à l'ordinateur qui nécessite une mise à jour du BIOS.
- 5. Redémarrez l'ordinateur et appuyez sur la **touche F12** .
- 6. Sélectionnez la clé USB à partir du menu **Démarrage unique**.
- 7. Saisissez le nom du fichier d'installation du BIOS, puis appuyez sur **Entrée**. L'**utilitaire de mise à jour du BIOS** s'affiche.
- 8. Suivez les instructions qui s'affichent à l'écran pour terminer la mise à jour du BIOS.

### **Mise à jour du BIOS depuis le menu de démarrage ponctuel F12.**

Mise à jour du BIOS de votre ordinateur avec le fichier update.exe du BIOS copié sur une clé USB FAT32 et démarrage à partir du menu de démarrage ponctuel F12.

#### **À propos de cette tâche**

#### **Mise à jour du BIOS**

Vous pouvez exécuter le fichier de mise à jour du BIOS à partir de Windows avec une clé USB amorçable ou depuis le menu de démarrage ponctuel F12 de l'ordinateur.

La plupart des ordinateurs Dell construits après 2012 disposent de cette fonctionnalité ; vous pouvez le confirmer en démarrant votre ordinateur depuis le menu d'amorçage F12 et en vérifiant si l'option MISE À JOUR FLASH DU BIOS fait partie des options d'amorçage de votre ordinateur. Si l'option est répertoriée, alors le BIOS prend en charge cette option de mise à jour.

**REMARQUE :** Seuls les ordinateurs disposant de l'option Mise à jour flash du BIOS dans le menu de démarrage ponctuel F12 peuvent utiliser cette fonction.

#### **Mise à jour à partir du menu de démarrage ponctuel**

Pour mettre à jour le BIOS à partir du menu de démarrage ponctuel F12, vous devez disposer des éléments suivants :

- Une clé USB utilisant le système de fichiers FAT32 (il est inutile que la clé soit de démarrage).
- Le fichier exécutable du BIOS que vous avez téléchargé à partir du site Web de support Dell et copié à la racine de la clé USB.
- Un adaptateur secteur branché sur l'ordinateur.
- Une batterie d'ordinateur fonctionnelle pour flasher le BIOS

Effectuez les étapes suivantes pour exécuter la mise à jour du BIOS à partir du menu F12 :

#### **PRÉCAUTION : Ne mettez pas l'ordinateur hors tension pendant la procédure de mise à jour du BIOS. L'ordinateur ne démarre pas si vous le mettez hors tension.**

#### **Étapes**

1. Lorsque l'ordinateur est hors tension, insérez la clé USB sur laquelle vous avez copié le fichier de flashage dans un port USB de l'ordinateur.

- 2. Mettez l'ordinateur sous tension et appuyez sur la touche F12 pour accéder au menu d'amorçage, sélectionnez l'option Mise à jour du BIOS à l'aide de la souris ou des touches fléchées, puis appuyez sur Enter. L'écran de mise à jour du BIOS s'affiche.
- 3. Cliquez sur **Flasher à partir d'un fichier**.
- 4. Sélectionnez l'appareil USB externe.
- 5. Sélectionnez le fichier et double-cliquez sur le fichier cible du flashage, puis cliquez sur **Envoyer**.
- 6. Cliquez sur **Mise à jour du BIOS**. L'ordinateur redémarre pour flasher le BIOS.
- 7. L'ordinateur redémarrera une fois la mise à jour du BIOS terminée.

# **5**

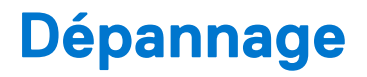

## **Identifiez le numéro de série ou le code de service express de votre ordinateur Dell**

Votre ordinateur Dell dispose d'un numéro de série ou d'un code de service express comme identifiant unique. Pour afficher les ressources de support pertinentes pour votre ordinateur Dell, saisissez son numéro de série ou son code de service express sur [www.dell.com/](https://www.dell.com/support) [support.](https://www.dell.com/support)

Pour plus d'informations sur le numéro de série de votre ordinateur, reportez-vous à la section [Localiser le numéro de série de votre](https://www.dell.com/support/contents/article/product-support/self-support-knowledgebase/locate-service-tag/notebook) [ordinateur portable Dell.](https://www.dell.com/support/contents/article/product-support/self-support-knowledgebase/locate-service-tag/notebook)

## **Diagnostics SupportAssist**

#### **À propos de cette tâche**

Les diagnostics SupportAssist (également appelés diagnostics ePSA) permettent de vérifier entièrement le matériel. Les diagnostics SupportAssist sont intégrés au BIOS et sont exécutés par le BIOS en interne. Les diagnostics SupportAssist intégrés offrent un ensemble d'options pour des dispositifs ou des groupes de dispositifs particuliers. Cela permet d'effectuer les opérations suivantes :

- Exécuter des tests automatiquement ou dans un mode interactif
- Répéter les tests
- Afficher ou enregistrer les résultats des tests
- Exécuter des tests approfondis en appliquant des options de tests supplémentaires pour obtenir des informations complémentaires sur un ou plusieurs dispositifs défaillants.
- Afficher des messages d'état qui indiquent si l'exécution des tests a abouti.
- Afficher des messages d'erreur qui indiquent les éventuels problèmes rencontrés lors du test.

**REMARQUE :** Certains tests exécutés pour des dispositifs spécifiques nécessitent une intervention de l'utilisateur. Veillez à rester Œθ devant l'ordinateur durant l'exécution des tests de diagnostic.

Pour plus d'informations, consultez la page [SupportAssist Pre-Boot System Performance Check](https://www.dell.com/support/diagnose/Pre-boot-Analysis).

### **Voyants de diagnostic du système**

#### **Voyant de diagnostic de l'alimentation**

Indique l'état de l'alimentation.

#### **Voyant d'activité du disque dur**

S'allume lorsque l'ordinateur lit ou écrit sur le disque dur.

## **Récupération du système d'exploitation**

Lorsque l'ordinateur ne parvient pas à démarrer sur le système d'exploitation même après plusieurs tentatives, il lance automatiquement l'outil de récupération du système d'exploitation Dell SupportAssist OS Recovery.

Dell SupportAssist OS Recovery est un outil autonome qui est préinstallé sur tous les ordinateurs Dell dotés du système d'exploitation Windows. Il se compose d'outils pour diagnostiquer et résoudre les problèmes qui peuvent se produire avant que votre ordinateur démarre à partir du système d'exploitation. Il vous permet de diagnostiquer les problèmes matériels, réparer votre ordinateur, sauvegarder vos fichiers, ou restaurer votre ordinateur à son état d'origine.

Vous pouvez également le télécharger à partir du site Web de support Dell pour dépanner et corriger votre ordinateur s'il ne parvient pas à démarrer à partir du système d'exploitation principal à cause de défaillances logicielles ou matérielles.

Pour plus d'informations sur l'outil Dell SupportAssist OS Recovery, consultez le guide d'utilisation *Outils de facilité de maintenance* sur [www.dell.com/serviceabilitytools](https://www.dell.com/serviceabilitytools). Cliquez sur **SupportAssist** puis sur **SupportAssist restauration du système d'exploitation**.

## **Cycle d'alimentation Wi-Fi**

#### **À propos de cette tâche**

Si votre ordinateur ne parvient pas à accéder à Internet en raison de problèmes de connectivité Wi-Fi, une procédure de cycle d'alimentation Wi-Fi peut être effectuée. La procédure suivante fournit des instructions sur la façon de réaliser un cycle d'alimentation Wi-Fi :

G) **REMARQUE :** Certains fournisseurs d'accès Internet (FAI) fournissent un modem/routeur.

#### **Étapes**

- 1. Éteignez l'ordinateur.
- 2. Éteignez le modem.
- 3. Mettez hors tension le routeur sans fil.
- 4. Patientez 30 secondes.
- 5. Mettez sous tension le routeur sans fil.
- 6. Mettez sous tension le modem.
- 7. Allumez votre ordinateur.

## **Élimination de l'électricité résiduelle (effectuer une réinitialisation matérielle)**

#### **À propos de cette tâche**

L'électricité résiduelle est l'électricité statique résiduelle qui reste sur l'ordinateur même une fois qu'il a été mis hors tension et que la batterie a été retirée.

Pour votre sécurité et pour protéger les composants électroniques sensibles de votre ordinateur, vous devez éliminer l'électricité résiduelle avant de retirer ou de remplacer des composants de votre ordinateur.

L'élimination de l'électricité résiduelle, également connue sous le nom de « réinitialisation matérielle », est aussi une étape de dépannage courante si l'ordinateur ne se met pas sous tension ou ne démarre pas dans le système d'exploitation.

#### **Pour éliminer l'électricité résiduelle (effectuer une réinitialisation matérielle)**

#### **Étapes**

- 1. Éteignez l'ordinateur.
- 2. Débranchez l'adaptateur secteur de l'ordinateur.
- 3. Maintenez le bouton d'alimentation appuyé pendant 20 secondes pour éliminer l'électricité résiduelle.
- 4. Branchez l'adaptateur secteur à l'ordinateur.
- 5. Allumez votre ordinateur.

**REMARQUE :** Pour en savoir plus sur la réinitialisation matérielle, consultez l'article de la base de connaissances [000130881](https://www.dell.com/support/kbdoc/000130881) sur le site [www.dell.com/support](https://www.dell.com/support).
## **Obtenir de l'aide et contacter Dell**

## Ressources d'aide en libre-service

Vous pouvez obtenir des informations et de l'aide sur les produits et services Dell en utilisant ces ressources en libre-service :

## **Tableau 20. Ressources d'aide en libre-service**

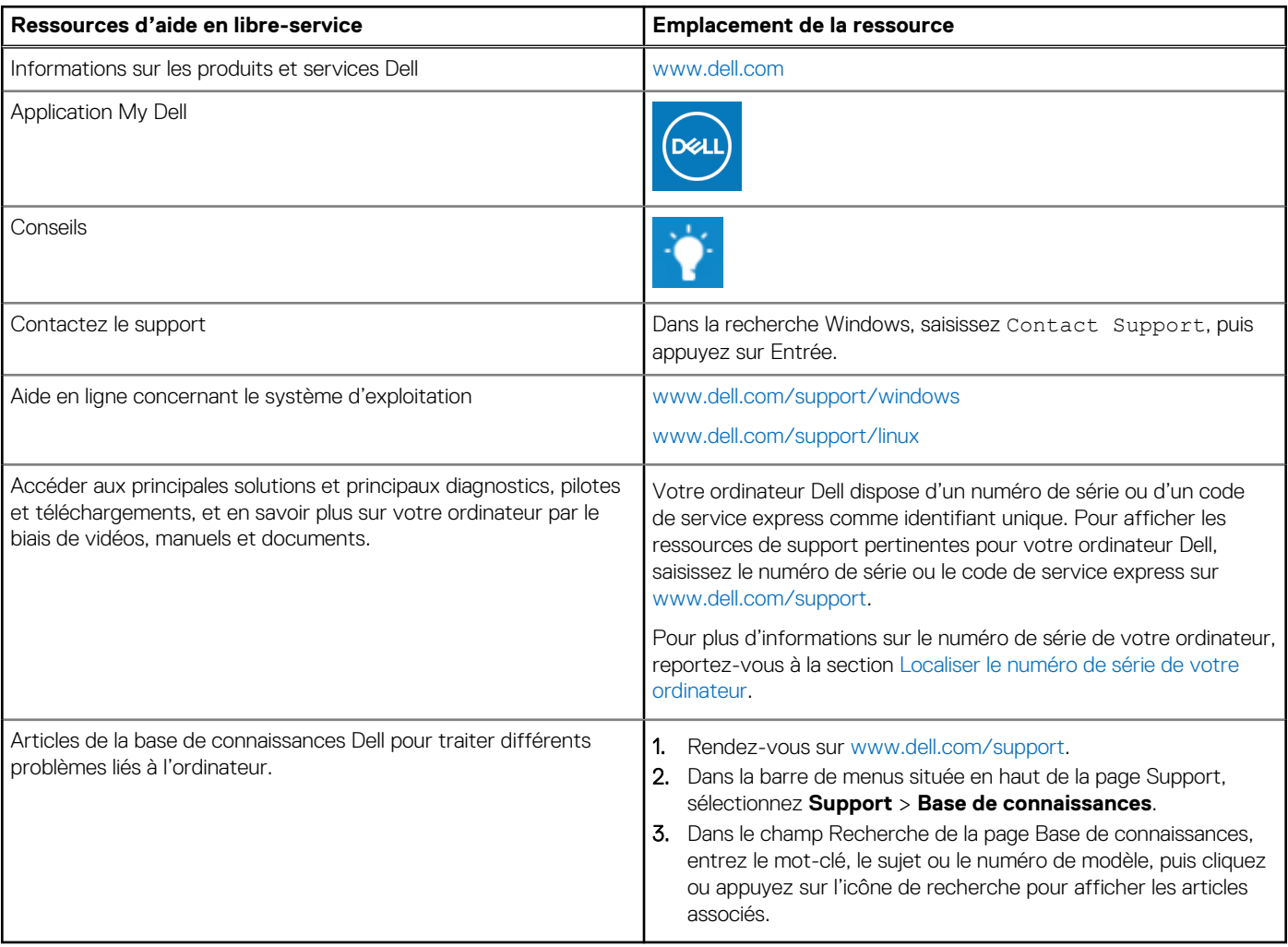

## Contacter Dell

Pour contacter Dell pour des questions commerciales, de support technique ou de service client, consultez le site [www.dell.com/](https://www.dell.com/contactdell) [contactdell.](https://www.dell.com/contactdell)

- **REMARQUE :** Les disponibilités variant selon le pays ou la zone géographique et selon le produit, certains services peuvent être indisponibles dans votre pays ou région.
- **REMARQUE :** Si vous ne disposez pas d'une connexion Internet, les informations de contact figurent sur la preuve d'achat, le bordereau d'expédition, la facture ou le catalogue des produits Dell.

**6**